### aludu CISCO.

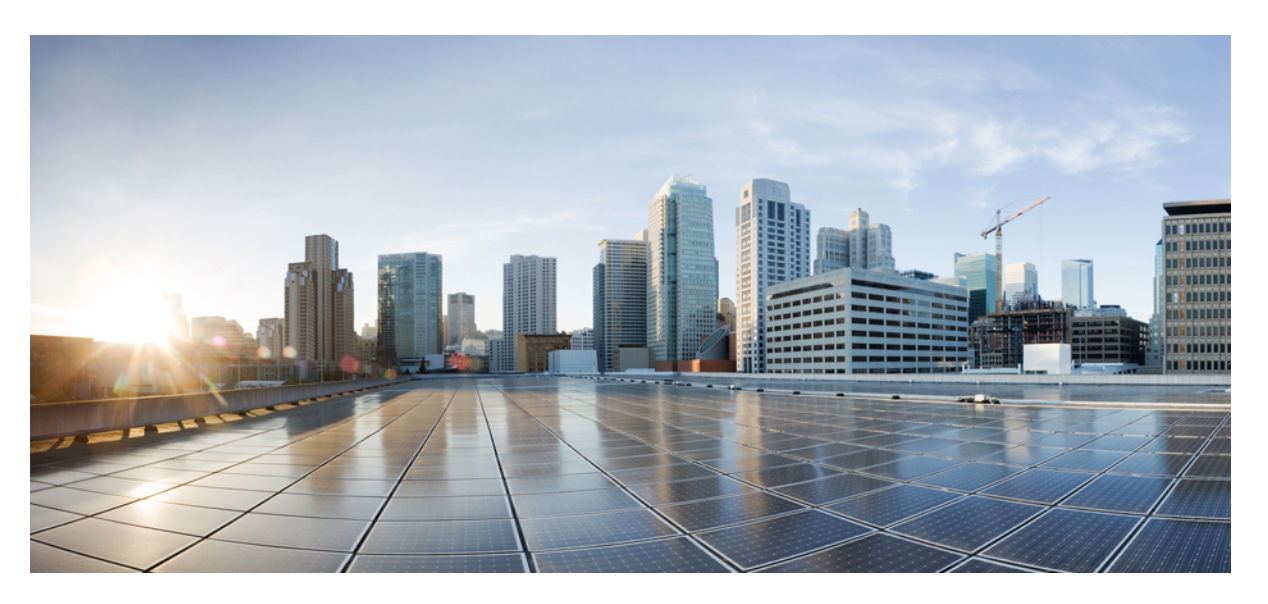

### **Cisco IP Konferans Telefonu 7832 Multiplatform Telefonu Kullan**ı**c**ı **K**ı**lavuzu**

İ**lk Yay**ı**mlama Tarihi:** 14-8-2017 **Son De**ğ**i**ş**tirme Tarihi:** 18-8-2023

#### **Americas Headquarters**

Cisco Systems, Inc. 170 West Tasman Drive San Jose, CA 95134-1706 USA http://www.cisco.com Tel: 408 526-4000 800 553-NETS (6387) Fax: 408 527-0883

BU KILAVUZDAKİ ÜRÜNLERLE İLGİLİ TEKNİK ÖZELLİKLER VE BİLGİLER HABER VERİLMEDEN DEĞİŞTİRİLEBİLİR. BU KILAVUZDAKİ TÜM BEYAN, BİLGİ VE ÖNERİLERİN HATASIZ OLDUĞUNA İNANILMAKLA BİRLİKTE, BUNLAR AÇIK VEYA ÖRTÜK HİÇBİR GARANTİ OLMAKSIZIN SUNULMAKTADIR. KULLANICILARIN HERHANGİ BİR ÜRÜNÜ KULLANIMA YÖNELİK UYGULAMALARININ TÜM SORUMLULUĞU KENDİLERİNE AİTTİR.

BİRLİKTE GELEN ÜRÜNE İLİŞKİN YAZILIM LİSANSI VE SINIRLI GARANTİ ÜRÜNLE BİRLİKTE GELEN BİLGİ PAKETİNDE BELİRTİLMİŞTİR VE BU GÖNDERMEYLE BURAYA DA EKLENMİŞTİR. YAZILIM LİSANSINI VEYA SINIRLI GARANTİYİ BULAMIYORSANIZ, CISCO TEMSİLCİNİZE BAŞVURARAK BİR KOPYASINI İSTEYİN.

Aşağıdaki bilgiler, Sınıf A cihazların FCC uyumluluğuna yöneliktir: Bu ekipman, test edilmiş ve FCC kurallarının 15. kısmı uyarınca Sınıf A dijital cihaz için sınırlarla uyumlu olduğu saptanmıştır. Bu sınırlar, ekipman ticari ortamda çalıştırıldığında zararlı parazite karşı makul ölçüde koruma sağlayacak şekilde tasarlanmıştır. Bu ekipman, radyo frekansı enerjisi üretir, kullanır ve yayabilir ve talimat kılavuzuna uygun olarak kurulup kullanılmazsa, radyo iletişimlerinde zararlı parazite neden olabilir. Bu ekipmanın ikamet edilen bir bölgede çalıştırılması, büyük olasılıkla zararlı parazite neden olur. Bu da kullanıcıların bu paraziti masraflar kendilerine ait olacak şekilde düzeltmelerini gerektirir.

Aşağıdaki bilgiler, Sınıf B cihazların FCC uyumluluğuna yöneliktir: Bu ekipman test edilmiş ve FCC kurallarının 15. kısmı uyarınca Sınıf B dijital cihaz için sınırlarla uyumlu olduğu saptanmıştır. Bu sınırlamalar, ikamet edilen bölge kurulumlarında zararlı girişime karşı makul ölçüde koruma sağlayacak şekilde tasarlanmıştır. Bu ekipman, radyo frekansı enerjisi üretir, kullanır ve yayabilir ve talimatlara uygun olarak kurulup kullanılmazsa, radyo iletişimlerinde zararlı parazite neden olabilir. Ancak, belirli bir kurulumda bu girişimin gerçekleşmeyeceği kesin değildir. Ekipman, radyo veya televizyon sinyal alımında parazite neden olursa (ekipmanı kapatıp açarak saptanabilir), kullanıcıların aşağıda belirtilen önlemlerden biri veya daha fazlası ile paraziti düzeltmeyi denemesi önerilir:

- Alıcı antenin yönünü veya konumunu değiştirme.
- Ekipman ve alıcı arasındaki uzaklığı artırma.
- Ekipmanı, alıcının bağlı olduğu devreden farklı bir devredeki bir çıkışa bağlama.
- Yardım için satıcıya veya deneyimli bir radyo/TV teknisyenine başvurma.

Bu üründe Cisco tarafından onaylanmayan modifikasyonlar yapılması, FCC onayını geçersiz kılabilir ve bu cihazı çalıştırma yetkinizi hükümsüz kılabilir.

TCP üstbilgisi sıkıştırmanın Cisco uygulaması, Berkeley'deki Kaliforniya Üniversitesi (UCB) tarafından UCB'nin UNIX işletim sisteminin genel kullanıma açık sürümünün bir parçası olarak geliştirilen bir programdan uyarlanmıştır. Tüm hakları saklıdır. Telif hakkı © 1981, Kaliforniya Üniversitesi Yönetim Kurulu Üyeleri.

BURADAKİ DİĞER TÜM GARANTİLERE KARŞIN, BU TEDARİKÇİLERİN TÜM BELGE DOSYALARI VE YAZILIMLARI TÜM HATALARIYLA BİRLİKTE "OLDUĞU GİBİ" SAĞLANMAKTADIR. CISCO VE YUKARIDA ADI GECEN TEDARİKCİLER, TİCARETE ELVERİSLİLİK, BELİRLİ BİR AMACA UYGUNLUK VE HAKLARIN İHLAL EDİLMEMESİ VEYA TİCARİ İŞLEMLER, KULLANIM VEYA TİCARİ UYGULAMA SIRASINDA OLUŞANLAR dâhil OLMAK ANCAK BUNLARLA SINIRLI KALMAMAK ÜZERE DOĞRUDAN VEYA DOLAYLI HERHANGİ BİR GARANTİYİ KABUL ETMEMEKTEDİR.

CISCO VEYA TEDARİKÇİLERİ HİÇBİR DURUMDA DOLAYLI, ÖZEL, BAĞLANTILI VEYA ARIZİ ZARARLARDAN SORUMLU TUTULAMAZ; KAZANÇ KAYBI VEYA BU KILAVUZUN KULLANIMINA VEYA YETERSİZLİĞİNE BAĞLI OLARAK ORTAYA ÇIKAN VERİ HASARI YA DA KAYIPLARI, CISCO VEYA TEDARİKÇİLERİ BU ZARARLARIN OLASILIĞI HAKKINDA BİLGİLENDİRİLMİŞ OLSA BİLE SINIRSIZ OLARAK BUNA dâhilDİR.

Bu belgede kullanılan İnternet Protokolü (IP) adresleri ve telefon numaralarının gerçek adresler ve telefon numaraları olması amaçlanmamıştır. Bu belgede bulunan örnekler, komut ekranı çıktısı, ağ altyapısı şemaları ve diğer şekiller, yalnızca tasvir etme amacıyla kullanılmaktadır. Tasvir edici içerikte gerçek IP adresleri veya telefon numaraları varsa, bunlar kasıtlı değildir ve tamamen rastlantısaldır.

Bu belgenin tüm basılı kopyaları ve yedek elektronik kopyaları denetim dışı kabul edilmektedir. En son sürüm için geçerli çevrimiçi sürüme bakın.

Cisco'nun dünya çapında 200'den fazla ofisi bulunmaktadır. Adresler ve telefon numaraları www.cisco.com/go/offices adresindeki Cisco web sitesinde verilmiştir.

Bu ürün için hazırlanan belgelerde, ön yargısız bir dil kullanılmaya çalışılmaktadır. Bu belge grubunun amaçları doğrultusunda, ön yargısız ifadesi yaş, engellilik durumu, cinsiyet, ırksal kimlik, etnik kimlik, cinsel yönelim, sosyoekonomik durum ve kesişimselliğe dayalı ayrımcılık imalarında bulunmayan dil olarak tanımlanmaktadır. Ürün yazılımının kullanıcı arabirimlerinde sabit kodlanmış dil, standart belgelerine göre kullanılan dil veya başvurulan üçüncü taraf ürünü tarafından kullanılan dil nedeniyle belgelerde özel durumlar söz konusu olabilir.

Cisco ve Cisco Logosu, Cisco ve/veya bağlı kuruluşlarının ABD ve diğer ülkelerdeki ticari markaları veya tescilli ticari markalarıdır. Cisco ticari markalarının listesini görüntülemek için şu URL'ye gidin: [https://www.cisco.com/c/en/us/about/legal/trademarks.html.](https://www.cisco.com/c/en/us/about/legal/trademarks.html) Adı geçen üçüncü taraf ticari markalar, ilgili sahiplerinin mülkiyetindedir. "Ortak" sözcüğünün kullanılması, Cisco ile herhangi diğer bir şirket arasında ortaklık ilişkisi olduğu anlamına gelmez. (1721R)

© 2024 Cisco Systems, Inc. Tüm hakları saklıdır.

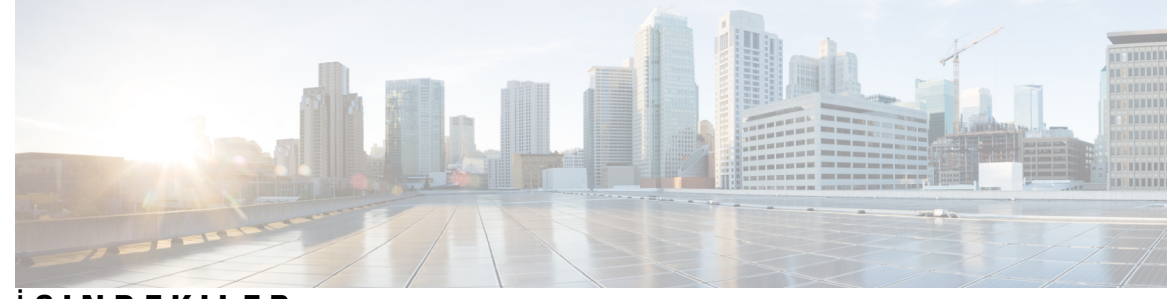

İ **ÇINDEKILER**

#### **BÖLÜM 1 [Telefonunuz](#page-10-0) 1**

Kaydet Cisco IP [Conference](#page-10-1) Phone 7832 **1**

[Özellik](#page-11-0) Desteği **2**

Bu Belgede [Desteklenen](#page-11-1) Telefonlar **2**

Yeni ve Değişen [Özellikler](#page-12-0) **3**

Üretici Yazılımı [Sürümü](#page-12-1) 12.0(4) İçin Yeni ve Değişen Bilgiler **3** Üretici Yazılımı [Sürümü](#page-12-2) 12.0(3) İçin Yeni ve Değişen Bilgiler **3** Üretici Yazılımı [Sürümü](#page-12-3) 12.0(2) İçin Yeni ve Değişen Bilgiler **3** Üretici Yazılımı [Sürümü](#page-12-4) 12.0(1) İçin Yeni ve Değişen Bilgiler **3** Üretici Yazılımı [Sürümü](#page-13-0) 11.3(7) İçin Yeni ve Değişen Bilgiler **4** Üretici Yazılımı [Sürümü](#page-14-0) 11.3(6) İçin Yeni ve Değişen Bilgiler **5** Üretici Yazılımı [Sürümü](#page-14-1) 11.3(5) İçin Yeni ve Değişen Bilgiler **5** Üretici Yazılımı [Sürümü](#page-15-0) 11.3(4) için Yeni ve Değişen Bilgiler **6** Üretici Yazılımı [Sürümü](#page-15-1) 11.3(3) İçin Yeni ve Değişen Bilgiler **6** Üretici Yazılımı [Sürümü](#page-15-2) 11.3(2) İçin Yeni ve Değişen Bilgiler **6** Üretici Yazılımı [Sürümü](#page-17-0) 11.3(1) İçin Yeni ve Değişen Bilgiler **8** Üretici Yazılımı Sürümü [11.2\(3\)SR1](#page-17-1) İçin Yeni ve Değişen Bilgiler **8** Üretici Yazılımı [Sürümü](#page-18-0) 11.2(3) İçin Yeni ve Değişen Bilgiler **9** Üretici Yazılımı [Sürümü](#page-18-1) 11.2(1) için Yeni ve Değişen Bilgiler **9** Üretici Yazılımı [Sürümü](#page-19-0) 11.1(2) İçin Yeni ve Değişen Bilgiler **10** Telefonun [Kurulumu](#page-19-1) **10** Şu öğe Konferans [Telefonunuza](#page-19-2) Güç Sağlamanın Yolları: **10** Ağa Bağ[lanma](#page-19-3) **10** [Telefonunuzu](#page-19-4) Etkinleştirme Kodu ile Ekleme **10** Kısa Etkinleştirme Koduyla [Telefonunuzu](#page-20-0) Otomatik Olarak Hazırlama **11** Kullanıcı Kimlik Doğrulama [Kontrolü](#page-20-1) **11**

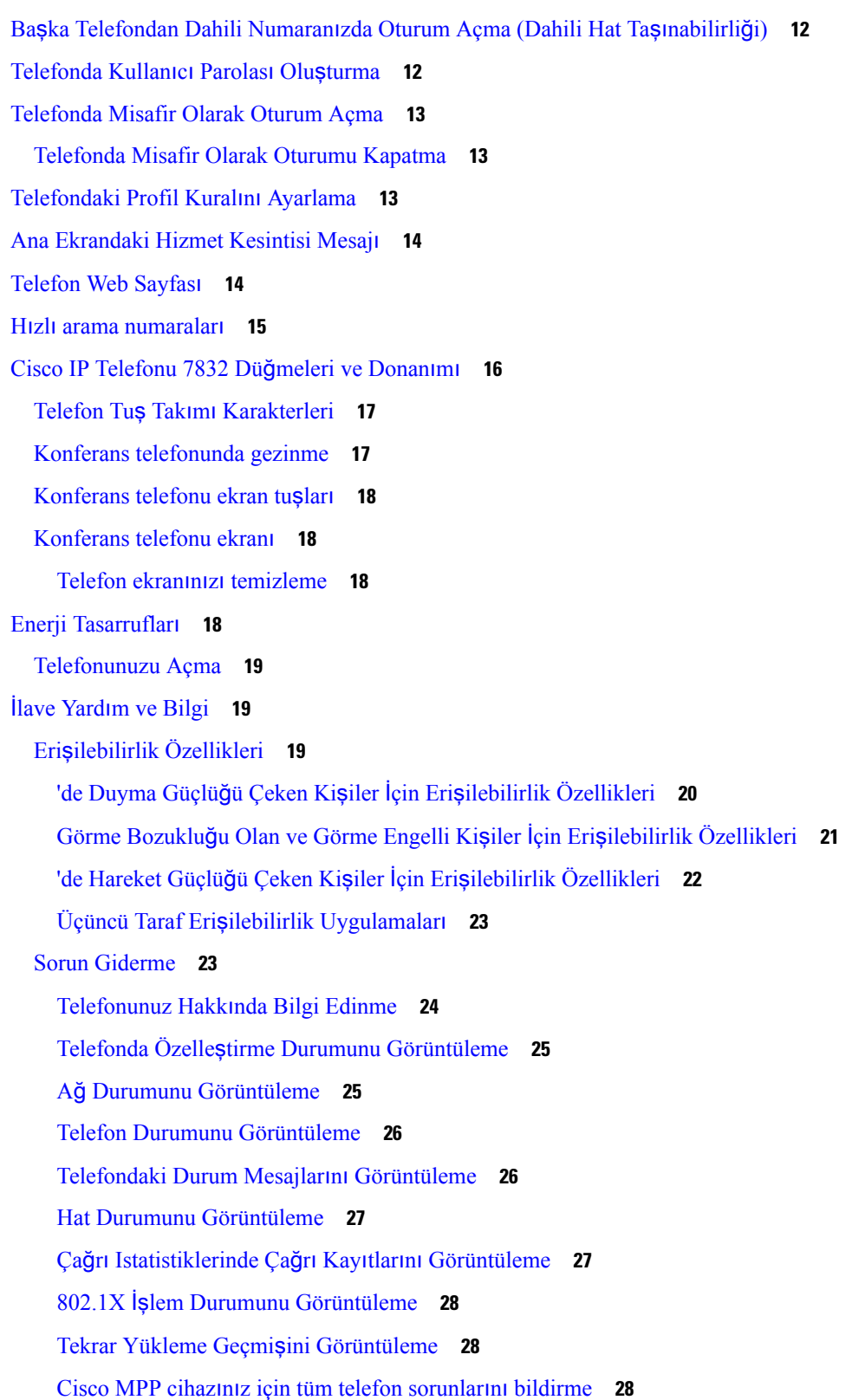

I

٦

[Sunucudan](#page-38-0) Fabrika Ayarlarına Sıfırlama **29** Telefon Web Sayfasında URL ile Telefon Sorunlarını [Belirleme](#page-38-1) **29** Kayıp [Telefon](#page-39-0) Bağlantısı **30** [Telefonunuz](#page-39-1) Bir Hazırlama Hatası Mesajı Görüntülediğinde Daha Fazla Bilgi Alma **30** Geçiş Lisansı [Türünü](#page-40-0) Bulma **31** MIC [Sertifikas](#page-40-1)ı Yenileme Durumu Hakkındaki Bilgileri Bulma **31** Cisco Bir Yıl Sınırlı Donanım [Garantisi](#page-40-2) Koşulları **31**

#### **BÖLÜM 2 [Ça](#page-42-0)**ğ**r**ı**lar 33**

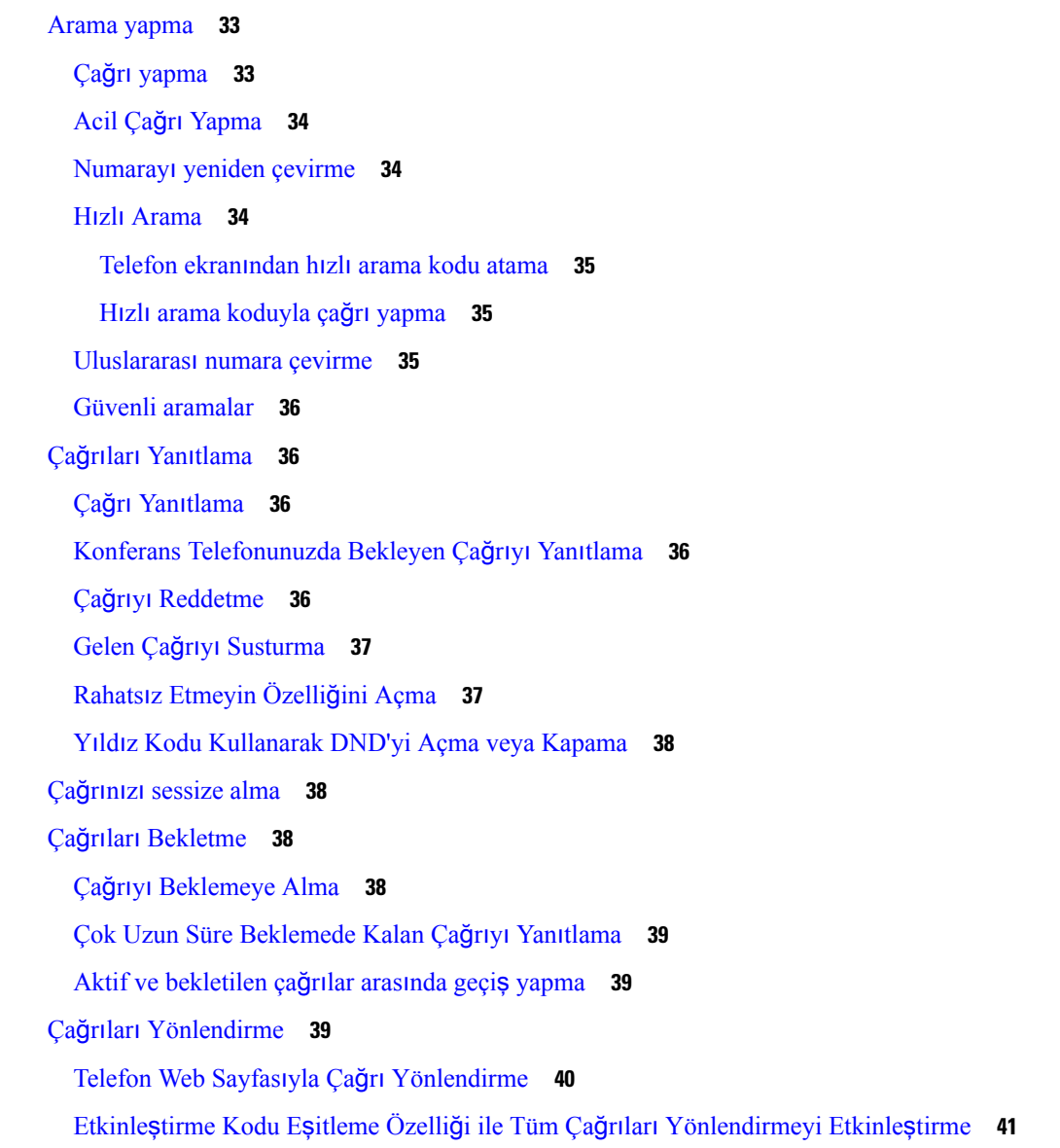

Çağrıları [Aktarma](#page-51-0) **42** Çağrıyı Başka Kişiye [Aktarma](#page-51-1) **42** Aktarımı [Tamamlamadan](#page-51-2) Önce Görüşme **42** [Konferans](#page-52-0) Çağrıları ve Toplantılar **43** Çağrıya Başka Kişi [Ekleme](#page-52-1) **43** Anlık [Konferansta](#page-52-2) Toplantı Sahibi Olarak Bir katılımcıyı Kaldırma **43** Anlık Konferansta Toplantı Sahibi Olarak Katılımcı Listesini [Görüntüleme](#page-52-3) **43** Katılımcı Olarak Katılımcı Listesini [Görüntüleme](#page-53-0) **44** Çağrı [Kaydetme](#page-53-1) **44** Anlık Mesaj ve İletişim [Durumu](#page-54-0) Kişileri **45** İletişim [Durumu](#page-54-1) **45** Bir Anlık Mesaj ve İletişim [Durumu](#page-54-2) Kişisine Çağrı Yapma **45** İletişim [Durumunuzu](#page-55-0) Değiştirme **46** Telefon Grubu Çağrısı Yapma (Çok [Noktaya](#page-55-1) Yayın Çağrısı) **46** XML [Uygulamas](#page-56-0)ı ve Çok Noktaya Yayın Çağrısı **47** XML Uygulaması Ayrıntılarını [Görüntüleme](#page-56-1) **47** Çağrı Merkezi [Özellikleri](#page-57-0) **48** Çağrı Merkezi [Temsilcisi](#page-57-1) Olarak Oturum Açma **48** Çağrı Merkezi [Temsilcisi](#page-58-0) Olarak Oturumu Kapatma **49** Çağrı Merkezi Temsilcisi Olarak [Durumunuzu](#page-58-1) Değiştirme **49** Çağrı [Merkezi](#page-58-2) Çağrısını Kabul Etme **49** Temsilci Çağrısını [Bekletme](#page-59-0) **50** Çağrı Merkezi Çağrısındayken Durum Kodu [Ayarlama](#page-59-1) **50** Çağrı İ[zleme](#page-59-2) **50** Çağrıyı [Yöneticiye](#page-60-0) İletme **51**

**BÖLÜM 3 Ki**ş**[iler](#page-62-0) 53**

Tüm [Dizinler](#page-62-1) Ekranında Kişi Arama **53** [Kurumsal](#page-64-0) Adres Defteri **55** Webex Adres [Defteri](#page-64-1) **55** Webex Adres [Defterinde](#page-64-2) Kişi Arama **55** Tüm [Dizinlerde](#page-66-0) Webex Kişisi Arama **57** Webex Adres Defteri Adını [Düzenleme](#page-67-0) **58**

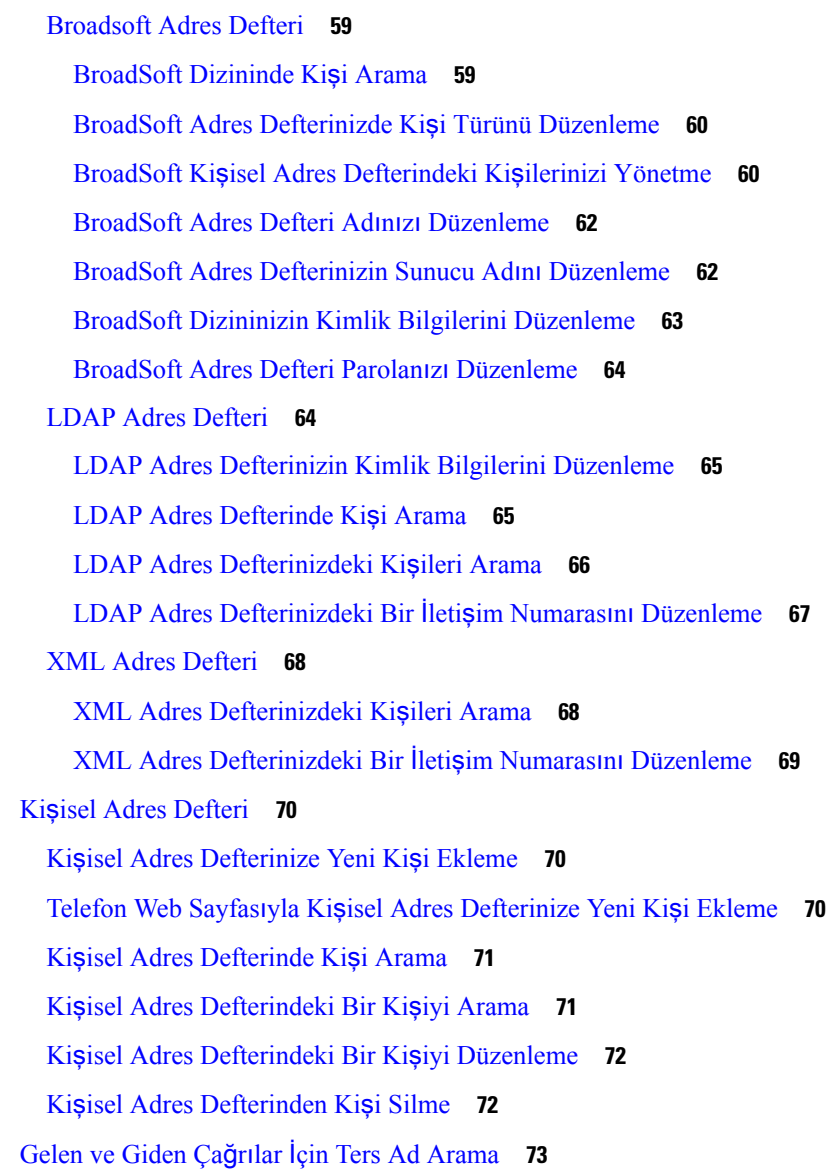

#### **BÖLÜM 4 [Son](#page-84-0) Ça**ğ**r**ı**lar 75**

Son çağrılar [listesi](#page-84-1) **75** Son Çağrılarınızı [Görüntüleme](#page-84-2) **75** Webex Çağrı Günlüğü Süresini [Görüntüleme](#page-86-0) **77** Webex Çağrıları İçin İ[stenmeyen](#page-87-0) Çağrı Göstergesi **78** Sunucudaki Çağrı Günlüklerini [Görüntüleme](#page-87-1) **78** Son çağrılara dönüş [yapma](#page-88-0) **79** Son çağrılar listesini [temizleme](#page-88-1) **79**

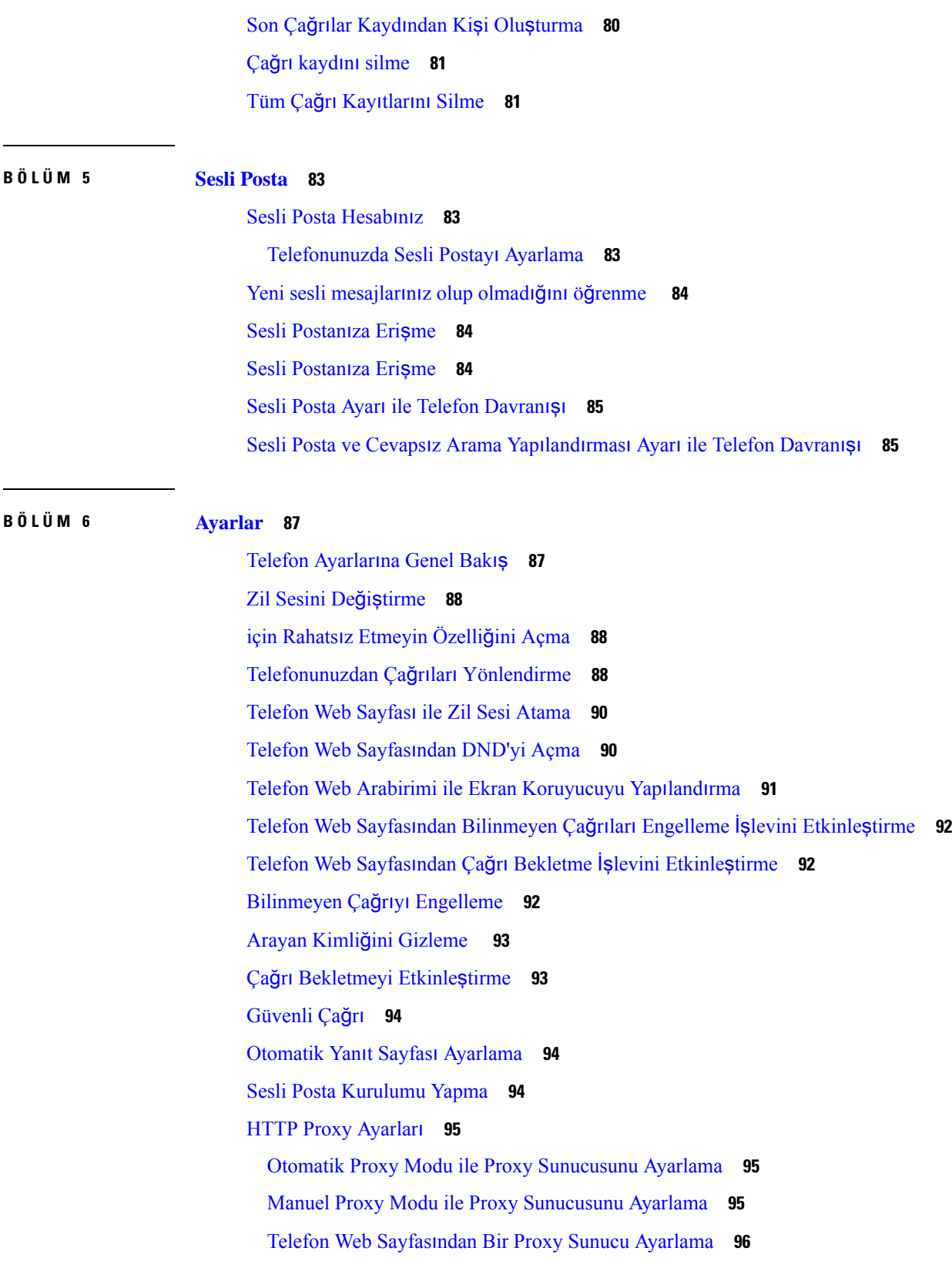

 $\mathbf I$ 

Saat [Biçimini](#page-107-0) Değiştirme **98** Tarih [Biçimini](#page-107-1) Değiştirme **98** Ekran [Koruyucuyu](#page-107-2) Değiştirme **98** Telefon Arka Planı Olarak Bir Logo [Ekleme](#page-108-0) **99** [Telefon](#page-108-1) Sayfasından Duvar Kağıdını Değiştirme **99** Dili [Ayarlama](#page-109-0) **100** Parola [Ayarlama](#page-109-1) **100** Telefon Web Sayfasından Parolayı [Ayarlama](#page-110-0) **101** Profil Hesabı [Kurma](#page-110-1) **101** [BroadWorks](#page-111-0) XSI Kullanıcısı İçin Birden Fazla Konum Ekleme **102**

#### **BÖLÜM 7 Ürün [Emniyeti](#page-112-0) ve Güvenli**ğ**i 103**

Emniyet ve [Performans](#page-112-1) Bilgileri **103** Güç [Kesintisi](#page-112-2) **103** Harici [Cihazlar](#page-112-3) **103** [Telefonunuza](#page-113-0) Güç Kazandırmanın Yolları **104** Ağ Tıkanıklığı Sırasında [Telefon](#page-113-1) Davranışı **104** UL [Uyar](#page-113-2)ısı **104** [EnergyStar](#page-113-3) **104** Ürün [Etiketi](#page-114-0) **105** [Uyumluluk](#page-114-1) Beyanları **105** Avrupa Birliği İçin [Uyumluluk](#page-114-2) Beyanları **105** CE İş[areti](#page-114-3) **105** Kanada İçin [Uyumluluk](#page-114-4) Beyanları **105** Yeni Zelanda İçin [Uyumluluk](#page-114-5) Beyanları **105** Bağlanma İzni [\(PTC\)](#page-114-6) Genel Uyarısı **105** Brezilya için [Uyumluluk](#page-115-0) Bilgileri **106** Japonya için [Uyumluluk](#page-115-1) Bilgileri **106** FCC [Uyumluluk](#page-115-2) Beyanları **106** FCC Kısım 15.19 [Beyan](#page-115-3)ı **106** FCC Kısım 15.21 [Beyan](#page-115-4)ı **106** FCC RF [Radyasyonuna](#page-115-5) Maruz Kalma Beyanı **106** FCC Alıcılar ve Sınıf B Dijital [Beyan](#page-115-6)ı **106**

Cisco Ürün [Güvenli](#page-116-0)ğine Genel Bakış **107** Önemli [Çevrimiçi](#page-116-1) Bilgiler **107**

 $\blacksquare$ 

I

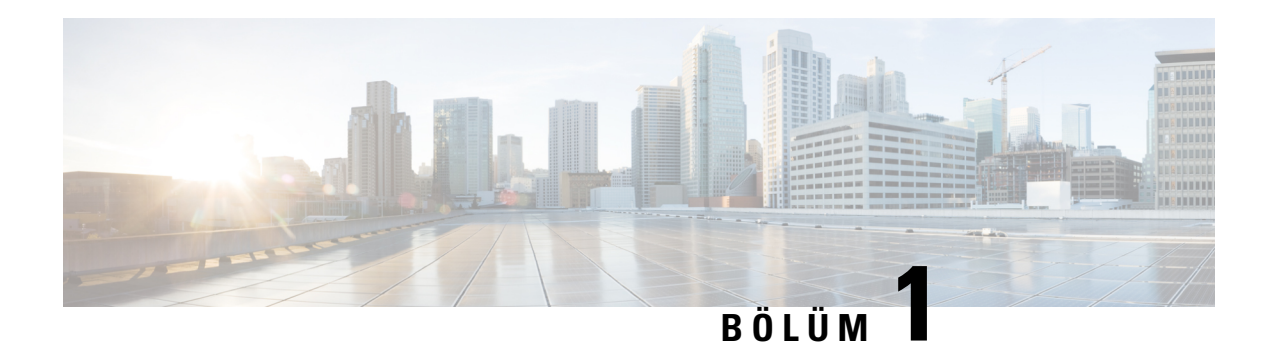

# <span id="page-10-0"></span>**Telefonunuz**

- Kaydet Cisco IP [Conference](#page-10-1) Phone 7832, sayfa 1
- Bu Belgede [Desteklenen](#page-11-1) Telefonlar, sayfa 2
- Yeni ve Değişen [Özellikler,](#page-12-0) sayfa 3
- Telefonun [Kurulumu,](#page-19-1) sayfa 10
- Başka [Telefondan](#page-21-0) Dahili Numaranızda Oturum Açma (Dahili Hat Taşınabilirliği), sayfa 12
- [Telefonda](#page-21-1) Kullanıcı Parolası Oluşturma, sayfa 12
- [Telefonda](#page-22-0) Misafir Olarak Oturum Açma, sayfa 13
- [Telefondaki](#page-22-2) Profil Kuralını Ayarlama, sayfa 13
- Ana [Ekrandaki](#page-23-0) Hizmet Kesintisi Mesajı, sayfa 14
- [Telefon](#page-23-1) Web Sayfası, sayfa 14
- Hızlı arama [numaralar](#page-24-0)ı, sayfa 15
- Cisco IP [Telefonu](#page-25-0) 7832 Düğmeleri ve Donanımı, sayfa 16
- Enerji [Tasarruflar](#page-27-3)ı, sayfa 18
- İlave Yardım ve [Bilgi,](#page-28-1) sayfa 19

# <span id="page-10-1"></span>**Kaydet Cisco IP Conference Phone 7832**

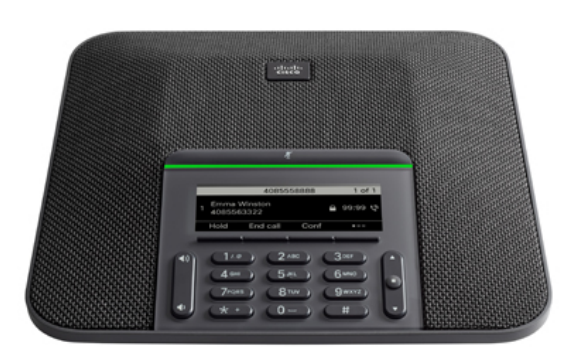

Telefon, 360 derece kapsam sunan hassas mikrofonlara sahiptir. Bu kapsam sayesinde, kullanıcılar normal bir sesle konuştuklarında 2,1 m uzaklıktan dahi net olarak duyulabilir. Telefonda ayrıca, cep telefonları ve

diğer kablosuz cihazlardan kaynaklanan parazitlere dirençli bir teknoloji bulunmaktadır. Bu sayede, kesinti yaşanmadan, net iletişimler kurulabilmektedir.

Diğer cihazlar gibi, Cisco IP Telefonu da yapılandırılmalı ve yönetilmelidir. Bu telefonlar, aşağıdaki codec'leri şifreler ve şifrelerini çözer:

- G.711 a-law
- G.711 mu-law
- G.722
- G722.2 AMR-WB
- G.729a/G.729ab
- G.726
- iLBC
- Opus
- iSAC

 $\bigtriangleup$ 

**Dikkat**

Bir cep telefonu veya GSM telefonun ya da iki yönlü radyonun Cisco IP Telefonu'na yakın bir şekilde kullanılması, parazite neden olabilir. Daha fazla bilgi için kesintiye neden olan cihaza ilişkin üretici belgelerine bakın.

Cisco IP Telefonları, çağrı yönlendirme ve aktarma, yeniden arama, hızlı arama, konferans çağrısı ve sesli mesajlaşma sistemi erişimi gibi tüm geleneksel telefon işlevselliklerini sağlar. Cisco IP Telefonları ayrıca, başka bir dizi özellik de sunar.

Son olarak, Cisco IP Telefonu bir ağ cihazı olduğu için buradan doğrudan ayrıntılı durum bilgileri edinebilirsiniz. Bu bilgiler, kullanıcıların IP Telefonlarını kullandıkları sırada yaşayabilecekleri herhangi bir sorunu gidermekte size yardımcı olabilir. Ayrıca, etkin bir çağrı veya telefondaki üretici yazılımı sürümleri ile ilgili istatistikler de alabilirsiniz.

### <span id="page-11-1"></span><span id="page-11-0"></span>**Özellik Deste**ğ**i**

Bu belgede, cihazın desteklediği tüm özellikler açıklanmaktadır. Ancak, tüm özellikler geçerli yapılandırmanız ile desteklenmeyebilir. Desteklenen özellikler hakkında bilgi için hizmet sağlayıcınıza veya yöneticinize başvurun.

## **Bu Belgede Desteklenen Telefonlar**

Bu belge aşağıdaki telefonları destekler:

• Cisco IP Konferans Telefonu 7832 Multiplatform Telefonlar

Bu belgede, *telefon* veya *Cisco IP Telefonu* terimleri yukarıdaki telefonları ifade eder.

# <span id="page-12-0"></span>**Yeni ve De**ğ**i**ş**en Özellikler**

# <span id="page-12-1"></span>**Üretici Yaz**ı**l**ı**m**ı **Sürümü 12.0(4)** İ**çin Yeni ve De**ğ**i**ş**en Bilgiler**

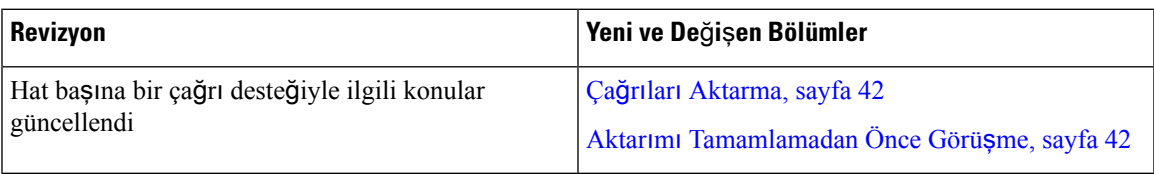

# <span id="page-12-2"></span>**Üretici Yaz**ı**l**ı**m**ı **Sürümü 12.0(3)** İ**çin Yeni ve De**ğ**i**ş**en Bilgiler**

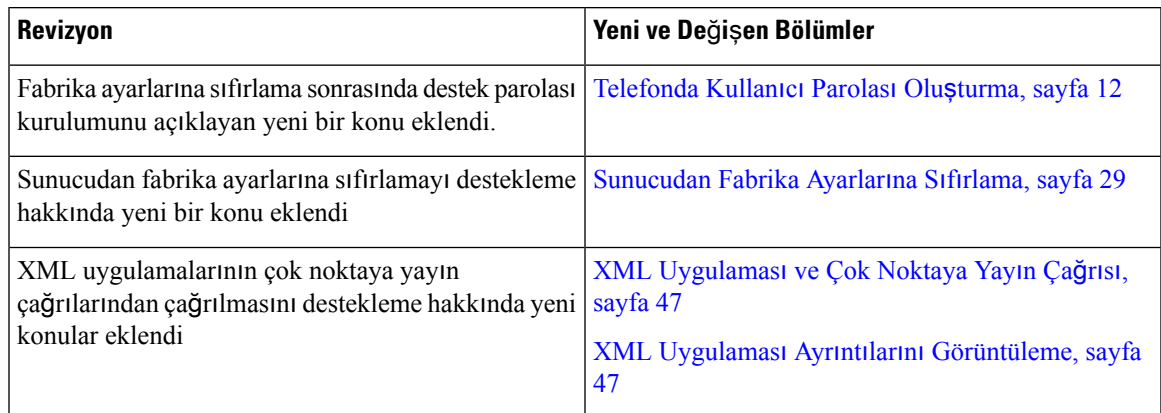

# <span id="page-12-3"></span>**Üretici Yaz**ı**l**ı**m**ı **Sürümü 12.0(2)** İ**çin Yeni ve De**ğ**i**ş**en Bilgiler**

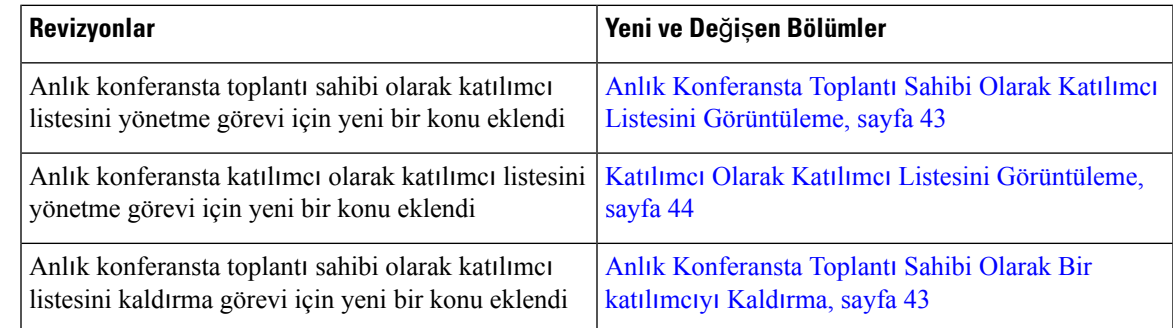

# <span id="page-12-4"></span>**Üretici Yaz**ı**l**ı**m**ı **Sürümü 12.0(1)** İ**çin Yeni ve De**ğ**i**ş**en Bilgiler**

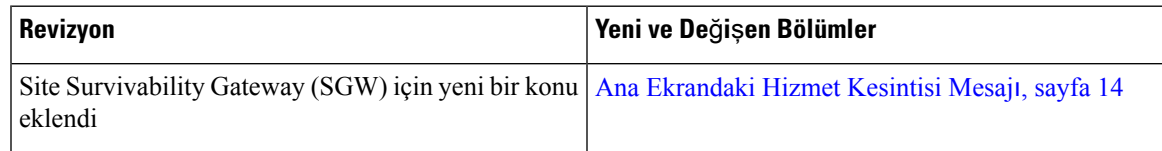

I

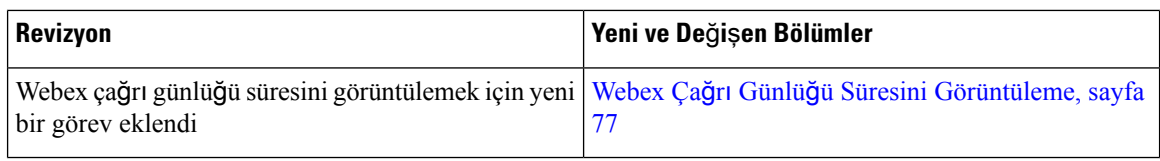

# <span id="page-13-0"></span>**Üretici Yaz**ı**l**ı**m**ı **Sürümü 11.3(7)** İ**çin Yeni ve De**ğ**i**ş**en Bilgiler**

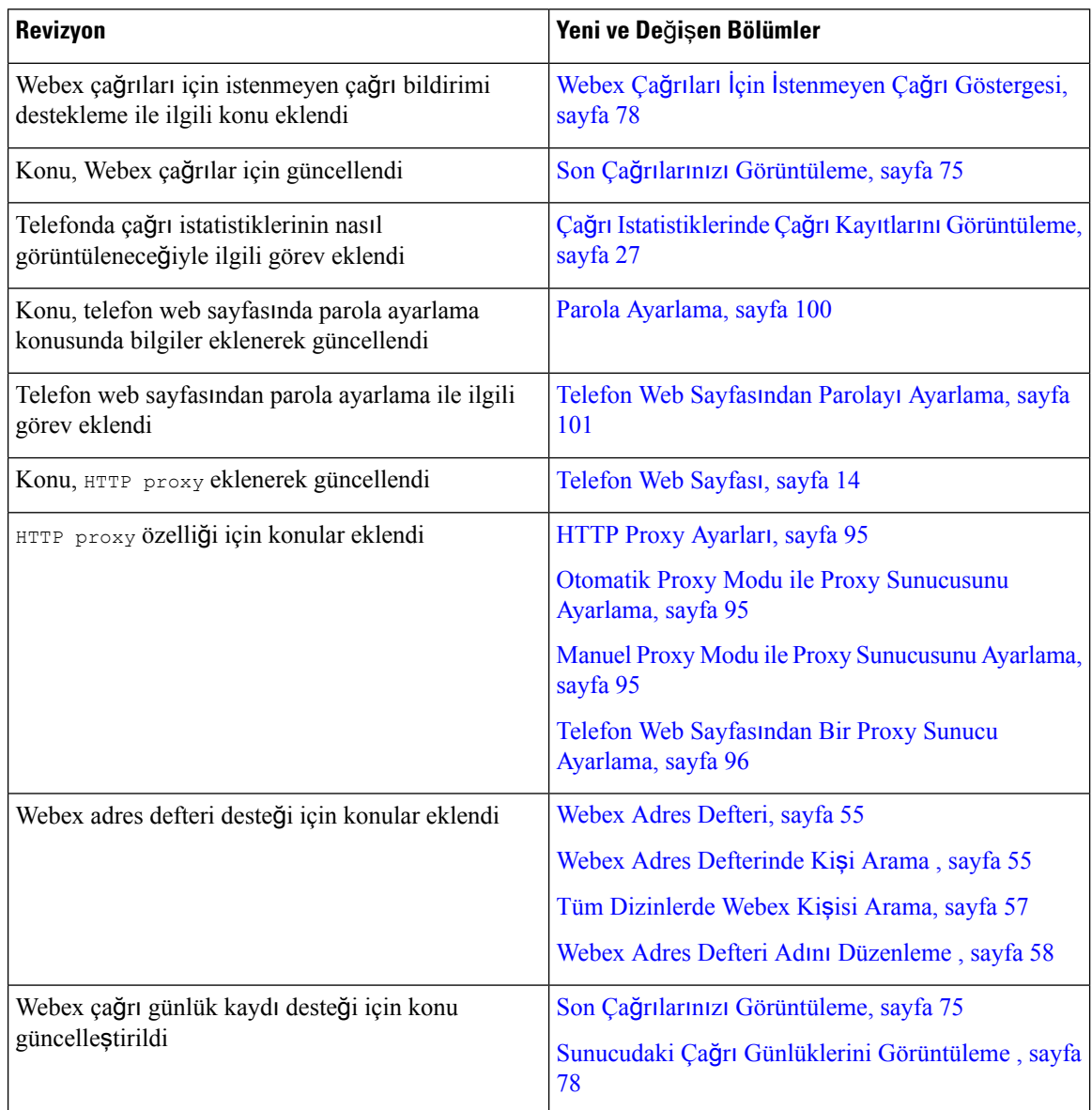

# <span id="page-14-0"></span>**Üretici Yaz**ı**l**ı**m**ı **Sürümü 11.3(6)** İ**çin Yeni ve De**ğ**i**ş**en Bilgiler**

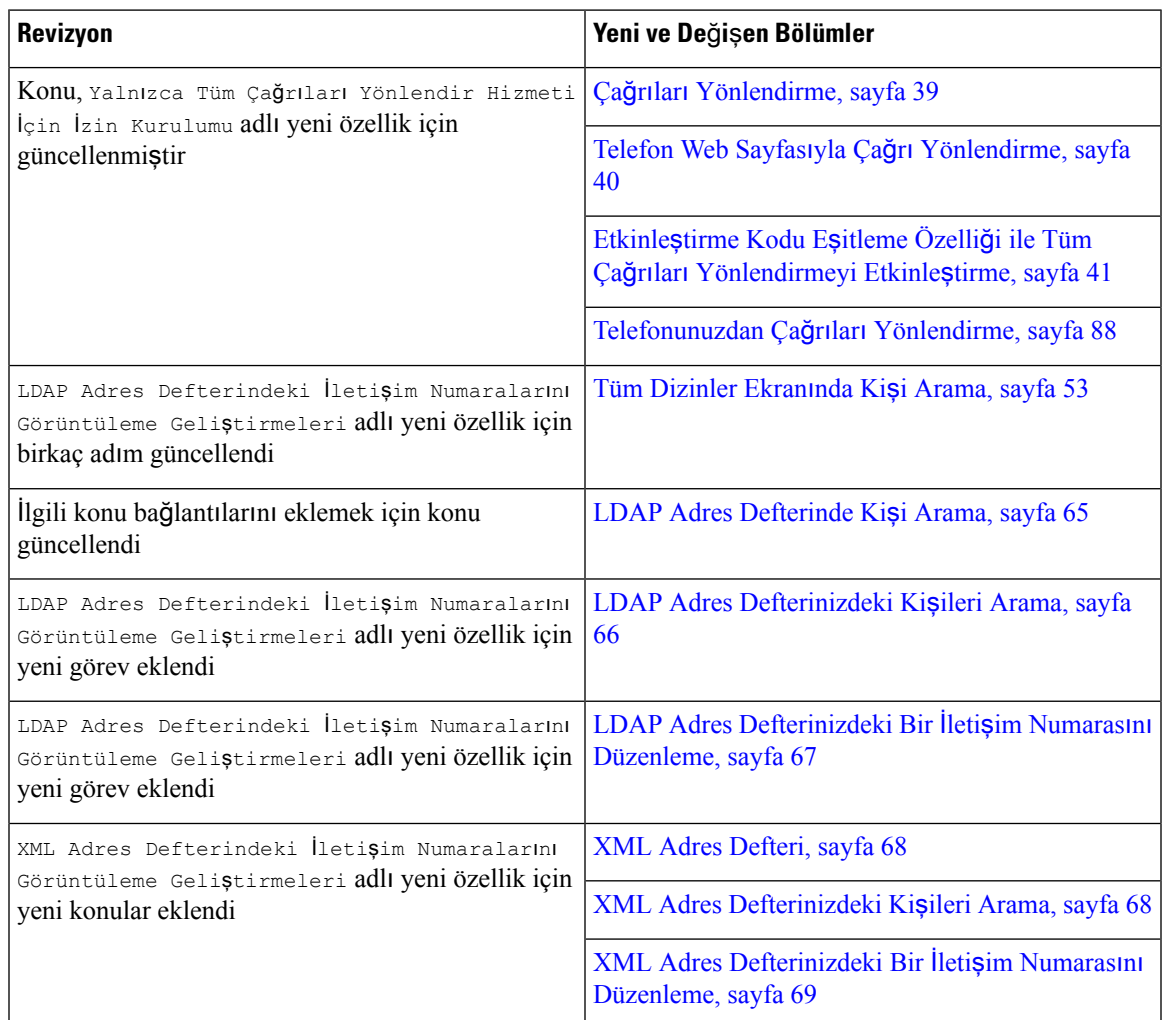

# <span id="page-14-1"></span>**Üretici Yaz**ı**l**ı**m**ı **Sürümü 11.3(5)** İ**çin Yeni ve De**ğ**i**ş**en Bilgiler**

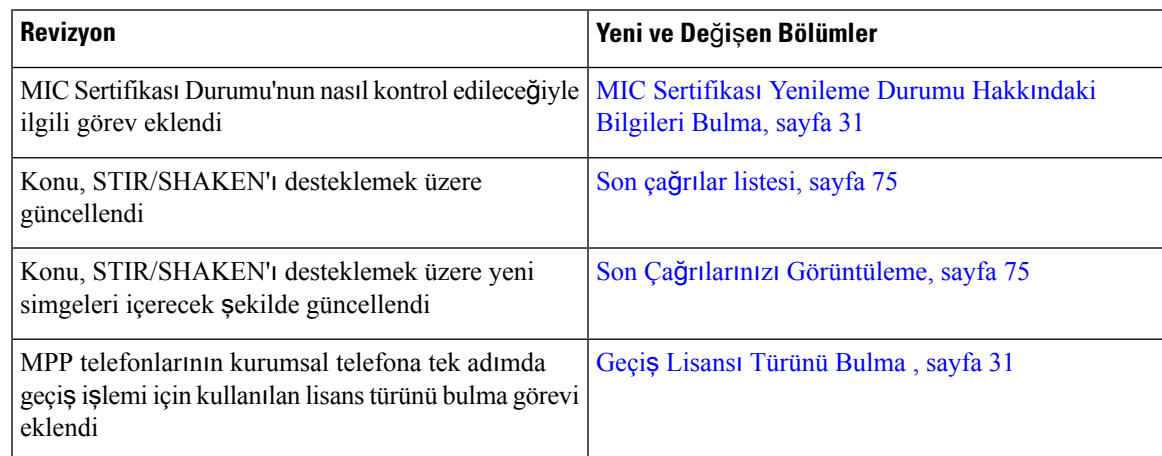

# <span id="page-15-0"></span>**Üretici Yaz**ı**l**ı**m**ı **Sürümü 11.3(4) için Yeni ve De**ğ**i**ş**en Bilgiler**

Bu sürüm, bu kılavuzu etkilememiştir.

## <span id="page-15-1"></span>**Üretici Yaz**ı**l**ı**m**ı **Sürümü 11.3(3)** İ**çin Yeni ve De**ğ**i**ş**en Bilgiler**

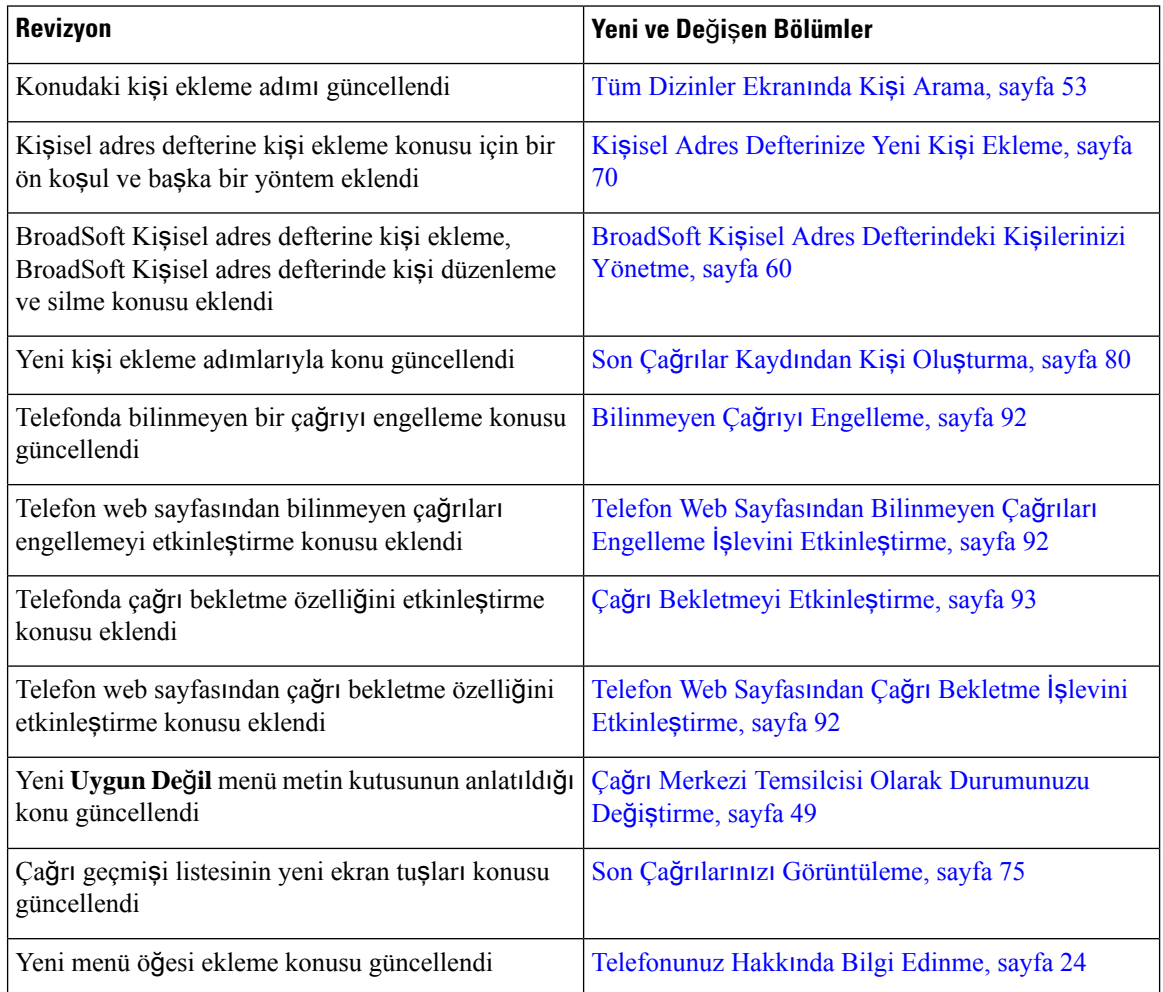

## <span id="page-15-2"></span>**Üretici Yaz**ı**l**ı**m**ı **Sürümü 11.3(2)** İ**çin Yeni ve De**ğ**i**ş**en Bilgiler**

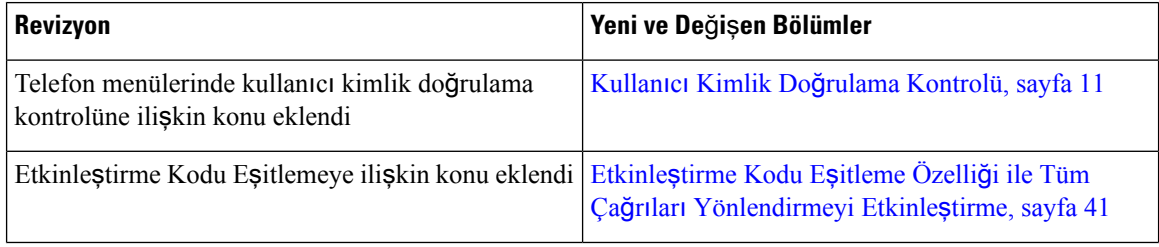

 $\mathbf{l}$ 

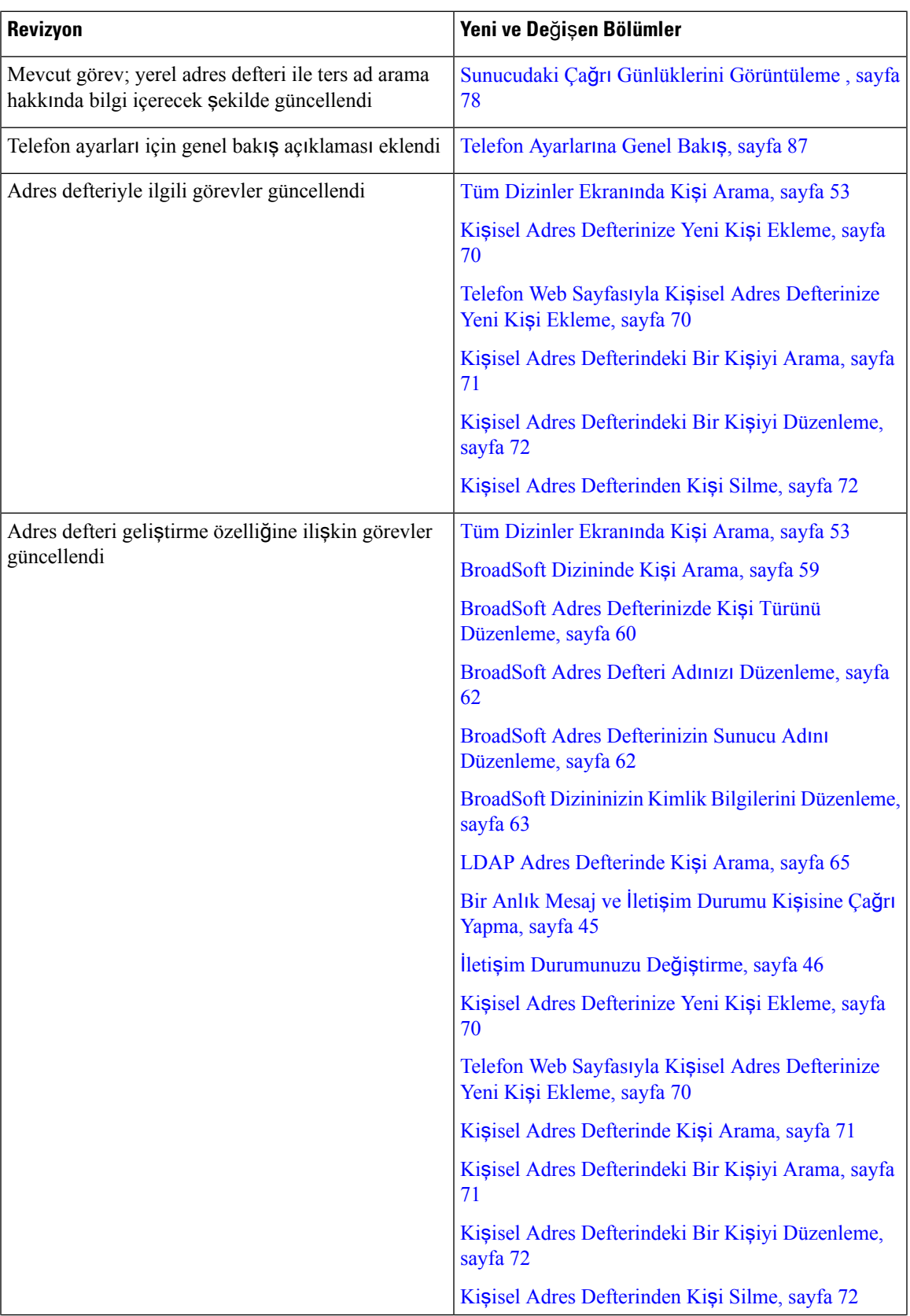

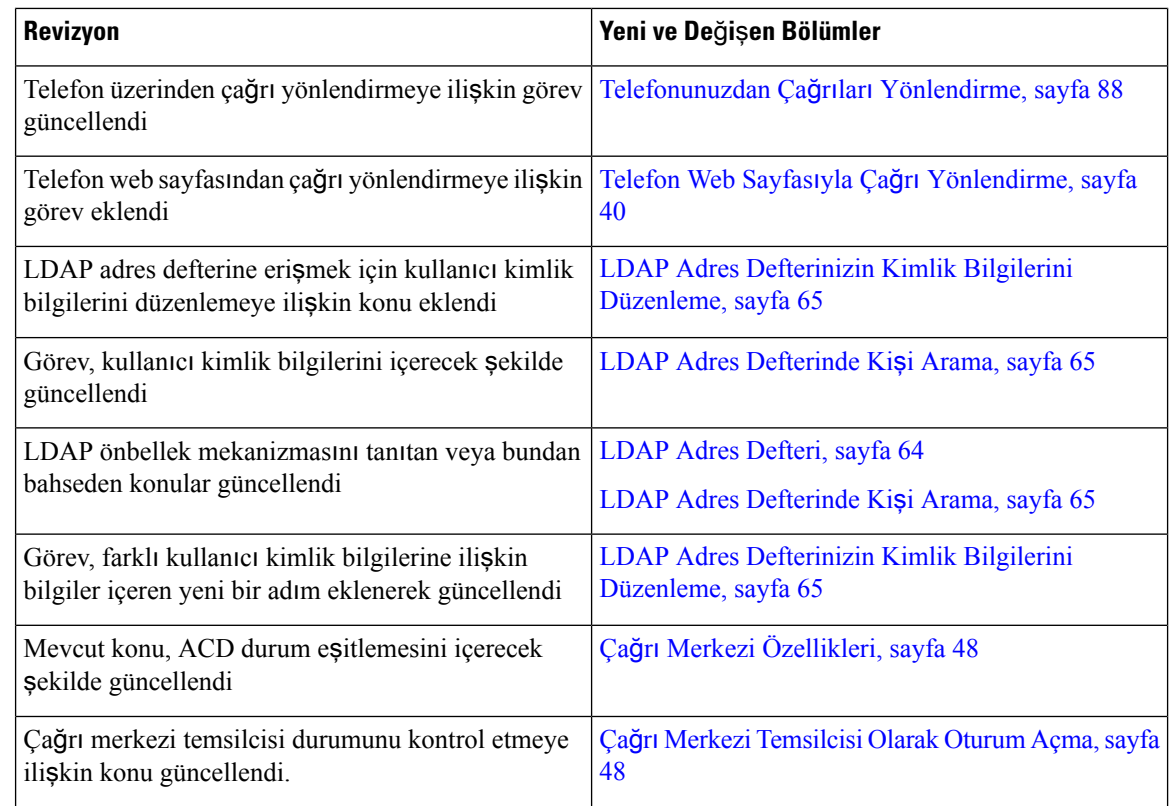

# <span id="page-17-0"></span>**Üretici Yaz**ı**l**ı**m**ı **Sürümü 11.3(1)** İ**çin Yeni ve De**ğ**i**ş**en Bilgiler**

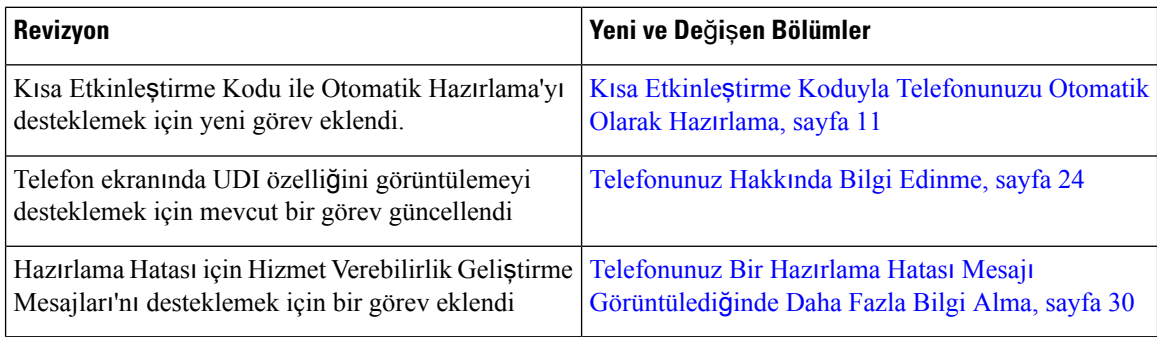

# <span id="page-17-1"></span>**Üretici Yaz**ı**l**ı**m**ı **Sürümü 11.2(3)SR1** İ**çin Yeni ve De**ğ**i**ş**en Bilgiler**

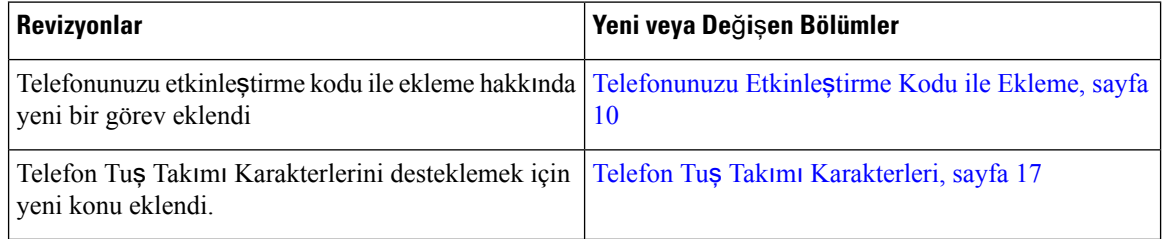

# <span id="page-18-0"></span>**Üretici Yaz**ı**l**ı**m**ı **Sürümü 11.2(3)** İ**çin Yeni ve De**ğ**i**ş**en Bilgiler**

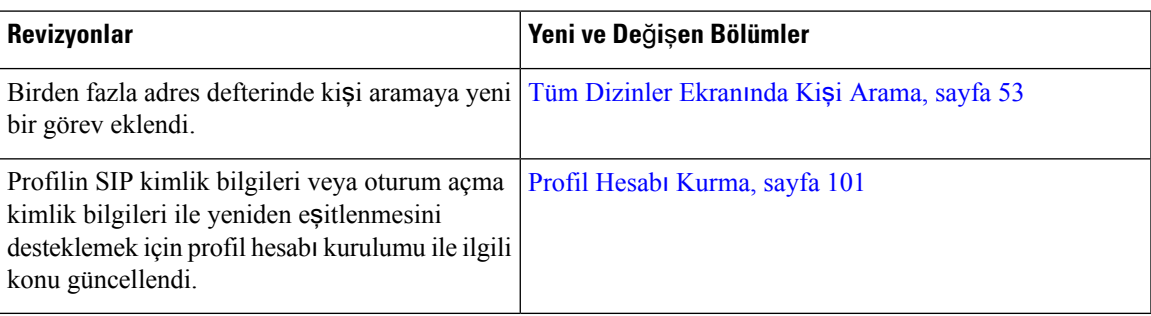

# <span id="page-18-1"></span>**Üretici Yaz**ı**l**ı**m**ı **Sürümü 11.2(1) için Yeni ve De**ğ**i**ş**en Bilgiler**

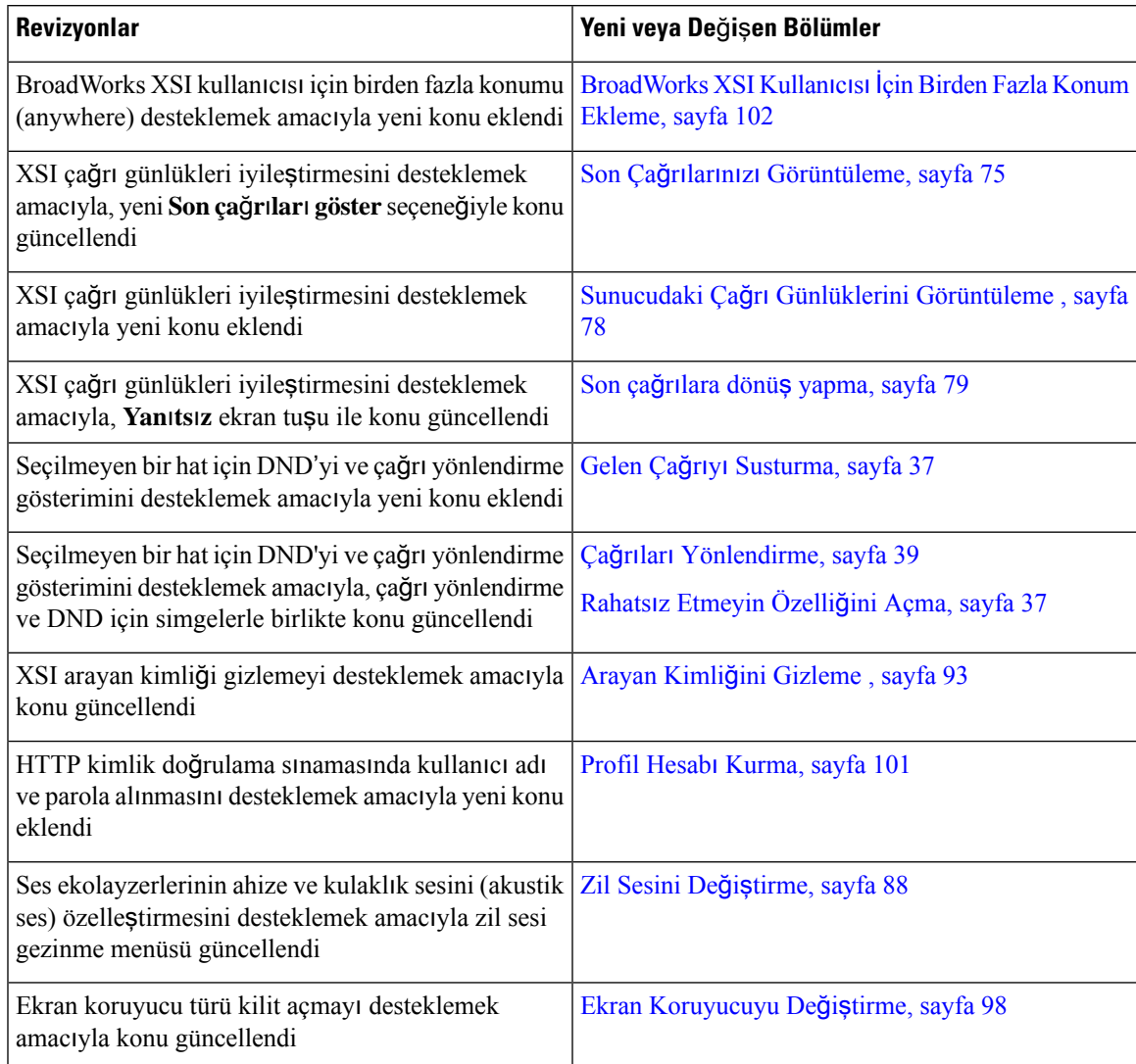

# <span id="page-19-0"></span>**Üretici Yaz**ı**l**ı**m**ı **Sürümü 11.1(2)** İ**çin Yeni ve De**ğ**i**ş**en Bilgiler**

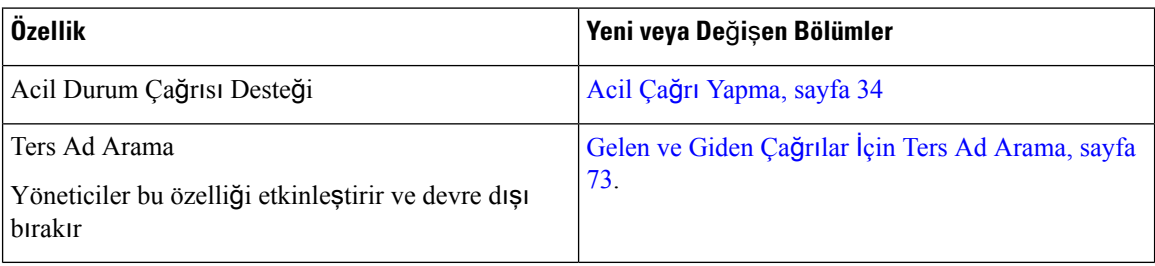

# <span id="page-19-1"></span>**Telefonun Kurulumu**

Yöneticiniz telefonunuzu ayarlar ve ağa bağlar. Telefonunuz ayarlanmamış ve bağlanmamışsa, talimatlar için yöneticinizle irtibata geçin.

### <span id="page-19-2"></span>Ş**u ö**ğ**e Konferans Telefonunuza Güç Sa**ğ**laman**ı**n Yollar**ı**:**

Konferans telefonunuza aşağıdaki kaynaklardan birinden güç sağlanması gerekir:

- Ağınız tarafından sağlanan Ethernet Üzerinden Güç (PoE).
- Cisco IP Telefonu Güç Enjektörü.
- PoE Güç Kablosu ve Power Cube 3.

Aşağıdaki resimde PoE ve PoE güç kablosu güç seçenekleri gösterilmektedir.

Ş**ekil 1: Konferans Telefonu Güç Seçenekleri**

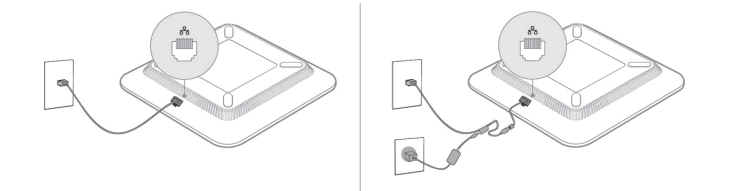

### <span id="page-19-4"></span><span id="page-19-3"></span>**A**ğ**a Ba**ğ**lanma**

Telefonu telefon ağına bağlamanız gerekir.

• Kablolu bağlantı —Telefon, bir Ethernet kablosu kullanılarak ağa takılır.

### **Telefonunuzu Etkinle**ş**tirme Kodu ile Ekleme**

Telefonunuz açıldıktan sonra, etkinleştirme kodunu girebileceğiniz bir karşılama ekranı görürsünüz. Etkinleştirme kodunuz yoksa yöneticinize başvurun.

Ш

#### **Ba**ş**lamadan önce**

Yöneticiniz, xxxx-xxxx-xxxx-xxxx biçiminde 16 basamaklı bir etkinleştirme kodu sağlar.

#### **Yordam**

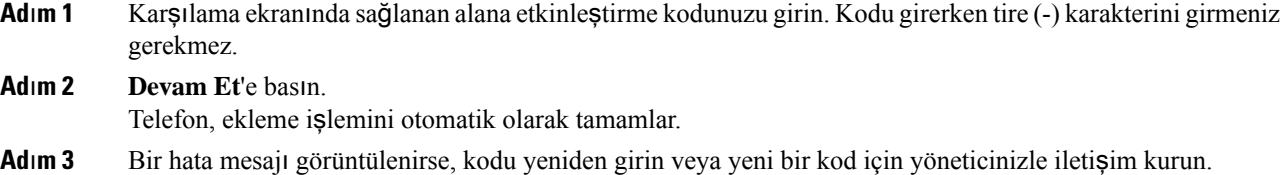

### <span id="page-20-0"></span>**K**ı**sa Etkinle**ş**tirme Koduyla Telefonunuzu Otomatik Olarak Haz**ı**rlama**

Telefonunuz açıldıktan sonra, etkinleştirme kodunu girebileceğiniz bir karşılama ekranı görürsünüz. Etkinleştirme kodunuz yoksa yöneticinize başvurun.

#### **Ba**ş**lamadan önce**

Yöneticiniz etkinleştirme kodunuzu sağlar:

#### **Yordam**

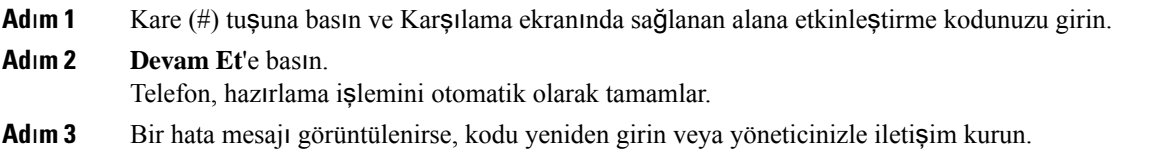

### <span id="page-20-1"></span>**Kullan**ı**c**ı **Kimlik Do**ğ**rulama Kontrolü**

Yöneticiniz, telefon menülerine erişiminiz için kimlik doğrulaması gerekip gerekmediğini yapılandırılabilir. Yöneticiniz ayrıca kimlik doğrulamasını özelleştirerek ve kapatarak tüm telefon menülerine erişime izin verebilir.

Bu özellik, telefon menüleri için kimlik doğrulaması gerekip gerekmemesi durumunun yöneticiniz tarafından kontrol edilmesinisağlar. Yöneticiniz menüye erişim için kimlik doğrulaması yapılandırırsa menüye erişmek için parolayı girmeniz ve oturum açmanız gerekir.

# <span id="page-21-0"></span>**Ba**ş**ka Telefondan Dahili Numaran**ı**zda Oturum Açma (Dahili Hat Ta**şı**nabilirli**ğ**i)**

Dahili hat taşınabilirliği yapılandırıldıysa ağınızdaki farklı bir telefonda oturum açabilir ve kendi telefonunuzla aynı şekilde işlev görmesini sağlayabilirsiniz. Oturum açtıktan sonra, telefon kişisel adres defteri numaranızı edinir.

#### **Ba**ş**lamadan önce**

Yöneticiniz, hazırlama yetkisini yapılandırır.

**Yordam**

**Ad**ı**m 1 Oturum aç** düğmesine basın.

**Ad**ı**m 2** Kullanıcı adınızı ve parolanızı girin ve ardından **Oturum aç** düğmesine basın.

Parola alanı, alfasayısal ve sayısal olmak üzere iki giriş yöntemine izin verir. Parolanızı girerken, telefonda **Seçenekler** ekran tuşunu görürsünüz. Geçerli parola giriş türünüzü değiştirmek için bu ekran tuşunu kullanın. Alfasayısal giriş için **Giri**ş **alfa** ve sayısal giriş için **Giri**ş **say**ı**sal** öğesini seçin. Yöneticiniz telefon web sayfasında parola giriş yöntemini yapılandırır.

**Ad**ı**m 3** Dahili numaranızdan çıkış yapmak için **Oturumu kapat** öğesine basın.

## <span id="page-21-1"></span>**Telefonda Kullan**ı**c**ı **Parolas**ı **Olu**ş**turma**

Yöneticiniz, her fabrika ayarlarına sıfırlama işleminden sonra telefonunuz yeniden başlatıldığında telefonun Ş**ifreyi ayarla** bildirim ekranını görüntülemesini sağlar. Bu özellik, telefonunuzun güvenliğini artırır.

```
Yordam
```
**Ad**ı**m 1** Aşağıdakilerden birini yapın:

- Fabrika ayarlarına sıfırlama işleminden sonra telefonunuz yeniden başlatılır ve telefonda Ş**ifreyi ayarla** istemi gösterilir.
- Şunlara basın:
- **1. Durum** > **Sorunlar** öğesini seçin. Telefonda oluşturulmuş bir kullanıcı şifresi yoksa **Kullan**ı**c**ı ş**ifresi sa**ğ**lanmad**ı mesajı gösterilir ve **Kullan**ı**c**ı ş**ifresi sa**ğ**lanmad**ı ekranına erişmenizi sağlayan **Seç** ekran tuşu gösterilir.

Telefonun kullanıcı şifresi varsa **Sorunlar** menüsünün değeri **Yok** olarak görüntülenir.

**2. Olu**ş**tur**'a basın.

Ш

#### **Ad**ı**m 2** Ş**ifreyi ayarla** ekranında, **Yeni** ş**ifre** kutusuna yeni şifreyi girin.

Yeni şifre oluşturduktan sonra, telefon ekranında bir kilit açma simgesi belirir.

# <span id="page-22-0"></span>**Telefonda Misafir Olarak Oturum Açma**

Yöneticiniz telefonunuzda otel hizmetini etkinleştirdiğinde, telefonunuzda bir misafir hesabı olur. Bu noktada, ağınızdaki farklı bir telefonda misafir olarak oturum açabilirsiniz.

#### **Yordam**

**Ad**ı**m 1 Oturum aç** düğmesine basın.

**Ad**ı**m 2** Kullanıcı kimliğinizi ve parolanızı girin.

Parola alanı, alfasayısal ve sayısal olmak üzere iki tür giriş yöntemi kullanır. Parolanızı girerken, telefonda **Seçenekler** ekran tuşunu görürsünüz. Geçerli parola giriş türünüzü değiştirmek için bu ekran tuşunu kullanabilirsiniz. Alfasayısal giriş için **Giri**ş **alfa** ve sayısal giriş için **Giri**ş **say**ı**sal** öğesini seçin.

**Ad**ı**m 3 Kaydet** düğmesine basın.

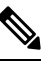

Yönetici, bir telefonu acil durum çağrıları yapacak şekilde ayarlayabilir. Kayıtlı telefonda bir misafir olarak oturum açtığınızda, telefon konumunu almak için bir talep iletir. Bir acil durum çağrısı yaptığınızda konum acil durum hizmetlerine gönderilir. **Not**

### <span id="page-22-1"></span>**Telefonda Misafir Olarak Oturumu Kapatma**

#### **Yordam**

<span id="page-22-2"></span>**Ad**ı**m 1 Misafir Oturumunu Kapat** düğmesine basın. **Ad**ı**m 2 Oturumu Kapat** düğmesine basın.

## **Telefondaki Profil Kural**ı**n**ı **Ayarlama**

#### **Yordam**

**Ad**ı**m 1 Ayarlar'a** basın.

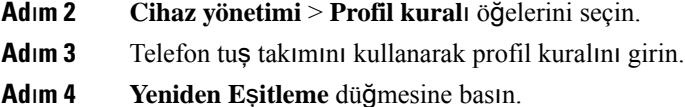

# <span id="page-23-0"></span>**Ana Ekrandaki Hizmet Kesintisi Mesaj**ı

Webex bulut sunucusu kullanılamadığında telefonun ana ekranında **Hizmet kesintisi** bildirimi görünür ve hat durumu dayanıklılık simgesini gösterir. Telefon, bu durumdayken en azından temel arama özelliklerini kullanabilmeniz için Site Survivability Gateway'e (SGW) bağlanır. SGW hizmetleri, yerel ağınızda dağıtılır. Bu nedenle, telefon yalnızca temel arama özelliklerini destekler. Hat durumunu kontrol ederseniz **Kesintiye u**ğ**rad**ı mesajı gösterilir. Hat durumunu görüntülemek için Hat Durumunu [Görüntüleme,](#page-36-0) sayfa 27 bölümüne bakın.

Bu sorunla karşılaştığınızda, yöneticiniz sorunun giderilmesine yardımcı olabilir.

### <span id="page-23-1"></span>**Telefon Web Sayfas**ı

Bazı telefon ayarlarını, bilgisayarınızdan erişebileceğiniz telefon web sayfasında özelleştirebilirsiniz. Yöneticiniz, sayfa URL'sini, kullanıcı kimliğinizi ve parolanızı size verecektir.

Telefon web sayfasında telefonunuzla ilgili özellikleri, hat ayarlarını ve telefon hizmetlerini kontrol edebilirsiniz.

- Telefon özelliklerine hızlı arama, rahatsız etmeyin özelliği ve kişisel adres defteriniz dahildir.
- Hat ayarları, telefonunuzdaki belirli bir telefon hattını (adres defteri numarası) etkiler. Hat ayarlarında, çağrı yönlendirme, görsel ve sesli mesaj göstergeleri, zil sesi düzenleri ve hatta özgü diğer ayarlar yer alabilir.

Aşağıdaki tabloda, telefon web sayfasını kullanarak yapılandırabileceğiniz bazı özellikler anlatılmaktadır.

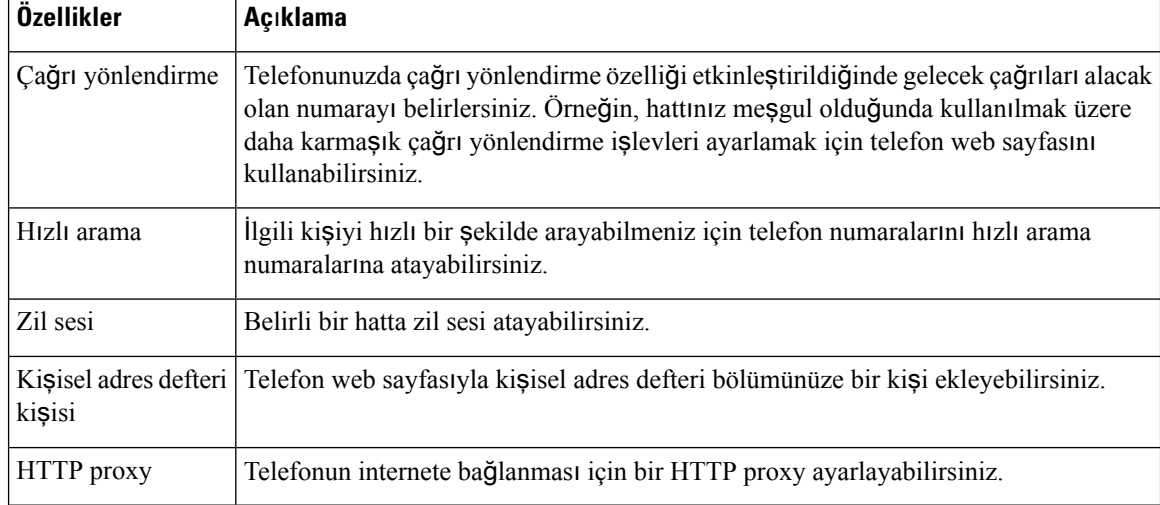

### <span id="page-24-0"></span>**H**ı**zl**ı **arama numaralar**ı

Telefonunuzda bir numara çevirdiğinizde, bir rakam dizisi girersiniz. Hızlı arama numarası ayarlarken, numara çağrıyı gerçekleştirmek için gerek duyacağınız tüm rakamları içermelidir. Örneğin, bir dış hat almak için 9 rakamını çevirmeniz gerektiğinde, 9 rakamını ve ardından çevirmek istediğiniz numarayı girersiniz.

Ayrıca numaraya diğer çevrilmiş rakamları da ekleyebilirsiniz. Ek rakamlar, bir toplantı erişim kodu, bir dahili numara, bir sesli posta parolası, bir yetki kodu ve bir faturalandırma kodu olabilir.

Arama dizisi, aşağıdaki karakterleri içerebilir:

- $0 9$
- Kare işareti (#)
- Yıldız işareti (\*)
- Virgül (,)—Bu, duraklatmayı ifade eden bir karakterdir ve numara çevirme sırasında 2 saniyelik bir gecikme sağlar. Tek bir satırda birden çok virgül kullanabilirsiniz. Örneğin, iki virgül (,,) 4 saniyelik bir duraklamayı gösterir.

Çevirme dizilerinin kuralları şunlardır:

- Numara çevirme dizisini parçalara ayırmak için virgül kullanın.
- Hızlı arama dizisinde yetkilendirme kodu, daima fatura kodundan önce gelmelidir.
- Dizide yetki kodu ile faturalandırma kodu arasına tek bir virgül konulması gerekir.
- Yetkilendirme kodları ve ek rakamlarla birlikte hızlı aramalar için hızlı arama etiketi gereklidir.

Hızlı aramayı yapılandırmadan önce, rakam dizisinin doğru olduğundan emin olmak için rakamları elle en az bir kere çevirmeye çalışın.

Telefonunuz, hızlı aramada yer alan yetki kodu, faturalandırma kodu veya ek rakamları, çağrı geçmişine kaydetmez. Bir hızlı arama hedefine bağlandıktan sonra **Tekrar Ara** seçeneğine basarsanız telefon gerekli yetkilendirme kodunu, fatura kodunu veya ek rakamları elle girmenizi ister.

#### **Örnek**

Belirli bir dahili numaraya sahip kişiyi aramak üzere hızlı arama numarası oluşturmak için bir yetkilendirme koduna ve fatura koduna ihtiyaç duyarsanız aşağıdaki gereklilikleri dikkate alın:

- Dış hat için **9**'u çevirmeniz gerekmektedir.
- **5556543**'e çağrı yapmak istiyorsunuz.
- **1234** yetki kodunu girmeniz gerekmektedir.
- **9876** faturalandırma kodunu girmeniz gerekmektedir.
- 4 saniye beklemeniz gerekmektedir.
- Çağrı bağlandığı zaman, şu dahili numarayı çevirmeniz gerekir: **56789#**.

Bu senaryoda, hızlı arama numarası şöyledir: **95556543,1234,9876,,56789#**.

İ**lgili Konular**

Telefon Tuş Takımı [Karakterleri,](#page-26-0) sayfa 17

# <span id="page-25-0"></span>**Cisco IP Telefonu 7832 Dü**ğ**meleri ve Donan**ı**m**ı

Aşağıdaki şekilde Cisco IP Konferans Telefonu 7832 gösterilmektedir.

Ş**ekil 2: Cisco IP Konferans Telefonu <sup>7832</sup> Dü**ğ**meleri ve Özellikleri**

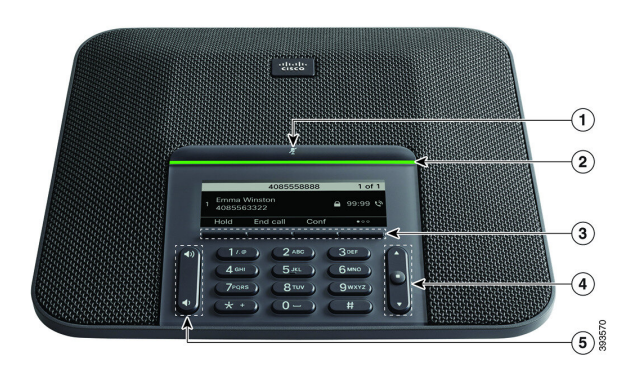

Aşağıdaki tabloda Cisco IP Konferans Telefonu 7832 üzerindeki düğmeler açıklanmaktadır.

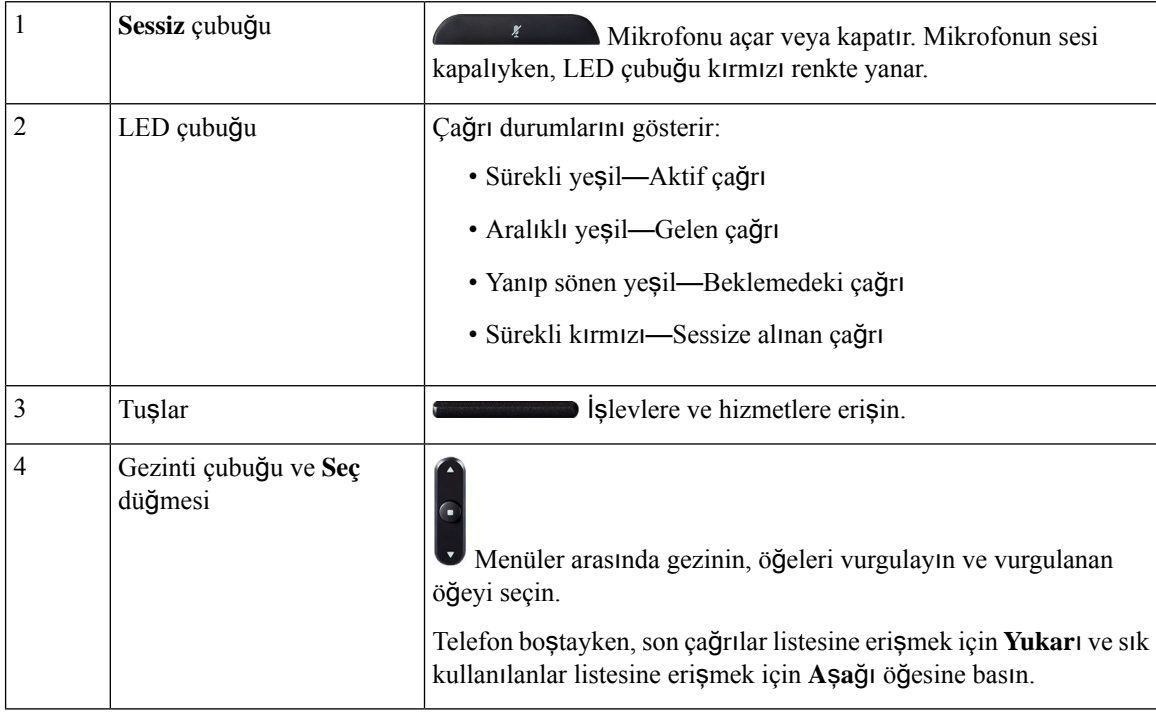

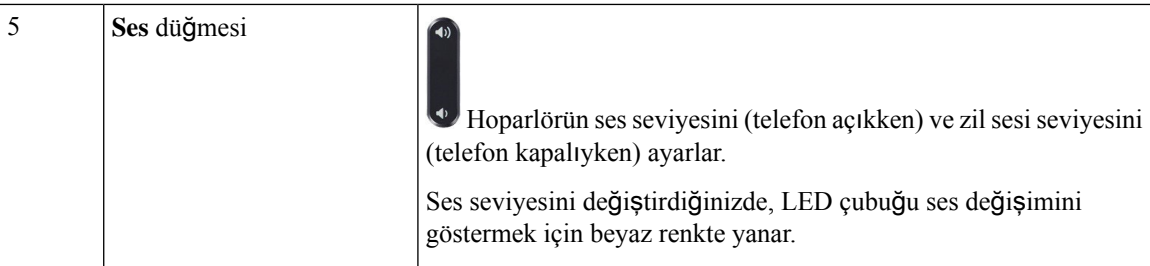

## <span id="page-26-0"></span>**Telefon Tu**ş **Tak**ı**m**ı **Karakterleri**

Telefon tuş takımı harf, rakam ve özel karakter girmenize olanak sağlar. Harfleri ve sayıları almak için İ**ki (2)** - **Dokuz (9)** arası tuşlara basabilirsiniz. Özel karakterler için **Bir (1)**, **S**ı**f**ı**r (0)**, **Y**ı**ld**ı**z (\*)** ve **Kare (#)** tuşlarını kullanırsınız. Aşağıdaki tabloda, her bir tuşun İngilizce yerel ayar için özel karakterleri listelenmiştir. Diğer yerel ayarların kendi karakterleri bulunur.

#### **Çizelge 1: Tu**ş **Tak**ı**m**ı**ndaki Özel Karakterler**

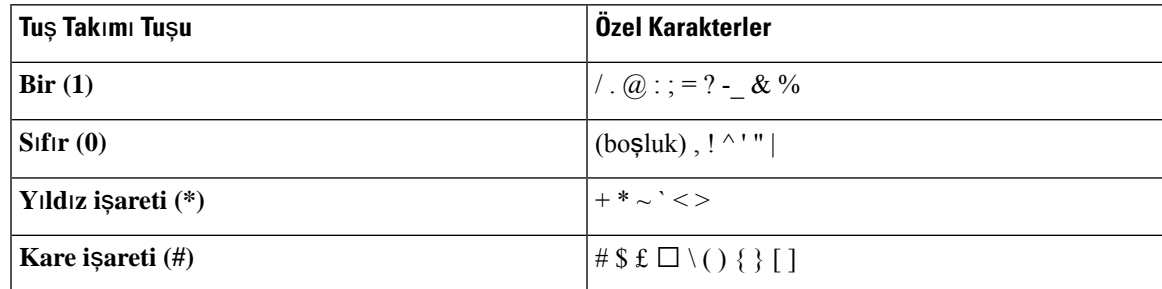

### <span id="page-26-1"></span>**Konferans telefonunda gezinme**

Menüler arasında gezinmek için Gezinti çubuğunu kullanın. Menü öğelerini seçmek için Gezinti çubuğunun iç **Seç** düğmesini kullanın.

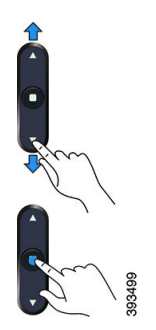

Bir menü öğesinin bir dizin numarası varsa öğeyi seçmek için dizin numarasını tuş takımını kullanarak girebilirsiniz.

### <span id="page-27-0"></span>**Konferans telefonu ekran tu**ş**lar**ı

Ekran tuşları sayesinde, telefonunuzdaki özelliklerle etkileşimde bulunabilirsiniz. Ekranın altında bulunan ekran tuşları, size ekran tuşunun üzerinde bulunan ekranda gösterilen işlev için erişim sağlar. Ekran tuşları o anda yaptığınız işleme bağlı olarak değişir.

gösterir ●● ekran tuşu daha fazla ekran tuşu işlevinin kullanılabilir olduğunu belirtir.

### <span id="page-27-1"></span>**Konferans telefonu ekran**ı

Telefon ekranında adres defteri numarası, aktif çağrı durumu ve ekran tuşları gibi telefonunuzla ilgili bilgiler gösterilir. Ekran üç bölümden oluşur: üstbilgi satırı, orta kısım ve altbilgi satırı.

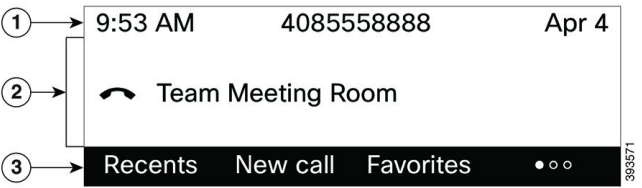

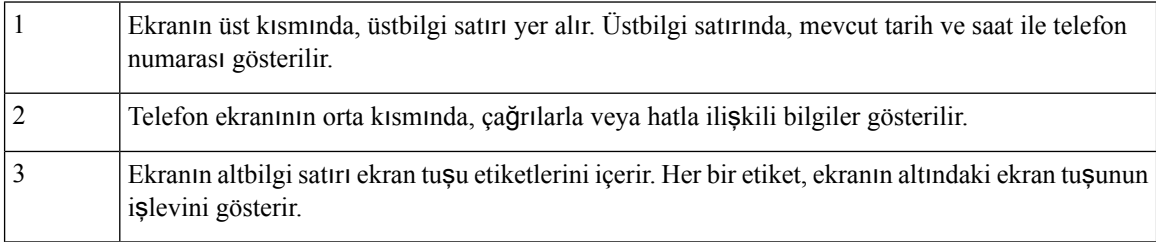

#### <span id="page-27-2"></span>**Telefon ekran**ı**n**ı**z**ı **temizleme**

#### **Yordam**

Telefon ekranınız kirlenirse yumuşak ve kuru bir bezle silin.

Telefon bileşenlerini kirletebileceği ve sorunlara neden olabileceği için telefon üzerinde herhangi bir sıvı veya toz kullanmayın. **Dikkat**

### <span id="page-27-3"></span>**Enerji Tasarruflar**ı

Yöneticiniz, telefonunuzu kullanmadığınız zamanlarda telefon ekranının kullandığı güç miktarını azaltabilir. Sistem yöneticinizin ayarlayabileceği enerji tasarrufu seviyesi:

• Güç Tasarrufu—Telefon belirli bir süre kullanılmadığı zaman arka ışık veya ekran kapanır.

### <span id="page-28-0"></span>**Telefonunuzu Açma**

Telefonunuz, enerji tasarrufu amacıyla kapatıldığı zaman, telefon ekranında bir şey yoktur ve**Seç** düğmesinin ışığı yanar.

**Yordam**

Telefonunuzu tekrar açmak için **Seç** düğmesine basın.

# <span id="page-28-1"></span>İ**lave Yard**ı**m ve Bilgi**

Telefonunuzda kullanılabilen işlevler hakkında sorularınız olursa yöneticinizle iletişime geçin.

Cisco web sitesi (<https://www.cisco.com>) telefonlar ve çağrı denetim sistemleri hakkında daha fazla bilgi içerir.

• İngilizce hızlı başlangıç kılavuzları ve son kullanıcı kılavuzları için aşağıdaki bağlantıya tıklayın:

[https://www.cisco.com/c/en/us/support/collaboration-endpoints/](https://www.cisco.com/c/en/us/support/collaboration-endpoints/ip-phone-7800-series-multiplatform-firmware/products-user-guide-list.html) [ip-phone-7800-series-multiplatform-firmware/products-user-guide-list.html](https://www.cisco.com/c/en/us/support/collaboration-endpoints/ip-phone-7800-series-multiplatform-firmware/products-user-guide-list.html)

• İngilizce dışındaki dillerde hazırlanmış olan kılavuzlar için aşağıdaki bağlantıya tıklayın:

[https://www.cisco.com/c/en/us/support/collaboration-endpoints/](https://www.cisco.com/c/en/us/support/collaboration-endpoints/ip-phone-7800-series-multiplatform-firmware/tsd-products-support-translated-end-user-guides-list.html) [ip-phone-7800-series-multiplatform-firmware/tsd-products-support-translated-end-user-guides-list.html](https://www.cisco.com/c/en/us/support/collaboration-endpoints/ip-phone-7800-series-multiplatform-firmware/tsd-products-support-translated-end-user-guides-list.html)

• Lisans kullanımıyla ilgili bilgiler için aşağıdaki bağlantıya tıklayın:

[https://www.cisco.com/c/en/us/support/collaboration-endpoints/](https://www.cisco.com/c/en/us/support/collaboration-endpoints/ip-phone-7800-series-multiplatform-firmware/products-licensing-information-listing.html) [ip-phone-7800-series-multiplatform-firmware/products-licensing-information-listing.html](https://www.cisco.com/c/en/us/support/collaboration-endpoints/ip-phone-7800-series-multiplatform-firmware/products-licensing-information-listing.html)

## <span id="page-28-2"></span>**Eri**ş**ilebilirlik Özellikleri**

Cisco IP Konferans Telefonu 7832, görme engelli kişiler, görme bozukluğu olan kişiler ve işitme ve hareket engelli kişiler için erişilebilirlik özellikleri sağlamaktadır. Bu özelliklerin çoğu standart olduğundan, herhangi bir engele sahip kullanıcılar bunlara özel bir yapılandırma gerekmeksizin erişebilir.

Bu belgede, *telefon destek sayfalar*ı terimi, kullanıcıların belirli özellikleri ayarlamak için erişebileceği web sayfaları anlamına gelir. Cisco Unified Communications Manager (10.0 ve daha üstsürümler) için, bu sayfalar Self Care Portal'dır. Cisco Unified Communications Manager (9.1 ve daha alt sürümler) için bu sayfalar, Kullanıcı Seçenekleri web sayfalarıdır.

Ek bilgiler için, şurada bulunan Kullanıcı Kılavuzuna bakın: [http://www.cisco.com/c/en/us/support/](http://www.cisco.com/c/en/us/support/collaboration-endpoints/unified-ip-phone-7800-series/products-user-guide-list.html) [collaboration-endpoints/unified-ip-phone-7800-series/products-user-guide-list.html](http://www.cisco.com/c/en/us/support/collaboration-endpoints/unified-ip-phone-7800-series/products-user-guide-list.html)

Cisco, kuruluşunuzun ihtiyaçlarını karşılayan, erişilebilir ürünler ve teknolojiler tasarlama ve sağlama fikrine bağlıdır. Cisco ve erişilebilirliğe olan bağlılığına ilişkin daha fazla bilgiyi aşağıdaki URL'den bulabilirsiniz: <http://www.cisco.com/go/accessibility>

### <span id="page-29-0"></span>**'de Duyma Güçlü**ğ**ü Çeken Ki**ş**iler** İ**çin Eri**ş**ilebilirlik Özellikleri**

Konferans telefonunuz, az kurulum gerektiren veya hiç kurulum gerektirmeyen standart erişim özelliklerine sahiptir.

Ş**ekil 3: Duyma Güçlü**ğ**<sup>ü</sup> Çeken Ki**ş**iler** İ**çin Eri**ş**ilebilirlik Özellikleri**

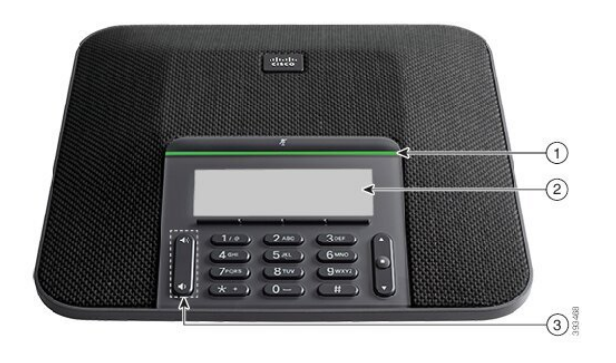

Aşağıdaki tabloda Cisco IP Konferans Telefonu 7832'de bulunan, duyma güçlüğü çeken kişilere yönelik erişilebilirlik özellikleri açıklanmaktadır.

| Öğe | Erişilebilirlik Özelliği                                           | Açıklama                                                                                                    |
|-----|--------------------------------------------------------------------|----------------------------------------------------------------------------------------------------|
|     | LED çubuğu                                                         | Telefon ekranında geçerli durum ve LED çubuğunda<br>aşağıdakiler görüntülenir:                                                                                                    |
|     |                                                                    | • Sürekli yeşil—Aktif çağrı                                                                                                    |
|     |                                                                    | · Aralıklı yeşil-Gelen çağrı                                                                                                    |
|     |                                                                    | • Yanıp sönen yeşil—Beklemedeki çağrı                                                                                                    |
|     |                                                                    | · Sürekli kırmızı—Sessize alınan çağrı                                                                                                    |
| 2   | Telefon durumunun görsel bildirimi<br>ve bekleyen mesaj göstergesi | Telefon ekranı geçerli durumu gösterir.                                                                                                    |
|     |                                                                    | Bir mesajınız varsa, telefon ekranında bir mesaj<br>görüntülenir. Telefonunuz ayrıca sesli bir bekleyen mesaj<br>göstergesi de sağlar.                                                        |
|     |                                                                    | Duyulabilir sesli mesaj göstergesini değiştirmek için,<br>Self Care Portal'da oturum açın ve mesaj göstergesi<br>ayarlarına erişin. Her ayarı açık veya kapalı olarak<br>değiştirebilirsiniz. |
|     |                                                                    | Yöneticiniz de ayarlarınızı değiştirebilir.                                                                                                    |

**Çizelge 2: Duyma Güçlü**ğ**<sup>ü</sup> Çeken Ki**ş**iler** İ**çin Eri**ş**ilebilirlik Özellikleri**

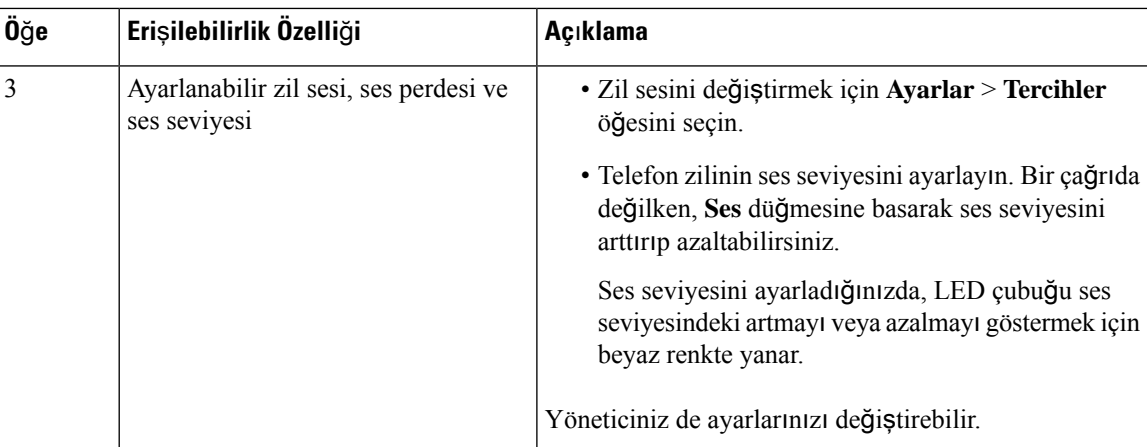

### <span id="page-30-0"></span>**Görme Bozuklu**ğ**u Olan ve Görme Engelli Ki**ş**iler** İ**çin Eri**ş**ilebilirlik Özellikleri**

Telefonunuz, az kurulum gerektiren veya hiç kurulum gerektirmeyen standart erişim özelliklerine sahiptir.

Ş**ekil 4: Görme Bozuklu**ğ**<sup>u</sup> Olan ve Görme Engelli Ki**ş**iler** İ**çin Eri**ş**ilebilirlik Özellikleri**

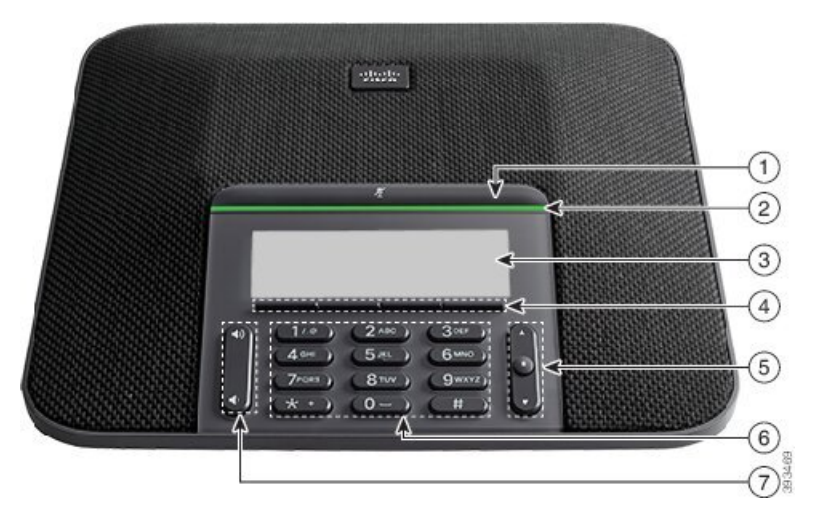

Aşağıdaki tabloda Cisco IP Konferans Telefonu 7832'de bulunan, görme engelli ve görme bozukluğu olan kişiler için erişilebilirlik özellikleri açıklanmaktadır.

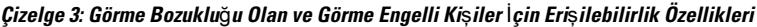

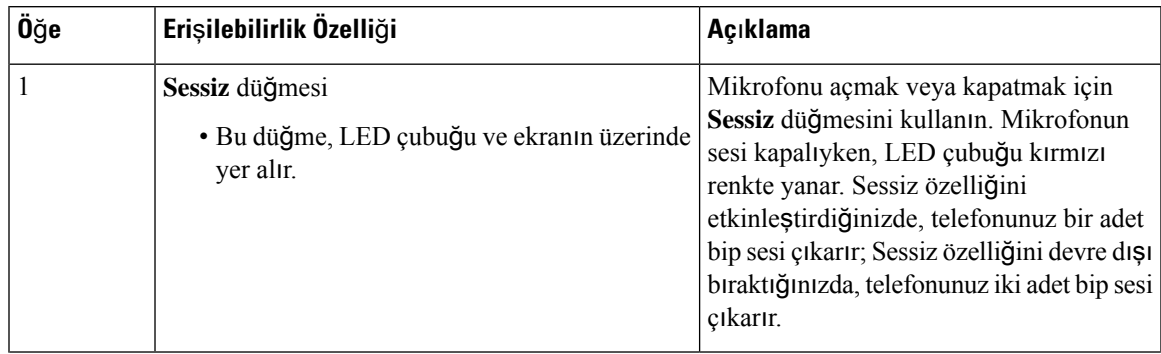

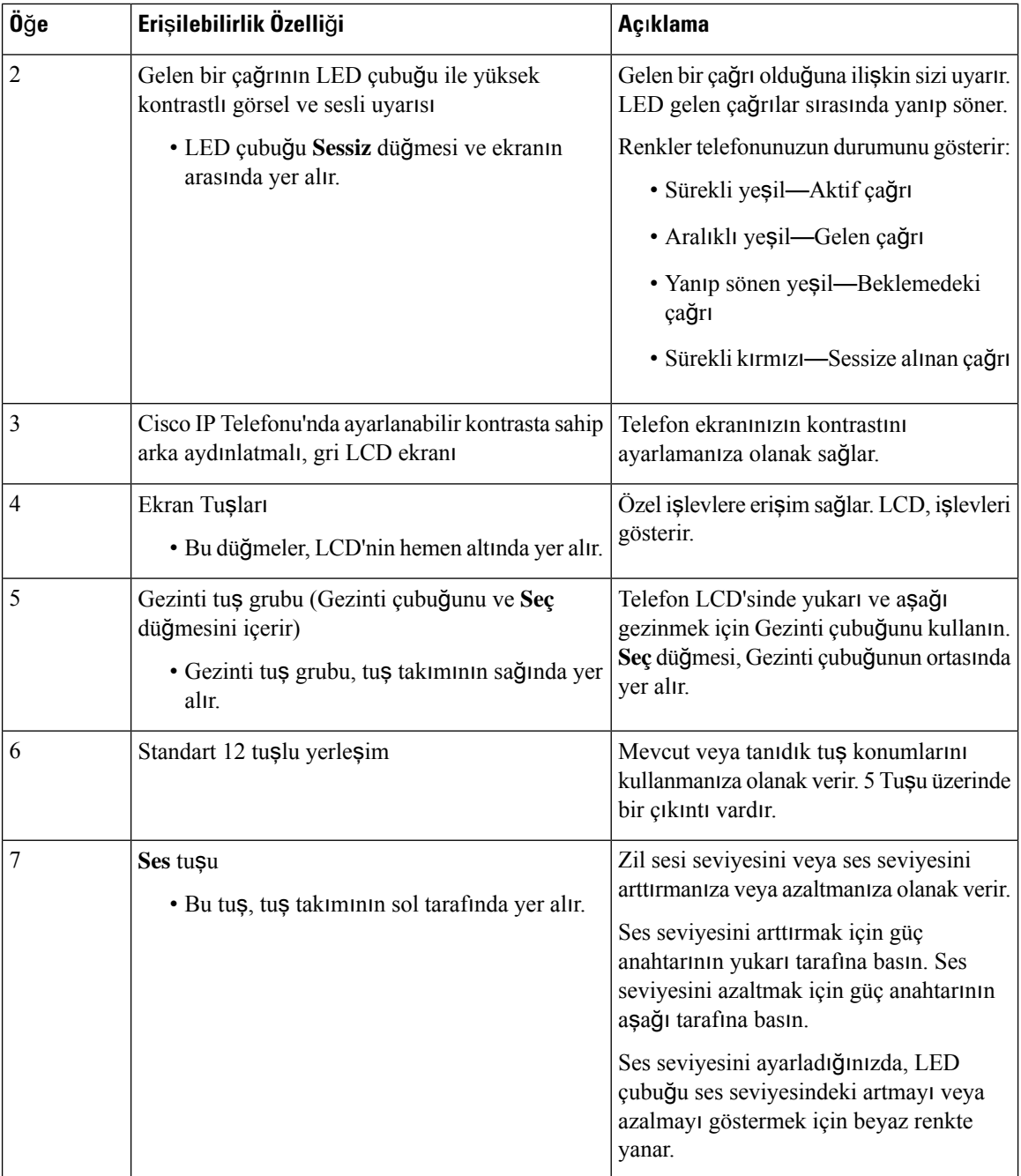

### <span id="page-31-0"></span>**'de Hareket Güçlü**ğ**ü Çeken Ki**ş**iler** İ**çin Eri**ş**ilebilirlik Özellikleri**

Konferans telefonunuz, az kurulum gerektiren veya hiç kurulum gerektirmeyen standart erişim özelliklerine sahiptir.

Ш

#### Ş**ekil 5: Hareket Güçlü**ğ**<sup>ü</sup> Çeken Ki**ş**iler** İ**çin Eri**ş**ilebilirlik Özellikleri**

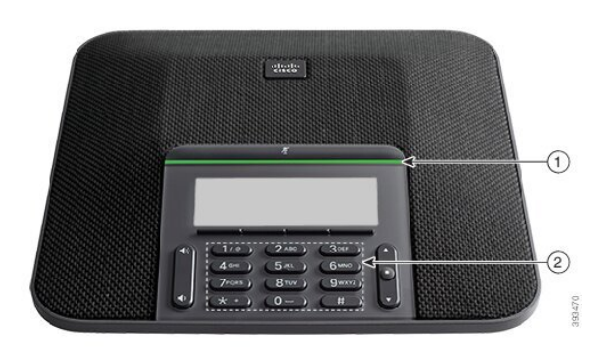

Aşağıdaki tabloda Cisco IP Konferans Telefonu 7832'de bulunan, hereket güçlüğü çeken kişiler için erişilebilirlik özellikleri açıklanmaktadır.

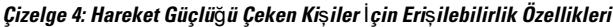

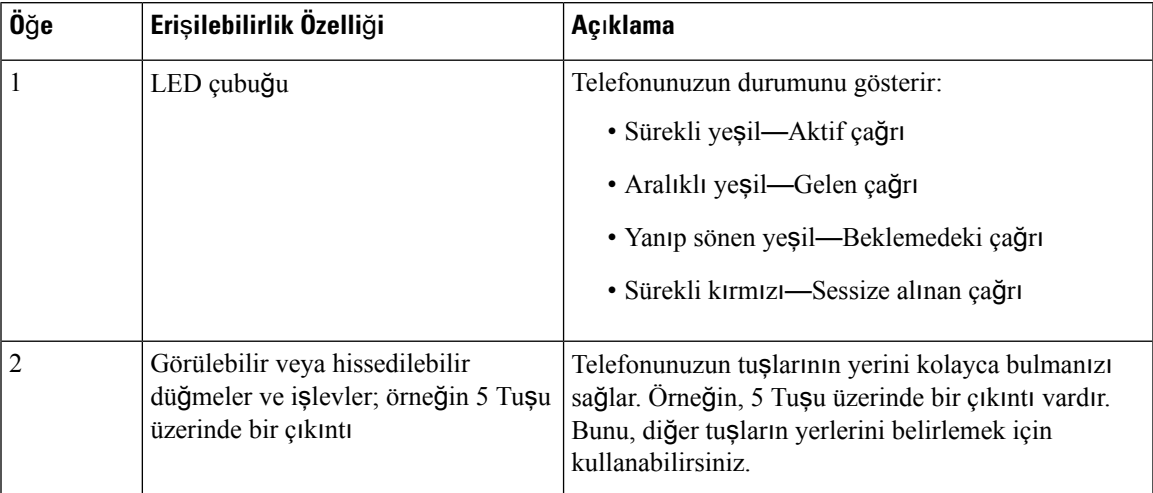

### <span id="page-32-1"></span><span id="page-32-0"></span>**Üçüncü Taraf Eri**ş**ilebilirlik Uygulamalar**ı

Cisco, Cisco ürünlerinin ve çözümlerinin erişilebilirliğini ve kullanılabilirliğini tamamlayan çözümler geliştirmek için ortaklarıyla yakın bir şekilde çalışmaktadır. Cisco IP Telefonları için gerçek zamanlı altyazı, İşitme Engelliler için Yazılı Telefonlar (TTD/TTY), Gerçek Zamanlı Yazı (RTT), işitme yükseltici/ses yükseltici (HCO/VCO), sesli arayan kimliği, daha yüksek çağrı sesleri almak amacıyla ahizeler için hat içi amplifikatörler, "meşgul lambaları", Cisco IP Telefonları aracılığıyla sesli/görsel acil durum bildirimleri (engelli kişileri destekler) gibi üçüncü taraf uygulamaları bulunmaktadır.

Üçüncü parti uygulamalar hakkında daha fazla bilgi için yöneticinize başvurun.

### **Sorun Giderme**

Aşağıdaki senaryolarla ilgili sorunlar yaşayabilirsiniz:

- Telefonunuz çağrı denetim sistemiyle iletişim kuramıyor olabilir.
- Çağrı denetim sisteminin iletişim sorunları veya dahili sorunları olabilir.
- Telefonunuzun dahili sorunları olabilir.

Sorun yaşarsanız yöneticiniz sorunun temel nedenini tespit ederek sorun giderme konusunda size yardımcı olabilir.

#### <span id="page-33-0"></span>**Telefonunuz Hakk**ı**nda Bilgi Edinme**

Yöneticiniz, telefonunuz hakkında bilgi isteyebilir. Bu bilgiler, sorun giderme amacıyla telefonunuzun kimliğini benzersiz bir şekilde tanımlar.

Telefon, tüm benzersiz cihaz tanımlayıcı (UDI) bilgilerini içerir. UDI, telefon ile ilişkili üç veri öğesinden oluşur. Veri öğeleri şunlardır:

- Ürün Tanımlayıcısı (PID)
- Sürüm Tanımlayıcısı (VID)
- Seri Numarası (SN)

Ayrıca, telefon web arabiriminden **Info** > **Status** > **Product Information** bölümüne giderek telefonunuz ile ilgili bilgileri bulabilirsiniz.

#### **Yordam**

#### **Ad**ı**m 1 Ayarlar'a** basın.

**Ad**ı**m 2 Durum** > **Ürün Bilgileri** öğesini seçin.

Aşağıdaki bilgileri görüntüleyebilirsiniz:

**Ürün ad**ı— Cisco IP Telefonu temsil eden ad.

**Seri numaras**ı— Cisco IP Telefonu'un seri numarası.

**MAC adresi**—Cisco IP Telefonu'un donanım adresi.

**Yaz**ı**l**ı**m sürümü**—Cisco IP Telefonu üretici yazılımı sürümünün versiyon numarası.

**Yap**ı**land**ı**rma sürümü**—Cisco IP Telefonu yapılandırmasının sürüm numarası. Bu bilgiler, yöneticiniz yapılandırdığında gösterilir.

**Donan**ı**m sürümü**—Cisco IP Telefonu donanımının versiyon numarası.

**VID**— Cisco IP Telefonu Sürüm Kimliği.

**Sertifika**—ITSP ağında kullanım için Cisco IP Telefonu'un kimliğini doğrulayan müşteri sertifikasının durumu. Bu alan, müşteri sertifikasının telefona doğru şekilde kurulup kurulmadığını belirtir.

**Özelle**ş**tirme**—Bu alan, bir RC ünitesi için ünitenin özelleştirilip özelleştirilmediğini gösterir. Beklemede, yeni bir RC ünitesinin sağlama için hazır olduğunu gösterir. Ünite özelleştirilmiş profilini zaten aldıysa bu alandaki özelleştirme durumu Alındı olarak görüntülenir.

**Ad**ı**m 3** Uygulamalar ekranına dönmek için **Geri** düğmesine basın.

#### <span id="page-34-0"></span>**Telefonda Özelle**ş**tirme Durumunu Görüntüleme**

EDOS sunucusundan RC indirme tamamlandıktan sonra, ekranda bir telefonun özelleştirme durumunu görüntüleyebilirsiniz.

Uzaktan özelleştirme durumlarının açıklamaları şöyledir:

- Açık—Telefon ilk kez başlatılmıştır ve yapılandırılmamıştır.
- Durduruldu—DHCP seçenekleri gibi diğer sağlamalar nedeniyle Uzaktan Özelleştirme durduruldu.
- Beklemede—Telefon EDOS sunucusundan profili indiremiyor.
- Özel-Beklemede—Telefon EDOS sunucusundan bir yeniden yönlendirme URL'si indirmiştir.
- Alındı—EDOS sunucusundan indirilen profilde, sağlama yapılandırması için bir yeniden yönlendirme URL'si vardır. Sağlama sunucusundan yeniden yönlendirme URL'si indirme başarılı olursa bu durum görüntülenir.
- Kullanılamaz—Uzaktan özelleştirme durdu çünkü EDOS sunucusu boş bir sağlama dosyasıyla yanıt verdi ve HTTP yanıtı 200 TAMAM'dı.

#### **Yordam**

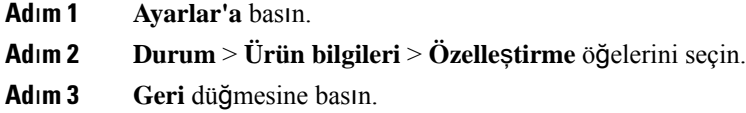

#### <span id="page-34-1"></span>**A**ğ **Durumunu Görüntüleme**

#### **Yordam**

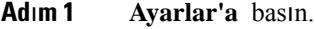

```
Adım 2 Durum > Ağ durumu öğesini seçin.
```
Aşağıdaki bilgileri görüntüleyebilirsiniz:

- **A**ğ **türü**: Telefonun kullandığı Yerel Alan Ağı (LAN) bağlantısının türünü belirtir.
- **A**ğ **durumu**—Telefonun bir ağa bağlı olup olmadığını belirtir.
- **IPv4 durumu**—Telefonun IP adresi. Telefonda IP adresi, Adresleme türü, IP durumu, Alt ağ maskesi, Varsayılan yönlendirici, Etki Alanı Adı Sunucusu (DNS) 1, DNS 2 ile ilgili bilgileri görüntüleyebilirsiniz.
- **IPv6 durumu** —Telefonun IP adresi. Telefonda IP adresi, Adresleme türü, IP durumu, Alt ağ maskesi, Varsayılan yönlendirici, Etki Alanı Adı Sunucusu (DNS) 1, DNS 2 ile ilgili bilgileri görüntüleyebilirsiniz.
- **VLAN Kimli**ğ**i**—Telefonun VLAN Kimliği.
- **MAC adresi**—Telefonun Benzersiz Ortam Erişim Kontrolü (MAC) adresi.
- **Ana bilgisayar ad**ı—Telefona atanan geçerli ana bilgisayar adını görüntüler.
- **Etki alan**ı—Telefonun ağ etki alanı adını görüntüler. Varsayılan: cisco.com
- **Anahtar ba**ğ**lant**ı **noktas**ı **ba**ğ**lant**ı**s**ı—Anahtar bağlantı noktasının durumu.
- **Anahtar ba**ğ**lant**ı **noktas**ı **yap**ı**land**ı**rma**—Ağ bağlantı noktasının hızını ve çift yönünü belirtir.

#### <span id="page-35-0"></span>**Telefon Durumunu Görüntüleme**

#### **Yordam**

**Ad**ı**m 1 Ayarlar'a** basın.

**Ad**ı**m 2 Durum** > **Telefon durumu** > **Telefon durumu** menüsünü seçin.

Aşağıdaki bilgileri görüntüleyebilirsiniz:

- **Geçen süre**—Sistemin tekrar yüklendiği en son andan itibaren geçen toplam süre
- **Tx (Paketler)**—Telefondan aktarılan paketler.
- **Rx (Paketler)**—Telefondan alınan paketler.

### <span id="page-35-1"></span>**Telefondaki Durum Mesajlar**ı**n**ı **Görüntüleme**

#### **Yordam**

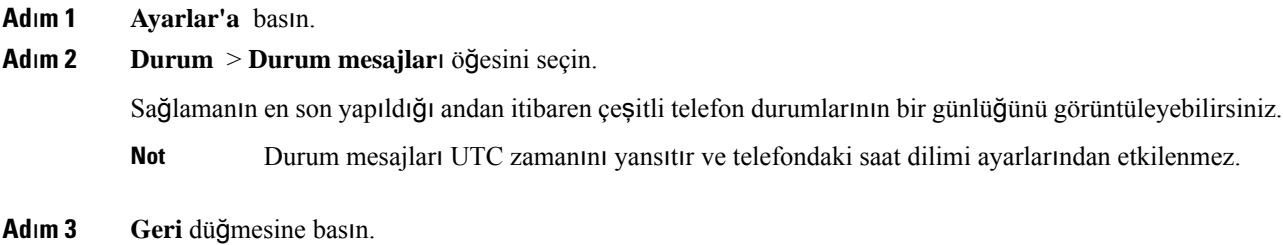
Ш

### **Hat Durumunu Görüntüleme**

**Yordam**

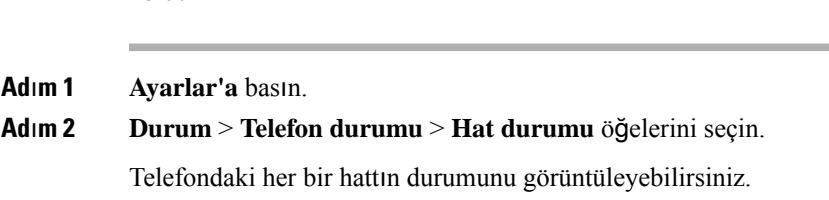

### **Ça**ğ**r**ı **Istatistiklerinde Ça**ğ**r**ı **Kay**ı**tlar**ı**n**ı **Görüntüleme**

Her çağrı kaydı, kontrol etmek isteyebileceğiniz ek bilgiler içerir. Son çağrı kayıtlarınızın ayrıntılı bilgilerini görüntülemek için bu konuda sağlanan prosedürü izleyin.

#### **Ba**ş**lamadan önce**

**Ça**ğ**r**ı İ**statistikleri** menüsüne erişebilmeniz için telefonda oturum açın.

Ana ekranın sağ üst köşesinde bir kilit simgesi görüntülenirse bu durum, henüz telefonda oturum açmadığınızı ifade eder.

### **Yordam**

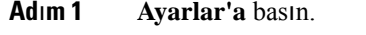

- **Ad**ı**m 2 Durum** > **Telefon durumu** > **Ça**ğ**r**ı **istatistikleri** öğesini seçin.
- **Ad**ı**m 3** (İsteğe Bağlı) İstenirse parolanızı girin ve **Oturum aç** düğmesine basın.

Telefonda oturum açamıyorsanız yöneticinize başvurun.

**Ad**ı**m 4** Listeden bir çağrı istatistikleri girdisini vurgulayıp **Seç**'e basın.

Vurgulanan girişin ayrıntılarını görüntülemek için gezinti tuş grubundaki **Seç** düğmesine da basabilirsiniz.

Aşağıdaki bilgileri görüntüleyebilirsiniz:

- **Ça**ğ**r**ı **türü**: Gelen veya giden çağrı.
- **E**ş **ad**ı: Çağrıyı yapan veya yanıtlayan kişinin adı.
- **E**ş **telefonu**: Çağrıyı yapan veya yanıtlayan kişinin telefon numarası.
- **Kodlama bile**ş**eni**: Giden sesi sıkıştırmak için kullanılan yöntem.
- **Kod çözme codec'i**: Gelen sesin kodunu çözmek için kullanılan yöntem.
- **Ça**ğ**r**ı **zaman**ı: Çağrının yapıldığı veya yanıtlandığı saat.
- **Ça**ğ**r**ı **kimli**ğ**i**: Arayanın tanımlayıcısı.

Çağrı istatistiklerinde sayaç, istatistikler ve ses kalitesi metrikleri gibi ek bilgiler bulunabilir.Sorunları gidermek için bu bilgileri kullanın.

### İ**lgili Konular**

Başka [Telefondan](#page-21-0) Dahili Numaranızda Oturum Açma (Dahili Hat Taşınabilirliği), sayfa 12 [Telefonda](#page-22-0) Misafir Olarak Oturum Açma, sayfa 13 Çağrı Merkezi [Temsilcisi](#page-57-0) Olarak Oturum Açma, sayfa 48 Profil Hesabı [Kurma,](#page-110-0) sayfa 101 Parola [Ayarlama](#page-109-0), sayfa 100

### **802.1X** İş**lem Durumunu Görüntüleme**

### **Yordam**

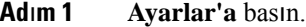

**Ad**ı**m 2 A**ğ **yap**ı**land**ı**rma** > **Ethernet yap**ı**land**ı**rma** > **802.1X kimlik do**ğ**rulamas**ı > İş**lem durumu** öğelerini seçin.

Aşağıdaki bilgileri görüntüleyebilirsiniz:

- İş**lem durumu**
- **Protokol**

### **Tekrar Yükleme Geçmi**ş**ini Görüntüleme**

### **Yordam**

- **Ad**ı**m 1 Ayarlar'a** basın.
- **Ad**ı**m 2 Durum** > **Tekrar yükleme geçmi**ş**i** öğelerini seçin.

Telefonun ne zaman tekrar yüklendiğine bakılmaksızın, telefon her tekrar yüklendiğinde tarih ve saatin ayrıntılarını görüntüleyebilirsiniz.

### **Cisco MPP cihaz**ı**n**ı**z için tüm telefon sorunlar**ı**n**ı **bildirme**

Sorun Raporlama Aracını (PRT) kullanarak telefon günlüklerini toplayıp yöneticinize gönderebilir ve sorunları rapor edebilirsiniz.

#### **Ba**ş**lamadan önce**

Yöneticiniz telefon için web sunucusu etkinleştirir.

### **Yordam**

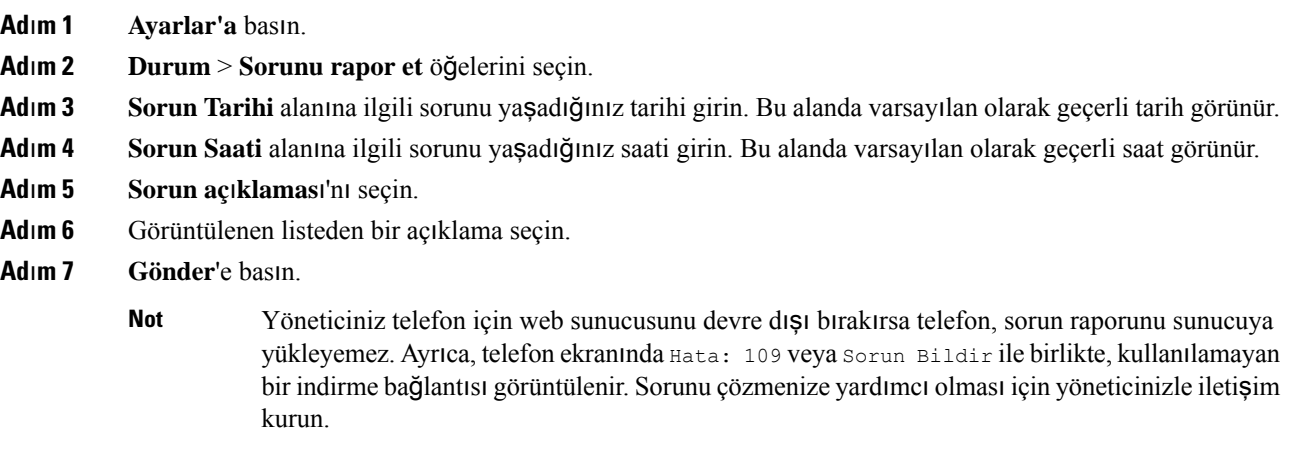

### **Sunucudan Fabrika Ayarlar**ı**na S**ı**f**ı**rlama**

Yöneticiniz telefonunuzu sunucudan fabrika ayarlarına sıfırladığında orijinal üretici ayarlarına geri yükleyebilirsiniz. Telefonunuzu sıfırladıktan sonra yeniden yapılandırabilirsiniz.

Yöneticiniz telefonunuzu fabrika ayarlarına sıfırladığında, telefon ekranında aşağıdaki bildirimler gösterilir.

- Telefon boştaysa ve etkin bir arama yoksa ya da telefon yükseltilmiyorsa **Yöneticinin iste**ğ**i do**ğ**rultusunda fabrika ayarlar**ı**na s**ı**f**ı**rlan**ı**yor** mesajı gösterilir, ardından fabrika ayarlarına sıfırlamayı tamamlamak için telefon yeniden başlatılır.
- Telefon etkin bir arama ile meşgulse veya telefon yükseltiliyorsa **Telefon, yöneticinin iste**ğ**i do**ğ**rultusundabo**ş**taykenfabrika ayarlar**ı**na s**ı**f**ı**rlanacak** mesajı gösterilir. Telefon boşta kaldığında, **Yöneticinin iste**ğ**i do**ğ**rultusunda fabrika ayarlar**ı**na s**ı**f**ı**rlan**ı**yor** mesajı gösterilir, ardından fabrika ayarlarına sıfırlama işlemini tamamlamak için telefon yeniden başlatılır.

### **Telefon Web Sayfas**ı**nda URL ile Telefon Sorunlar**ı**n**ı **Belirleme**

Telefon çalışmıyorsa veya kaydolmuyorsa, bunun nedeni ağ hatası veya herhangi bir hatalı yapılandırma olabilir. Sorunu belirlemek için telefon yönetici sayfasında belirli bir IP adresi veya etki alanı adı girin. Ardından, telefonun bu hedefe ping göndermesi ve nedeni görüntülemesi için buraya erişin.

#### **Yordam**

Desteklenen bir web tarayıcısında, telefon IP adresinizi ve ping göndermek istediğiniz hedef IP adresini içeren bir URL girin. URL'yi şu biçimde girin:

http:/<Phone IP>/admin/ping?<ping destination>, burada:

*<Phone IP>* = telefonun asıl IP adresi.

*/admin* = telefonunuzun yönetici sayfasının erişim yolu.

*<ping destination>* = ping göndermek istediğiniz IP adresi veya etki alanı adı.

Ping hedefi yalnızca alfasayısal karakterlere, '-' ve "\_" (alt tire) karakterlerine izin verir. Aksi takdirde telefon web sayfasında bir hata görüntüler. *<ping destination>* boşluk içeriyorsa telefon yalnızca adresin ilk bölümünü ping hedefi olarak kullanır.

Örneğin, 192.168.1.1 adresine ping göndermek için:

```
http://<Phone IP>/admin/ping?192.168.1.1
```
### **Kay**ı**p Telefon Ba**ğ**lant**ı**s**ı

Bazen telefonunuzun, telefon şebekesine olan bağlantısı kesilir. Bağlantı kaydedildiğinde, telefonunuzda bir mesaj görüntülenir.

Bağlantı kaybedildiği zaman etkin bir çağrıdaysanız o çağrı devam eder. Ancak, işlevlerden bazıları için çağrı denetim sisteminden bilgi alınması gerektiğinden normal telefon özelliklerinin hepsine erişiminiz olmaz. Örneğin ekran tuşlarınız beklediğiniz gibi çalışmayabilir.

Telefon çağrı denetim sistemine yeniden bağlandığı zaman, telefonunuzu yeniden normal şekilde kullanabilirsiniz.

### **Telefonunuz Bir Haz**ı**rlama Hatas**ı **Mesaj**ı **Görüntüledi**ğ**inde Daha Fazla Bilgi Alma**

Telefonunuzda Hazırlama ayarlarınızı doğrulayın veya hizmet sağlayıcınızla iletişime geçin. mesajı görüntülenirse bir yapılandırma sorununuz var demektir. Bu mesaj, yalnızca telefon açıldıktan hemen sonra görüntülenir. Telefon bir çağrı sunucusuna kaydedildikten sonra bu mesajı görmezsiniz.

Bu mesaj tüm MPP Telefonları için geçerlidir.

#### **Yordam**

- **Ad**ı**m 1** Şu seçeneklerden birine basın:
	- **Ayr**ı**nt**ı**lar**—durum mesajlarının listesini görüntüler.
	- İ**ptal**—ana telefon ekranına geri döner.
	- Bir hazırlama uyarısını iptal ederseniz, telefon yeniden başlatılıncaya kadar başka bir hazırlama uyarısı görüntülenmez. **Not**
- **Ad**ı**m 2** Listeden ilgili durum mesajını vurgulayın ve şu seçeneklerden birine basın:
	- **Ayr**ı**nt**ı**lar**—durum mesajının tamamını gösterir.
	- **Temizle**—mesaj listesinin tamamını siler.
- **Ad**ı**m 3** Sorunu çözmenize yardımcı olması için yöneticinizle iletişim kurun. Yöneticiniz size erişim verdiyse, telefon web sayfasındaki mesajları da görüntüleyebilirsiniz.

Telefon Web sayfasında, **Bilgi** > İ**ndirme Durumu** > **Haz**ı**rlama Durumu**'na gidin

### **Geçi**ş **Lisans**ı **Türünü Bulma**

Yöneticiniz, multiplatform üretici yazılımına geçiş için kullanılan lisans türü hakkında bilgi isteyebilir.

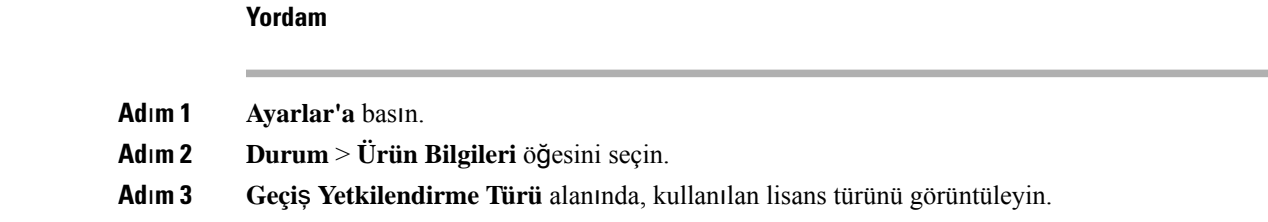

### **MIC Sertifikas**ı **Yenileme Durumu Hakk**ı**ndaki Bilgileri Bulma**

Üretici Tarafından Yüklenen Sertifika (MIC) yenilemesinin tamamlanıp tamamlanmadığını kontrol etmek için telefon web sayfasında yenileme durumunu ve ilgili bilgileri görüntüleyebilirsiniz. Yöneticiniz telefon sorun giderme işlemi sırasında bu bilgileri isteyebilir.

#### **Ba**ş**lamadan önce**

- Yöneticiniz telefon web sayfasına erişim izni vermiştir.
- Yöneticiniz telefonunuzdaki Üretici Tarafından Yüklenen Sertifika (MIC) yenilemesini etkinleştirir.

### **Yordam**

- **Ad**ı**m 1** Telefon web sayfasında, **Bilgi** > İ**ndirme Durumu** seçeneğine tıklayın.
- **Ad**ı**m 2 MIC Cert Refresh Status** bölümünden bilgileri bulun.
	- **MIC Sertifika Haz**ı**rlama Durumu**: Bu alan, gerçekleştirilen sertifika yenileme işleminin tarih ve saatini, HTTP istek URL'sini ve sonuç mesajlarını içerir.
	- **MIC Sertifikas**ı **Bilgileri**: Bu alan, sertifika yenileme yordamının genel durumunu gösterir. Genellikle, telefonunuzun MIC sertifikasının başarıyla yenilenmiş olup olmadığını gösterir.

Daha fazla bilgi için yöneticinize başvurun.

### **Cisco Bir Y**ı**l S**ı**n**ı**rl**ı **Donan**ı**m Garantisi Ko**ş**ullar**ı

Donanım garantiniz ve garanti dönemi boyunca kullanabileceğiniz hizmetler için özel koşullar geçerlidir.

Resmi Garanti Beyanı (Cisco yazılımıyla ilgili garantiler ve geçerli lisans anlaşmaları dahil olmak üzere) şu adreste bulunur: Ürün [Garantileri](https://www.cisco.com/go/hwwarranty).

I

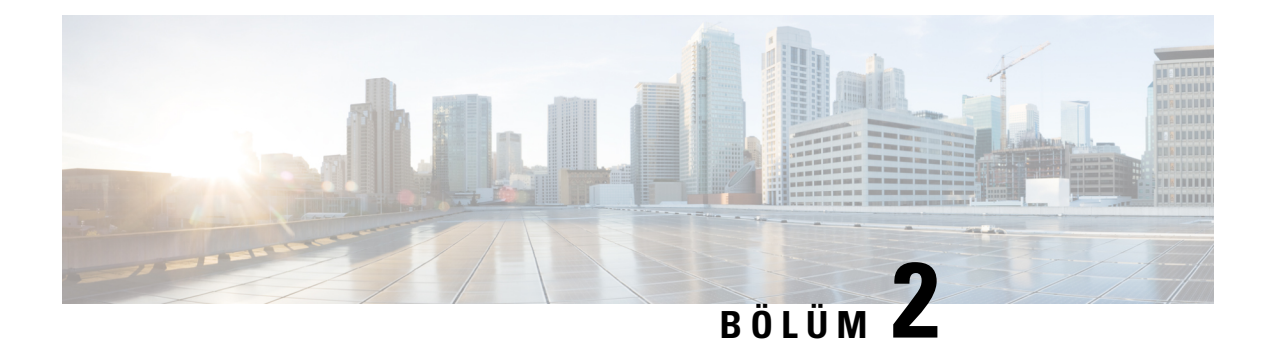

# **Ça**ğ**r**ı**lar**

- Arama [yapma,](#page-42-0) sayfa 33
- Çağrıları Yanı[tlama,](#page-45-0) sayfa 36
- Çağrınızı [sessize](#page-47-0) alma, sayfa 38
- Çağrıları [Bekletme,](#page-47-1) sayfa 38
- Çağrıları [Yönlendirme,](#page-48-0) sayfa 39
- Çağrıları [Aktarma,](#page-51-0) sayfa 42
- [Konferans](#page-52-0) Çağrıları ve Toplantılar, sayfa 43
- Çağrı [Kaydetme,](#page-53-0) sayfa 44
- Anlık Mesaj ve İletişim [Durumu](#page-54-0) Kişileri, sayfa 45
- Telefon Grubu Çağrısı Yapma (Çok [Noktaya](#page-55-0) Yayın Çağrısı), sayfa 46
- XML [Uygulamas](#page-56-0)ı ve Çok Noktaya Yayın Çağrısı, sayfa 47
- XML Uygulaması Ayrıntılarını [Görüntüleme,](#page-56-1) sayfa 47
- Çağrı Merkezi [Özellikleri,](#page-57-1) sayfa 48

# <span id="page-42-0"></span>**Arama yapma**

Telefonunuz normal bir telefon gibi çalışır. Ancak, çağrı yapmanızı daha da kolaylaştırıyoruz.

## **Ça**ğ**r**ı **yapma**

Bir arama yapmak için, telefonunuzu başka bir telefonu kullandığınız gibi kullanın.

### **Yordam**

Bir numara girin ve **Ara** seçeneğine basın.

**Hat Tu**ş**una Otomatik Daralt** parametresi etkinse aktif çağrı penceresi,simge durumuna küçülür ve arananın adı, numara, çağrı süresi, çağrı durumu gibi çağrı oturumu bilgileri ile güvenli çağrı, çağrı kaydetme vb. özel simgeler hat etiketinin kendisinde görüntülenir.

Tam ekran çağrı penceresini görmek için hat tuşuna basın.

### **Acil Ça**ğ**r**ı **Yapma**

Bir acil durum çağrısı yapmak için diğer tüm çağrılar gibi telefonunuzu kullanın. Acil durum numarasını çevirdiğinizde, acil durum hizmetleri size yardımcı olabilmek için telefon numaranızı ve konumunuzu alır.

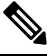

**Not** Çağrınızın bağlantısı kesilirse, acil durum hizmetleri sizi geri arayabilir.

#### **Ba**ş**lamadan önce**

Telefonunuzun fiziksel konumunuzu elde edecek şekilde ayarlanması gerekir. Bir acil durum çağrısı yaptığınızda acil hizmet personelinin sizi bulmak için konumunuza ihtiyacı olur.

#### **Yordam**

Acil durum numarasını girin ve **Ara** düğmesine basın.

## **Numaray**ı **yeniden çevirme**

En son çevrilen telefon numarasını arayabilirsiniz.

#### **Yordam**

**Ad**ı**m 1 Tekrar ara** öğesine basın.

Webex Calling'de, çalışma alanları, **Yerel Ça**ğ**r**ı geçmişi çalışma alanı cihazlarına ayarlandığında veya FAC \*66 kullanılarak Yeniden Arama'yı destekler. **Not**

Varsayılan olarak, **Tekrar Ara** ekran tuşu telefon ekranında görüntülenmez. Yapılandırmak için yöneticinizle iletişime geçin.

### **Ad**ı**m 2 Yap**ı**lan ça**ğ**r**ı**lar** listesinden bir çağrı kaydı seçin ve **Ara** düğmesine basın.

**Yap**ı**lan ça**ğ**r**ı**lar** listesine ayrıca **Bilgiler ve Ayarlar** > **Son aramalar** > **Yap**ı**lan ça**ğ**r**ı**lar** üzerinden erişebilirsiniz.

## **H**ı**zl**ı **Arama**

Hızlı Arama, bir düğmeye basıp önceden ayarlanmış bir kodu girerek veya bir telefon ekranı öğesini seçerek çağrı yapmanıza olanak sağlar. Hızlı aramayı telefonunuzun ekranından veya telefon web sayfasından yapılandırabilirsiniz.

Hızlı arama kodunu düzenleyebilir, silebilir ve doğrulayabilirsiniz.

### **Telefon ekran**ı**ndan h**ı**zl**ı **arama kodu atama**

Telefonunuzun ekranından bir hızlı arama dizini yapılandırabilirsiniz. Telefon web sayfasından da bir hızlı arama kodu atayabilirsiniz.

### **Yordam**

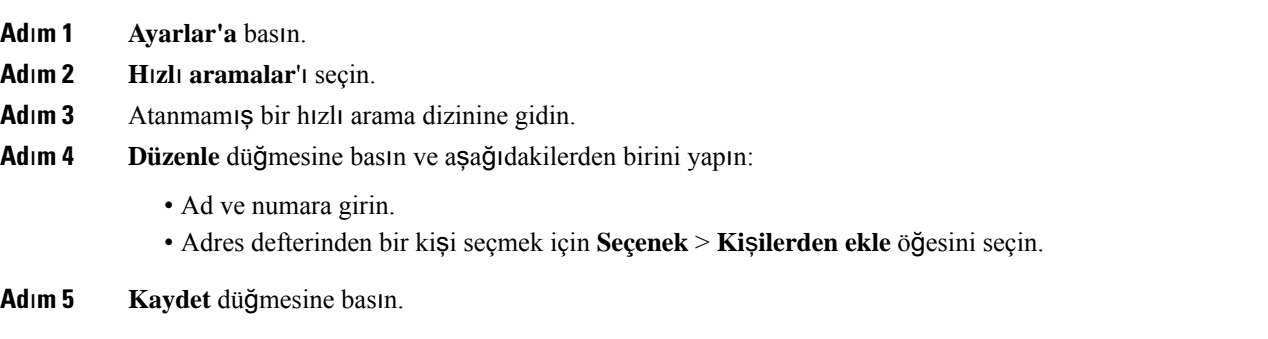

## **H**ı**zl**ı **arama koduyla ça**ğ**r**ı **yapma**

### **Ba**ş**lamadan önce**

Telefon web sayfasında veya telefonunuzun ekranında hızlı arama kodları oluşturun.

### **Yordam**

Hızlı arama kodunu girip **Ara** düğmesine basın.

## **Uluslararas**ı **numara çevirme**

Telefon numarasının önüne bir artı (+) işareti koyduğunuzda uluslararası numaraları çevirebilirsiniz.

### **Yordam**

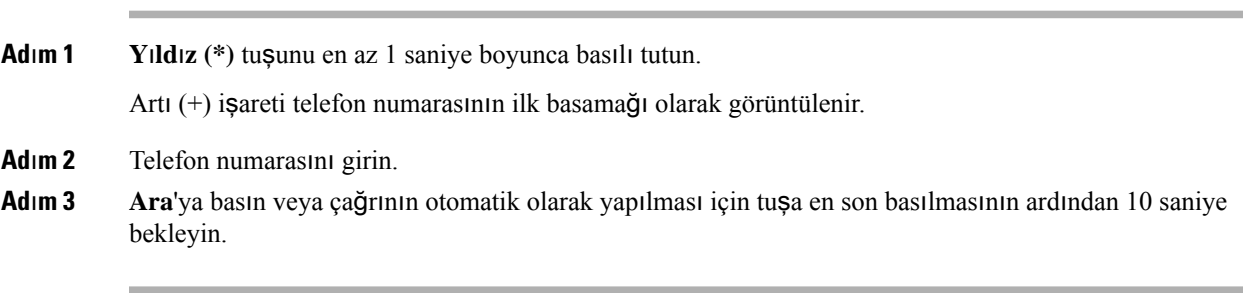

### **Güvenli aramalar**

Telefonunuz, çağrıları korumak için tüm çağrıları şifreler. Kilit simgesi, tüm güvenli çağrılar için telefon ekranında görüntülenir.

Ayrıca, yetkisiz erişimi kısıtlamak için telefonunuzda bir parola da ayarlayabilirsiniz.

# <span id="page-45-0"></span>**Ça**ğ**r**ı**lar**ı **Yan**ı**tlama**

Cisco IP Telefonunuz normal bir telefon gibi çalışır. Ancak, gelen çağrıları yanıtlayabilmenizi daha da kolaylaştırıyoruz.

## **Ça**ğ**r**ı **Yan**ı**tlama**

**Yordam**

**Yan**ı**tla** düğmesine basın.

## **Konferans Telefonunuzda Bekleyen Ça**ğ**r**ı**y**ı **Yan**ı**tlama**

Aktif bir çağrıdayken, tek bip sesi duyduğunuzda ve konferanstelefonunuzun ekranında bir mesaj gördüğünüzde bekleyen bir çağrınız olduğunu anlarsınız.

**Yordam**

**Yan**ı**tla** düğmesine basın.

# **Ça**ğ**r**ı**y**ı **Reddetme**

Etkin veya çalan bir çağrıyı sesli posta sisteminize veya önceden belirlenmiş bir telefon numarasına gönderebilirsiniz.

### **Yordam**

Aşağıdaki eylemlerden birini gerçekleştirerek bir çağrıyı reddedebilirsiniz:

- **Reddet**'e basın.
- Birden çok gelen çağrınız varsa gelen çağrıyı vurgulayın ve **Reddet** düğmesine basın.

### **Gelen Ça**ğ**r**ı**y**ı **Susturma**

Meşgulken veya rahatsız edilmek istemediğiniz zamanlarda gelen çağrıları susturabilirsiniz. Telefonun çalması durur, ancak görsel bir uyarı alırsınız ve telefona cevap verebilirsiniz.

#### **Ba**ş**lamadan önce**

Yöneticiniz, telefonunuzdaki **Yoksay** ekran tuşunu yapılandırır.

#### **Yordam**

Aşağıdaki yöntemlerden biriyle, gelen çağrıyı susturun:

• **Yoksay** ekran tuşuna basın. Bu ekran tuşuna bastığınızda, ekran tuşu telefon ekranından kaybolur ve bir sonraki gelen çağrıda tekrar ortaya çıkar.

• Ses düğmesini aşağıya bastırın. Bu düğmeye tekrar basarsanız zil sesi seviyesi azalır.

• Ses  $\bullet$  düğmesini aşağıya bastırın. Bu düğmeye tekrar basarsanız zil sesi seviyesi azalır.

Bir sonraki gelen aramada zil sesi normal seviyesine döner.

# **Rahats**ı**z Etmeyin Özelli**ğ**ini Açma**

Dikkatinizin dağıtılmasını istemediğiniz zamanlarda telefonunuzu susturmak ve gelen çağrı bildirimlerini yok saymak için Rahatsız Etmeyin (DND) özelliğini açın. Ancak, DND özelliği açık olduğunda bile daima bırakılan çağrıları ve acil çağrıları almaya devam edersiniz.

DND özelliğini etkinleştirdiğinizde, gelen çağrılarınız, ayarlanmışsa sesli postanız gibi başka bir numaraya yönlendirilir.

DND özelliği açıldığında, telefon ekranının üst çubuğunda **Rahats**ı**z Etmeyin** yazısı görüntülenir.

Bir hat tuşu üzerinde hem özellik tuşu eşitleme hem de DND etkinleştirilmişse DND simgesi  $\emptyset$  hat tuşu etiketinin yanında gösterilir.

### **Ba**ş**lamadan önce**

Yöneticiniz, telefonunuzdaki **DND**/**DND**'**yi Tmzl** ekran tuşunu etkinleştirir.

#### **Yordam**

**Ad**ı**m 1** DND'yi açmak için **DND**'ye basın.

**DND** ekran tuşu telefon ekranında griyse, yöneticinizle iletişime geçin.

**Ad**ı**m 2** DND'yi kapatmak için **DND'yi Temizle** düğmesine basın.

## **Y**ı**ld**ı**z Kodu Kullanarak DND'yi Açma veya Kapama**

Telefonunuz için yapılandırılmış ilgili yıldız kodlarını arayarak rahatsız etmeyin özelliğini açabilir veya kapatabilirsiniz. Yönetici, telefon web sayfasında yıldız kodlarını **DND Etkin Kodu** ve **DND Devre D**ışı **Kodu** alanlarına sırayla girer.

**Yordam**

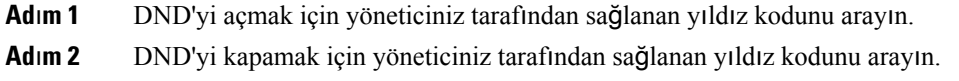

# <span id="page-47-0"></span>**Ça**ğ**r**ı**n**ı**z**ı **sessize alma**

Çağrısırasında sesinizi kapatabilirsiniz, böylece diğer arayanın sesini duyabilirsiniz, ancak onlarsizi duyamaz.

#### **Yordam**

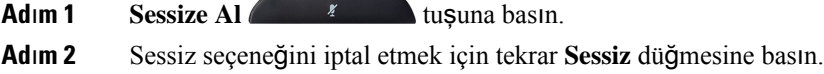

# <span id="page-47-1"></span>**Ça**ğ**r**ı**lar**ı **Bekletme**

### **Ça**ğ**r**ı**y**ı **Beklemeye Alma**

Etkin bir çağrıyı beklemeye alabilir ve hazır olduğunuzda beklemedeki bir çağrıyı sürdürebilirsiniz.

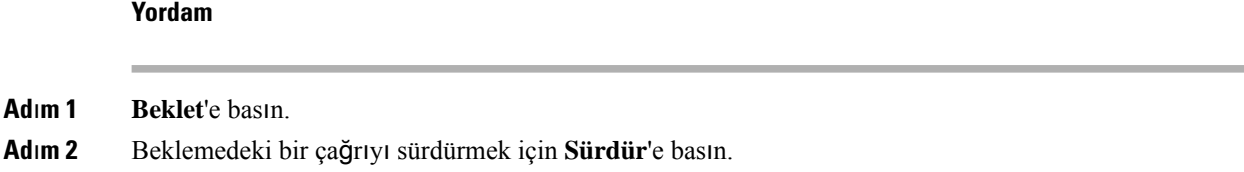

### **Çok Uzun Süre Beklemede Kalan Ça**ğ**r**ı**y**ı **Yan**ı**tlama**

Telefonunuz, bir çağrıyı bekletmede çok uzun süre tuttuğunuzda size işaret vermek üzere yapılandırılmıştır:

- Yanıp sönen LED çubuğu
- Telefon ekranında görsel bildirim
- Telefonun web sayfasıyla bir bekleme anımsatıcı yapılandırıldıysa telefonda zil çalma bildirimi

#### **Yordam**

Beklemedeki çağrıyı devam ettirmek için **Yan**ı**tla** düğmesine basın.

## **Aktif ve bekletilen ça**ğ**r**ı**lar aras**ı**nda geçi**ş **yapma**

Etkin ve bekletilen çağrılar arasında kolayca geçiş yapabilirsiniz.

### **Yordam**

Beklemedeki çağrıya geçmek için **Geçi**ş **Yap** düğmesine basın.

# <span id="page-48-0"></span>**Ça**ğ**r**ı**lar**ı **Yönlendirme**

Bir hat üzerinde özellik tuşu eşitleme ve çağrı yönlendirme etkinleştirilmişse hat anahtarı etiketinin yanında çağrı yönlendirme simgesi görüntülenir.

Üç adet Çağrı Yönlendirme hizmeti bulunur:

- Tüm Çağrıları Yönlendir—Gelen tüm çağrıları bir hedef telefon numarasına yönlendirir.
- Meşgulse Çağrıları Yönlendir—Gelen bir çağrıyı hat meşgul olduğunda bir hedef telefon numarasına yönlendirir.
- Yanıt Yoksa Çağrıları Yönlendir—Gelen bir çağrıyı çağrı yanıtlanmadığında bir hedef telefon numarasına yönlendirir.

Çağrı yönlendirme hizmetlerini belirli bir ekran tuşu ile ayarlayabilirsiniz.

**Yordam**

**Ad**ı**m 1 Yönlendir** veya **Tümünü yönlendir**'e basın.

**Tümünüyönlendir** görüntülenirse yalnızca Tüm Çağrıları Yönlendir hizmetini ayarlayabilirsiniz (Meşgulse Çağrıları Yönlendir ve Yanıt Yoksa Çağrıları Yönlendir hizmetleri ayarlanmaz). Ekran tuşuna bastıktan sonra, yalnızca Tüm Çağrıları Yönlendir hizmetini ayarlamaya yönelik menü görüntülenir. [Ad](#page-49-0)ım 3 atlayın.

Meşgulse Çağrıları Yönlendir ve Yanıt Yoksa Çağrıları Yönlendir hizmetlerini ayarlamak istiyorsanız bkz. [Telefonunuzdan](#page-97-0) Çağrıları Yönlendirme, sayfa 88 veya Telefon Web Sayfasıyla Çağrı [Yönlendirme,](#page-49-1) sayfa [40.](#page-49-1)

Yöneticiniz çağrı yönlendirme için eşitlemeyi etkinleştirdiğinde, **Ça**ğ**r**ı **yönlendirme ayarlar**ı ekranı yerine, **Tüm ça**ğ**r**ı**lar**ı **yönlendir** ekranı görüntülenir. Bu senaryoda, bkz. [Etkinle](#page-50-0)ştirme Kodu Eşitleme Özelliği ile Tüm Çağrıları [Yönlendirmeyi](#page-50-0) Etkinleştirme, sayfa 41.

- **Ad**ı**m 2** Aşağıdaki çağrı yönlendirme hizmetlerinden birini seçin:
	- **Tümünü yönlendir**
	- **Me**ş**gulse yönlendir**
	- **Yan**ı**t yoksa yönlendir**
- <span id="page-49-0"></span>**Ad**ı**m 3** Şunlardan birini yapın:
	- Bu telefon hattına gelen çağrıları iletmek istediğiniz hedef numarayı girin.
	- **Ki**ş**iler** ekran tuşuna basarak kişiler adres defterlerinizden bir kişi seçin.
- **Ad**ı**m 4** Ayarları uygulamak için **Ayarla** öğesine basın.
- **Adım 5** Hattın yanında veya telefon ekranının üst kısmında çağrı yönlendirme simgesini arayarak çağrılarınızın yönlendirildiğini doğrulayın.

### <span id="page-49-1"></span>**Telefon Web Sayfas**ı**yla Ça**ğ**r**ı **Yönlendirme**

Telefonunuzu çağrı yönlendirecek şekilde ayarlamak için telefon web sayfasını kullanın.

Çağrı yönlendirmeyi telefon ekranınızdan da ayarlayabilirsiniz. Daha fazla bilgi için bkz. Çağrıları [Yönlendirme,](#page-48-0) [sayfa](#page-48-0) 39 veya [Telefonunuzdan](#page-97-0) Çağrıları Yönlendirme, sayfa 88.

#### **Ba**ş**lamadan önce**

Yöneticinizin çağrı yönlendirme hizmetlerini etkinleştirmesi gereklidir. Aksi takdirde, telefon web sayfasındaki yapılandırma etkili olmaz.

### **Yordam**

**Ad**ı**m 1** Telefon web sayfasında **Kullan**ı**c**ı **Oturum Açma** > **Ses** > **Kullan**ı**c**ı öğesine tıklayın.

- **Ad**ı**m 2 Ça**ğ**r**ı **Yönlendirme** bölümünde, **Tümünü Yönlendir**, **Me**ş**gulse Yönlendir**, **Yan**ı**t Yoksa Yönlendir** seçeneklerini veya bunların birleşimini **Evet** olarak ayarlayın ve etkinleştirmek istediğiniz her bir çağrı yönlendirme hizmeti için bir telefon numarası girin:
	- **Cfwd All**/**Cfwd All Dest**: Tüm çağrıları yönlendirir.
	- **Cfwd Busy**/**Cfwd Busy Dest**: Çağrıları yalnızca hat meşgulse yönlendirir.
- **Cfwd No Answer**/**Cfwd No Ans Dest**: Çağrıları yalnızca yanıt verilmediğinde yönlendirir.
- **Cfwd No Answer**/**Cfwd No Ans Delay**: Çağrının yanıtlanması için bir gecikme süresi belirler (saniye cinsinden).

Yöneticiniz telefonunuzda çağrı yönlendirme için özellik tuşu eşitlemesini (FKS) ve XSI eşitlemesini devre dışı bırakırsa değeri, çağrı yönlendirilmeden önce geçecek saniye cinsinden süre olarak girebilirsiniz.

Yöneticiniz telefonunuzda çağrı yönlendirme için özellik tuşu eşitlemesini (FKS) veya XSI eşitlemesini etkinleştirirse değeri, çağrı yönlendirilmeden önceki çalma sayısı olarak girebilirsiniz.

Telefon web sayfasındaki çağrı yönlendirme ayarları, ancak FKS ve XSI devre dışı bırakıldığında etkili olur. Daha fazla bilgi için yöneticinize danışın.

**Ad**ı**m 3 Submit All Changes** seçeneğine tıklayın.

## <span id="page-50-0"></span>**Etkinle**ş**tirme Kodu E**ş**itleme Özelli**ğ**i ile Tüm Ça**ğ**r**ı**lar**ı **Yönlendirmeyi Etkinle**ş**tirme**

**Yönlendir** veya **Tümünüyönlendir** ekran tuşuna bastığınızda, **Tüm ça**ğ**r**ı**lar**ı **yönlendir** ekranı görüntülenir ve telefonunuzu tüm çağrıları yönlendirecek şekilde ayarlamanızı sağlar.

#### **Ba**ş**lamadan önce**

Yöneticiniz, tüm çağrıları yönlendirmek için telefonu birsunucuyla eşitleyen bir özellik etkinleştirme kodunu etkinleştirir.

Etkinleştirme Kodu Eşitleme özelliği yalnızca Tüm Çağrıları Yönlendir hizmetini destekler. Meşgulse Çağrıları Yönlendir ve Yanıt Yoksa Çağrıları Yönlendir hizmetleri desteklenmez. **Not**

Yöneticiniz eşitleme için özellik etkinleştirme kodunu etkinleştirdiğinde, **Ça**ğ**r**ı **yönlendirme ayarlar**ı ekranı salt okunur hâle gelir.

### **Yordam**

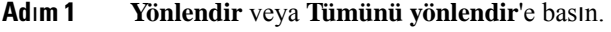

**Ad**ı**m 2** Aşağıdakilerden birini yapın:

- Bu telefon hattına gelen çağrıları iletmek istediğiniz hedef numarayı girin.
- **Ki**ş**iler**'e basarak kişiler adres defterlerinizden bir kişi seçin.
- **Son aramalar**'a basarak arama geçmişinden bir giriş seçin.

**Ad**ı**m 3** Tüm çağrıları belirli bir numaraya yönlendirmek için **Ça**ğ**r**ı öğesine basın.

**Yönlendirmeyi temizle** veya **Tüm yönlendirmeleri temizle** öğesine basarak çağrı yönlendirme ayarlarını temizleyebilirsiniz.

Adım 4 Hattın yanında veya telefon ekranının üst kısmında çağrı yönlendirme simgesini arayarak çağrılarınızın yönlendirildiğini doğrulayın.

# <span id="page-51-0"></span>**Ça**ğ**r**ı**lar**ı **Aktarma**

Etkin çağrıyı başka bir kişiye aktarabilirsiniz.

Yöneticiniz, hat görünüşü başına yalnızca bir çağrı destekleyecek şekilde yapılandırma yaptığında aktif çağrıyı aktarma seçeneğini göremezsiniz.

## **Ça**ğ**r**ı**y**ı **Ba**ş**ka Ki**ş**iye Aktarma**

Bir çağrıyı aktardığınız zaman, diğer kişi yanıtlayana kadar asıl çağrıda kalabilirsiniz. Böylece kendinizi çağrıdan çıkarmadan önce diğer kişi ile özel olarak konuşma fırsatınız olur. Konuşmak istemiyorsanız, diğer kişi yanıt vermeden önce çağrıyı aktarabilirsiniz.

Kendinizi çağrıdan çıkarmadan önce diğer arayan iki kişi ile tek tek konuşmak için her iki arayan arasında geçiş yapabilirsiniz.

### **Yordam**

- **Ad**ı**m 1** Beklemede olmayan bir çağrıdan **Aktar** düğmesine basın.
- **Ad**ı**m 2** Diğer kişinin telefon numarasını girin ve **Ça**ğ**r**ı **Yap** düğmesine basın.
- **Ad**ı**m 3** (İsteğe Bağlı) Hattın çaldığını duyana kadar veya diğer kişi çağrıyı yanıtlayana kadar bekleyin.
- **Ad**ı**m 4 Aktar** düğmesine tekrar basın.

## **Aktar**ı**m**ı **Tamamlamadan Önce Görü**ş**me**

Bir çağrıyı aktarmadan önce, çağrıyı aktardığınız kişiyle konuşabilirsiniz.

Yöneticiniz, hat görünüşü başına yalnızca bir çağrı destekleyecek şekilde yapılandırma yapmışsa ve yalnızca bir dahili hat yapılandırılmışsa şunları yapamazsınız:

- aktif bir çağrı varken yeni bir çağrı yapma,
- aktif bir çağrı varken aktarma yapma,
- aktif bir çağrıyı konferansa bağlama.

#### **Ba**ş**lamadan önce**

Aktarılması gereken bir etkin çağrınız olması gerekir.

### **Yordam**

**Ad**ı**m 1 Aktar** düğmesine basın.

- **Ad**ı**m 2** Diğer kişiler yanıtladığında, onlarla konuşabilirsiniz.
- **Ad**ı**m 3 Aktar** düğmesine tekrar basın.

# <span id="page-52-0"></span>**Konferans Ça**ğ**r**ı**lar**ı **ve Toplant**ı**lar**

Tek bir çağrı içinde birçok kişiyle konuşabilirsiniz. Başka bir kişinin numarasını çevirip ilgili kişiyi konferans çağrısına ekleyebilirsiniz. Tüm katılımcılar telefonu kapattığında konferans sona erer.

### **Ça**ğ**r**ı**ya Ba**ş**ka Ki**ş**i Ekleme**

#### **Yordam**

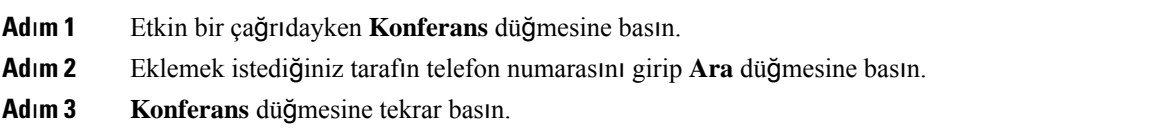

### **Anl**ı**k Konferansta Toplant**ı **Sahibi Olarak Bir kat**ı**l**ı**mc**ı**y**ı **Kald**ı**rma**

Toplantısahibi olarak, bir katılımcıyı katılımcı listesinden kaldırabilirsiniz. Ancak, toplantısahibi ve katılımcılar birden fazla katılımcıyı konferansa katılmaya davet edebilir fakat katılımcılardan herhangi biri yalnızca davetin geldiği kişi tarafından kaldırılabilir. Örneğin, A kullanıcısı anlık konferansın toplantı sahibi ve B kullanıcısını arayıp C ve D kullanıcılarını konferansa alır. Böyle bir durumda, A kullanıcısı B kullanıcısını, C kullanıcısını ve D kullanıcısını kaldırabilir. C kullanıcısı E kullanıcısını konferans çağrısına davet ederse C kullanıcısı E kullanıcısını kaldırabilir ancak A kullanıcısı E kullanıcısını kaldıramaz.

### **Ba**ş**lamadan önce**

Anlık bir konferansta toplantı sahibisiniz.

### **Yordam**

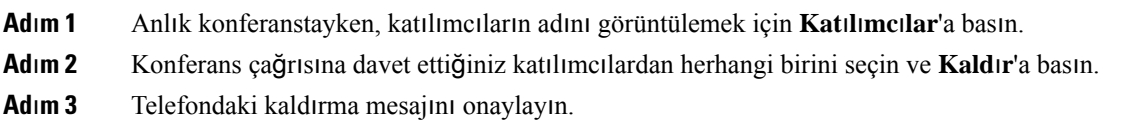

### **Anl**ı**k Konferansta Toplant**ı **Sahibi Olarak Kat**ı**l**ı**mc**ı **Listesini Görüntüleme**

Anlık konferansta toplantı sahibiyseniz katılımcıların listesini gösterebilirsiniz.

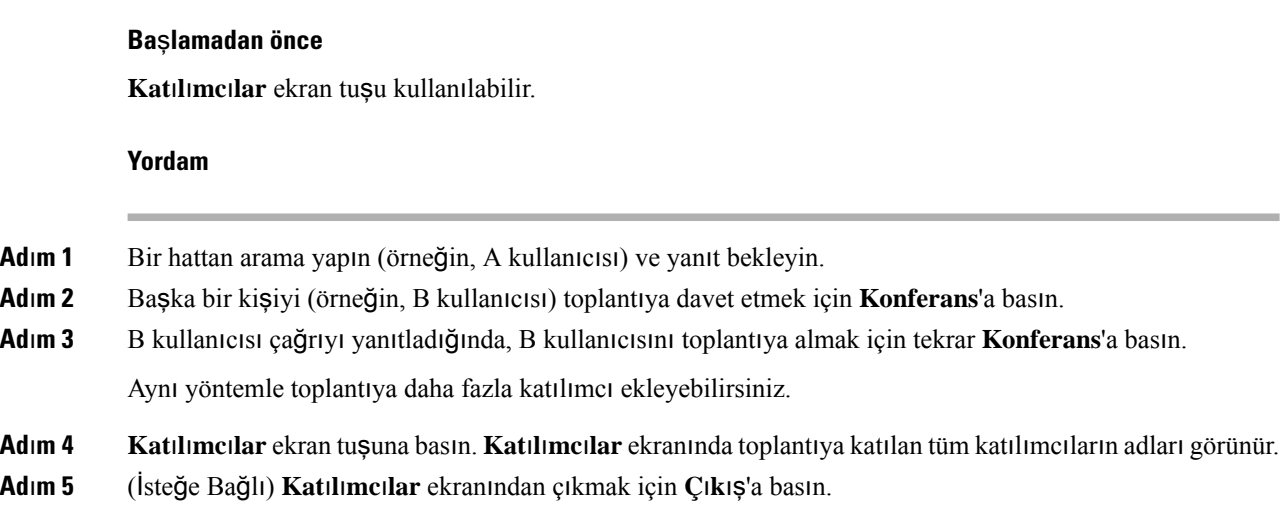

# **Kat**ı**l**ı**mc**ı **Olarak Kat**ı**l**ı**mc**ı **Listesini Görüntüleme**

Anlık konferansın katılımcılarının listesini gösterebilirsiniz.

### **Ba**ş**lamadan önce**

**Kat**ı**l**ı**mc**ı**lar** ekran tuşu kullanılabilir.

### **Yordam**

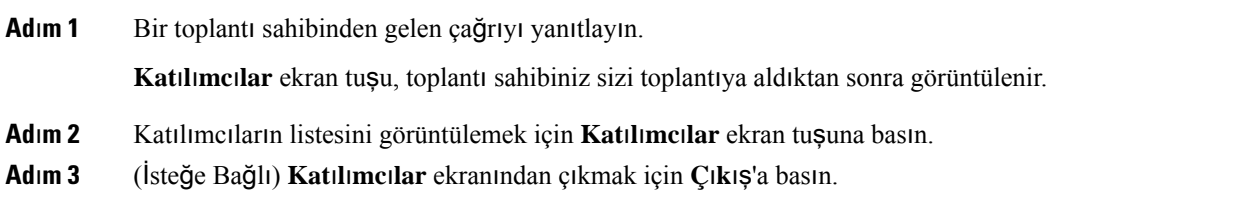

# <span id="page-53-0"></span>**Ça**ğ**r**ı **Kaydetme**

Etkin bir çağrıdayken, o çağrıyı kaydedebilirsiniz. Çağrıyı kaydettiğiniz zaman bir bildirim sesi duyulur.

Bir kayıt sırasında, Çağrılar ekranında farklı kayıt simgeleri görürsünüz. Simge, kayıt durumuna bağlıdır:

### **Çizelge 5: Kay**ı**<sup>t</sup> Simgeleri**

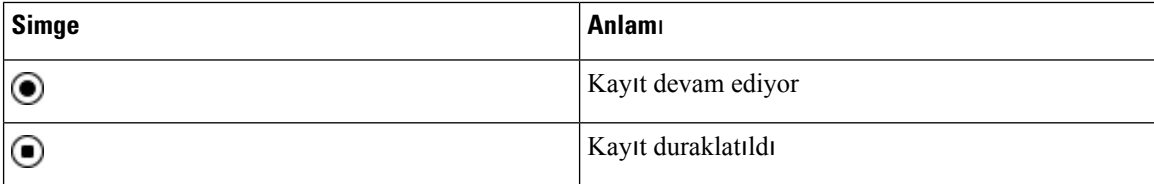

#### **Ba**ş**lamadan önce**

Yöneticiniz, telefonunuzun çağrı kaydetme özelliğini etkinleştirir.

#### **Yordam**

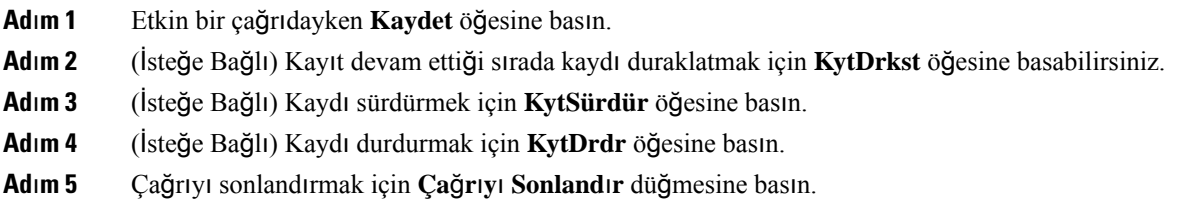

# <span id="page-54-0"></span>**Anl**ı**k Mesaj ve** İ**leti**ş**im Durumu Ki**ş**ileri**

Anlık mesaj ve iletişim durumu (IM&P) kişilerinin iletişim durumu görüntülenebilir. Bir kişinin uygun veya meşgul olduğunu, uygun olmadığını veya rahatsız edilmek istemediğini görebilirsiniz.

Kişi listelerinizi yönetmek için UC-One Communicator kullanmanız gerekir. Telefonunuz, UC-One Communicator sunucusundan kişi listelerinizi alır.

Telefonu kullandığınızda, telefon UC-One Communicator'a durum bilgilerini gönderir.

## İ**leti**ş**im Durumu**

Şirketiniz "UC-One Communicator" hizmetini kullanabilir ve telefonla entegre edebilir. Bu hizmeti kişilerinizin durumunu görüntülemek için kullanabilirsiniz.

Durumunuz telefonda, telefonun durum satırında görüntülenir. Aşağıdakilerden birini görürsünüz:

- Uygun
- Uzakta
- Rahatsız Etmeyin
- Çevrimdışı

"UC-One Communicator" hizmeti hakkında daha fazla bilgi için Broadsoft belgelerine bakın.

## **Bir Anl**ı**k Mesaj ve** İ**leti**ş**im Durumu Ki**ş**isine Ça**ğ**r**ı **Yapma**

IM&P kişilerinizden birine çağrı yaptığınızda, iletişim durumları çağrı geçmişinizde görüntülenir.

### **Ba**ş**lamadan önce**

Yöneticiniz, telefondaki IM ve P adres defterini etkinleştirir.

#### **Yordam**

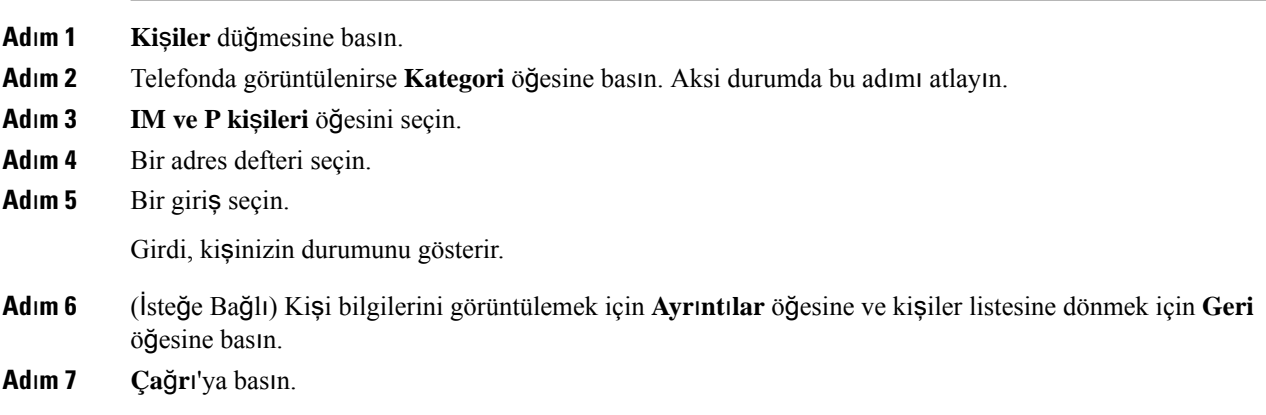

## İ**leti**ş**im Durumunuzu De**ğ**i**ş**tirme**

Telefon daima uygun olduğu için iletişim durumunuzu telefonda manuel olarak ayarlamanız gerekir.

#### **Ba**ş**lamadan önce**

Yöneticiniz, telefondaki IM ve P adres defterini etkinleştirir.

### **Yordam**

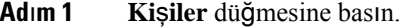

- **Ad**ı**m 2** Telefonda görüntülenirse **Kategori** öğesine basın. Aksi durumda bu adımı atlayın.
- **Ad**ı**m 3 IM ve P ki**ş**ileri** öğesini seçin.
- **Ad**ı**m 4** Bir adres defteri vurgulayın. Örneğin; **S**ı**k Kullan**ı**lanlar**, **Grup D**ışı, **Tüm ki**ş**iler** vb.
- **Ad**ı**m 5** İ**leti**ş**im Durumu** öğesine basın.
- **Ad**ı**m 6** Listeden iletişim durumunuzu seçin.
	- Uygun—Bir çağrı alabilirsiniz.
	- Dışarıda—Telefonun yanından kısa bir süreliğine ayrıldığınız anlamına gelir.
	- Rahatsız Etmeyin —Bir çağrı almak istemediğinizi gösterir.
	- Çevrimdışı—Çağrıları almak için uygun olmadığınız anlamına gelir. Bu iletişim durumunu genellikle telefonunuzun yanından uzun süre ayrılacağınızda kullanırsınız.

# <span id="page-55-0"></span>**Telefon Grubu Ça**ğ**r**ı**s**ı **Yapma (Çok Noktaya Yay**ı**n Ça**ğ**r**ı**s**ı**)**

Yöneticiniz telefonunuzu bir çağrı grubunun bir parçası olarak yapılandırabilir. Bir çağrı grubunda telefonunuz, telefon sistemindeki diğer Multiplatform telefonlardan gelen çağrıları otomatik olarak yanıtlayabilir. Her bir çağrı grubunun, grupla ilişkili benzersiz bir numarası vardır. Yöneticiniz, size yapılandırılmış çağrı grubu üyelerini verir. Telefonunuza çağrı geldiğinde, üç kısa bip sesi duyarsınız. Telefon, siz ve sizi arayan telefon arasında tek yönlü ses oluşturur. Çağrıyı kabul etmek zorunda değilsiniz.

**Yordam**

Çağrı grubunun numarasını çevirin.

# <span id="page-56-0"></span>**XML Uygulamas**ı **ve Çok Noktaya Yay**ı**n Ça**ğ**r**ı**s**ı

Telefonunuz XML uygulaması etkinleştirilmiş bir çağrı grubunun parçasıysa sunucudan çok noktaya yayın çağrısı aldığınızda resimleri veya mesajları görüntüler. Tek noktaya ve çok noktaya çağrı ya da yayın sırasında, çağrı grubundaki telefonlar şu davranışı gösterir:

- Çağrıyı başlatan telefon (gönderen) herhangi bir XML uygulama mesajı göstermez.
- Çağrıyı alan telefonlar (alıcı), yöneticiniz hizmeti yapılandırmışsa çağrı başladığında ekranlarında bir XML uygulama mesajı (gelen çağrı) görüntüler.
- XML uygulaması zaman aşımı nedeniyle (yöneticiniz tarafından ayarlanır) veya yönetici tarafından kapatılırsa alıcı, gelen çağrıyı gösterir. Ancak, yapılandırılmış bir zaman aşımı süresi yoksa XML uygulaması, çağrı sona erdiğinde kapatılır.

Yöneticiniz XML hizmetini çok noktaya yayın çağrısından çağırabilir.

# <span id="page-56-1"></span>**XML Uygulamas**ı **Ayr**ı**nt**ı**lar**ı**n**ı **Görüntüleme**

Telefonunuzun desteklediği Cisco XML nesnelerinin listesini görüntüleyebilirsiniz.

### **Ba**ş**lamadan önce**

• XML uygulamalarını yöneticiniz yapılandırır.

#### **Yordam**

- **Adım 1 Uygulamalar**  $\ddot{\mathbf{Q}}$  düğmesine basın.
- **Ad**ı**m 2 Ayarlar'a** basın.
- **Ad**ı**m 3 Bilgiler ve ayarlar** ekranından **XML uygulamalar**ı'nı seçin. **CiscoIPPhoneMenu**, **CiscoIPPhoneDirectory** gibi desteklenen Cisco XML nesnelerinin listesi görüntülenir.
	- **Not** Yöneticiniz devre dışı bıraktıysa telefonunuzda **XML uygulamalar**ı menüsü gösterilmez.

# <span id="page-57-1"></span>**Ça**ğ**r**ı **Merkezi Özellikleri**

Yöneticiniz, telefonunuzu bir çağrı merkezi telefonu olarak yapılandırır.

Yöneticiniz, telefonunuzu Otomatik Çağrı Dağıtımı (ACD) özelliği ile etkinleştirebilir. Bu telefon, bir çağrı merkezi temsilcisi telefonu gibi görev yapar ve müşteri çağrılarını izlemek, herhangi bir müşteri çağrısını acil bir durumda yöneticiye iletmek, durum kodlarını kullanarak kişi numaralarını kategorilere ayırmak ve müşteri çağrısının ayrıntılarını görüntülemek için kullanılabilir.

Telefonunuzun ACD durumu aşağıdaki şekilde olabilir:

- OturumAç
- OturumuKapat
- Uygun
- Uygun değil
- Özet

İlk ACD durumu, yöneticiniz tarafından iki şekilde kontrol edilir:

- Telefon çalıştırıldığında, son yerel durum ilk ACD durumu olarak geri yüklenebilir, durum "Kayıtsız" veya "Kayıt başarısız" iken "Kayıtlı" olarak değişir veya yük devretme, geri dönüş ya da DNS yanıtının değişmesi nedeniyle kayıt hedef ip adresi değişir.
- ACD ilk durumu sunucudan alınabilir.

## <span id="page-57-0"></span>**Ça**ğ**r**ı **Merkezi Temsilcisi Olarak Oturum Açma**

Bir çağrı merkezi temsilcisi olarak işinize başlamaya hazır olduğunuzda, telefonda oturum açar ve durumunuzu ayarlarsınız.

Yöneticiniz telefonunuzu, telefonda oturum açtığınızda durumunuz otomatik olarak Uygun olacak şekilde ayarlayabilir. Bu durumda, durumu manuel olarak ayarlamanıza gerek yoktur.

#### **Yordam**

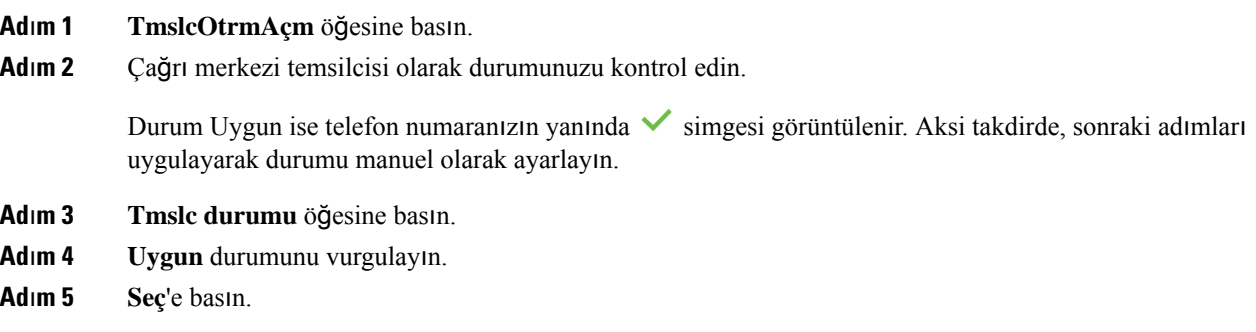

## **Ça**ğ**r**ı **Merkezi Temsilcisi Olarak Oturumu Kapatma**

Bir çağrı merkezi temsilcisi olarak işinizi sonlandırmaya hazır olduğunuzda, durumunuzu değiştirin ve telefondaki oturumunuzu kapatın. Oturumunuzu kapattıktan sonra, daha fazla çağrı merkezi çağrıları almazsınız.

Bir çağrıdaysanız ve çağrı sonlandığında oturumunuzu kapatacağınızı biliyorsanız, durumunuzu **Toparlama** olarak değiştirin.

**Yordam**

**TmslcOtrmKptm** öğesine basın.

### **Ça**ğ**r**ı **Merkezi Temsilcisi Olarak Durumunuzu De**ğ**i**ş**tirme**

Zaman zaman, kısa bir ara vermeniz gerekebilir. Bunu yapabilmek için çağrıların telefonunuzda çalmaması amacıyla durumunuzu değiştirin.

**Yordam**

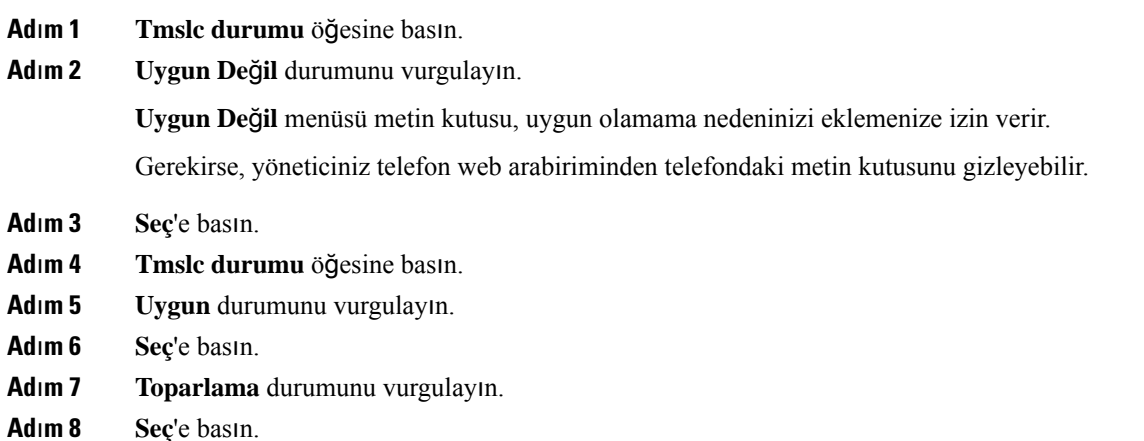

### **Ça**ğ**r**ı **Merkezi Ça**ğ**r**ı**s**ı**n**ı **Kabul Etme**

Telefonda bir çağrı merkezi temsilcisi olarak oturum açtığınızda ve telefonunuzun durumu uygun olarak ayarlandığında, telefonunuz çağrı merkezi çağrılarını almaya hazır hale gelir. Bir çağrıyı yanıtlamadan önce, çağrı ile ilgili bilgiler görürsünüz.

### **Yordam**

**Ad**ı**m 1** Bir çağrı aldığınızda, çağrı bilgileri sayfasını görürsünüz. Çıkmak için **Geri** tuşuna ve çağrıyı kabul etmek için **Yan**ı**tla** tuşuna basın.

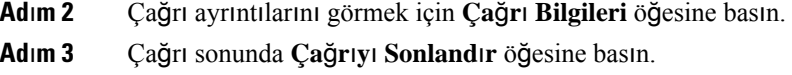

### **Temsilci Ça**ğ**r**ı**s**ı**n**ı **Bekletme**

Bir çağrı merkezi çağrısında iken, arayanı beklemeye alabilir ve çağrıya dönebilirsiniz. Çağrı uzun bir süre bekletildiğinde, bir anımsatıcı sesi duyarsınız ve telefon ekranında bir anımsatıcı bildirimi görürsünüz.

### **Yordam**

**Ad**ı**m 1 Beklet**'e basın. **Ad**ı**m 2** Çağrıya dönmek için hazır olduğunuzda, bekletilen çağrıyı seçin ve **Sürdür** öğesine basın.

## **Ça**ğ**r**ı **Merkezi Ça**ğ**r**ı**s**ı**ndayken Durum Kodu Ayarlama**

Bir durum kodunu etkin bir müşteri çağrısına veya bir çağrıdan sonra durumunuzu Toparlama olarak ayarladıktan sonra atayabilirsiniz. Durum kodları, bir çağrıyı açıklamak için çağrı kayıtlarına uyguladığınız hızlı etiketlerdir. Bu, kaçırılan çağrı hakkında hiçbir ayrıntıyı dışarıda bırakmamak amacıyla çağrıları etiketlemek ve müşteri iletişim geçmişinin kaydını tutmak için kolay bir yoldur.

#### **Ba**ş**lamadan önce**

Yöneticiniz, telefonunuzda durum kodu ekleme özelliğini etkinleştirir.

**Yordam**

- **Ad**ı**m 1 Durum kodu** öğesine basın.
- **Ad**ı**m 2 Tamam**'a basın.

## **Ça**ğ**r**ı İ**zleme**

Herhangi bir temsilci durumunda etkin bir çağrıyı ve gelen son çağrıyı izleyebilirsiniz.

#### **Ba**ş**lamadan önce**

Yöneticiniz, telefonunuzun bir çağrıyı izleme özelliğini etkinleştirir.

### **Yordam**

Bir çağrıdan sonra veya etkin bir çağrıda İ**zle** öğesine basın.

## **Ça**ğ**r**ı**y**ı **Yöneticiye** İ**letme**

Bir çağrıyı iletmeniz gerektiğinde, yöneticinizi de sizinle ve arayanınız ile birlikte bir konferans çağrısına ekleyebilirsiniz.

### **Ba**ş**lamadan önce**

Yöneticiniz, acil iletme özelliğini telefonunuzda etkinleştirir.

#### **Yordam**

**Ad**ı**m 1** Etkin bir çağrıdayken **Acil** öğesine basın.

**Ad**ı**m 2 Acil** İ**letme** penceresinde **Tamam**'a tıklayın.

Tercih edilen bir acil iletme numarası girebilir veya herhangi bir yönetici tercihiniz bulunmuyorsa bu alanı boş bırakabilirsiniz. Herhangi bir acil iletme numarası görmezsiniz.

 $\mathbf I$ 

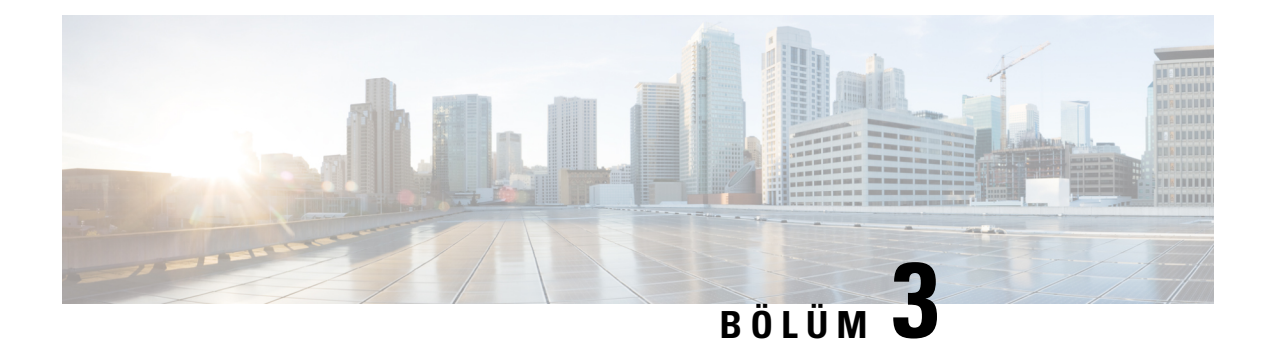

# **Ki**ş**iler**

- Tüm [Dizinler](#page-62-0) Ekranında Kişi Arama, sayfa 53
- [Kurumsal](#page-64-0) Adres Defteri, sayfa 55
- Kişisel Adres [Defteri,](#page-79-0) sayfa 70
- Gelen ve Giden Çağrılar İçin Ters Ad [Arama,](#page-82-0) sayfa 73

# <span id="page-62-0"></span>**Tüm Dizinler Ekran**ı**nda Ki**ş**i Arama**

**Tüm dizinler**, kişilerinizin açılış sayfasıdır. Genellikle, kişisel adres defterinizdeki ve Bluetooth üzerinden eşleştirilmiş telefonunuzdaki kişileri otomatik olarak alır.

Hedef kişi görüntülenen adres defterlerinde mevcut değilse ekranda manuel arama yapabilirsiniz. Arama kapsamına aşağıdaki adres defterleri dahildir (etkinleştirilmişse):

- Kişisel adres defteri
- Aşağıdaki alt adres defterleri de dahil BroadSoft adres defteri:
	- Kurumsal
	- Grup
	- Kişisel
	- Kuruluş Ortak
	- Grup Ortak
- LDAP adres defteri

Manuel arama işlemi, kişileri adres defterlerinden aşağıdaki sırayla almaya çalışır:

- Kişisel adres defteri
- BroadSoft adres defteri
- LDAP adres defteri

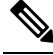

Erişebileceğiniz adres defterleri, yöneticiniz tarafından kontrol edilir. Kişi devre dışı bırakılmış bir adres defterindeyse giriş, arama sonuçlarında görüntülenmez. **Not**

Arama sonuçlarından kişi ayrıntılarını görüntüleyebilir, kişiyi arayabilir veya çağrıyı yapmadan önce numarayı düzenleyebilirsiniz. Yöneticiniz telefondaki kişisel adres defteri etkinleştirirse kişiyi kişisel adres defterinize de ekleyebilirsiniz.

#### **Ba**ş**lamadan önce**

Yöneticinizin tüm adres defterlerinde aramayı etkinleştirmesi gerekir. Aksi takdirde **Tüm adres defterleri** ekranı görüntülenmez.

### **Yordam**

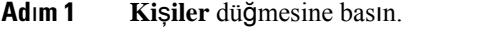

**Ad**ı**m 2** Gezinti tuş grubunu kullanarak ekranda görüntülenmekte olan kişiyi seçin.

Kişiyi ekranda bulamıyorsanız sonraki adıma geçin.

**Ad**ı**m 3** Bulmak istediğiniz kişinin adını girin.

Telefon, adının herhangi bir yerinde arama dizenizi içeren adları ve soyadlarını arar.

Kişi arama işlemini anahtar sözcük kullanmadan yaparsanız telefon tüm kişileri alır.

**Ad**ı**m 4 Ara** düğmesine basın.

Arama sonuçları hem tam hem de kısmi ad eşleşmelerini gösterir.

Varsayılan olarak telefonda en çok 50 kayıt görüntülenir. Yöneticiniz, maksimum kişisayısını yapılandırabilir.

**Ad**ı**m 5** (İsteğe Bağlı) Kişinin ayrıntılarını görüntülemek için, kişiyi arama sonuçlarında vurgulayın ve **Ayr**ı**nt**ı**lar**'a basın.

### **Ad**ı**m 6** (İsteğe Bağlı) Telefonun hedef adres defterine bir kişi eklemek için şu adımları takip edin:

- a) Kişi ayrıntılarını görüntülerken **Seçenek**'e basın.
- b) **Ki**ş**i ekle** seçeneğini seçin.

Menü etiketinde kişiyi eklemek istediğiniz hedef adres defteri gösterilir:

- **Ki**ş**isel adres girdisi ekle** menüsü görüntülenirse, kişiyi yerel kişisel adres defterine eklersiniz.
- **BroadSoft ki**ş**isel ba**ğ**lant**ı**s**ı **ekle** menüsü görüntülenirse, kişiyi BroadSoft Kişisel Adres defterine eklersiniz.

Yöneticiniz hedef adres defterini değiştirebilir.

**Ki**ş**i ekle** seçeneğini göremiyorsanız yöneticinize başvurun.

- c) Kişi ayrıntılarını girin ve **Kaydet**'e basın.
- **Ad**ı**m 7** Bir kişiyi aramak için şu adımları izleyin:
	- a) Arama sonuçlarında bir kişiyi vurgulayın.
- b) **Ayr**ı**nt**ı**lar**'a basın.
- c) Aramak istediğiniz iş numarasını vurgulayın.
- d) **Ça**ğ**r**ı'ya basın.

**Ad**ı**m 8** (İsteğe Bağlı) Çevrilecek numarayı değiştirmek ve ardından kişiye bir çağrı yapmak için şu adımları izleyin:

- a) Arama sonuçlarında bir kişiyi vurgulayın.
- b) **Ayr**ı**nt**ı**lar**'a basın.
- c) Değiştirmek istediğiniz iş numarasını vurgulayın.
- d) **Ça**ğ**r**ı**y**ı **düzenle**'ye basın.
- e) Numarayı gerektiği gibi düzenleyin.
- f) **Ça**ğ**r**ı'ya basın.

### İ**lgili Konular**

Kişisel Adres [Defterinde](#page-80-0) Kişi Arama, sayfa 71 [BroadSoft](#page-68-0) Dizininde Kişi Arama, sayfa 59 LDAP Adres [Defterinde](#page-74-0) Kişi Arama, sayfa 65

# <span id="page-64-0"></span>**Kurumsal Adres Defteri**

Telefonunuzdan bir iş arkadaşınızın numarasına bakabilirsiniz ve böylece daha kolay çağrı yapabilirsiniz. Bu adres defterini yöneticiniz oluşturur ve adres defterinin devamlılığını o sağlar.

Telefonunuz üç tür kurumsal adres defterini destekler—Hafif Adres Defteri Erişim Protokolü (LDAP) Adres Defteri, Broadsoft Adres Defteri ve Cisco XML Adres Defteri.

### **Webex Adres Defteri**

Webex adres defteri, Webex kişilerini aramanıza yardımcı olur. Yöneticiniz, telefonunuzdaki Webex adres defterinizi yapılandırır. Webex kişilerinizi arayıp görüntüleyebilir ve onlara kolayca çağrı yapabilirsiniz. Webex kişisinin görünen adını düzenleyebilirsiniz. Yöneticiniz Webex kişilerini bir hat tuşunda veya programlanabilir bir ekran tuşu olarak yapılandırdığında, adres defterinin adı hat tuşunda veya telefon ana ekranındaki bir ekran tuşu olarak gösterilir. Böylece, adres defteri arama ekranına doğrudan daha kolay erişebilirsiniz.

### **Webex Adres Defterinde Ki**ş**i Arama**

Webex adres defterindeki kişileri e-posta veya ad ile arayabilirsiniz.

### **Ba**ş**lamadan önce**

Yöneticiniz Webex adres defterini etkinleştirir.

### **Yordam**

**Ad**ı**m 1 Ki**ş**iler** düğmesine basın.

**Ad**ı**m 2 Adres Defteri** ekranında, Webex adres defterini seçin.

- **Ad**ı**m 3 Webex adres defterini ara** ekranında arama ölçütünü girin. Ölçüt ad veya e-posta olabilir.
- **Ad**ı**m 4 Ara**'ya tıklayın.
	- Dilerseniz Webex kişilerini **Tüm adres defterleri** arama ekranına ad veya e-posta girerek de arayabilirsiniz. Daha fazla bilgi için Bkz. Tüm [Dizinlerde](#page-66-0) Webex Kişisi Arama, sayfa 57. **Not**
		- Arama işlemi, aynı ada, iş telefonu numarasına ve cep telefonuna sahip kişileri getirir. Bu gibi durumlarda, Webex adres defteri yalnızca bir kişi görüntüler ve kalan kişileri kopya olarak kabul eder.

Örnek:

- Bir arama, A (Ad: "abc", İş telefonu: "123456") ve B (Ad: "abc", İş telefonu "123456") değerini getirirse: Adres defteri yalnızca A kaydını görüntüler.
- Bir arama, A (Ad: "abc", İş telefonu: "123456" ve Cep telefonu: "8888"), B (Ad: "abc", İş telefonu "123456" ve Cep telefonu: "8888") değerini getirirse: Adres defteri yalnızca A kaydını görüntüler.
- Bir arama, A (Ad: "abc", İş telefonu: "123456" ve Cep telefonu: "8888"), B (Ad: "abc", İş telefonu "123456" ve Cep telefonu: "2222") değerini getirirse: Adres defteri hem A hem de B kaydını görüntüler.
- **Ad**ı**m 5** (İsteğe Bağlı) Aranan listeden bir kişi seçin ve **Ayr**ı**nt**ı**lar**'a basın. Ad, iş telefon numarası, cep telefonu numarası, e-posta ve bölüm gibi ayrıntılar gösterilir.
- **Ad**ı**m 6** (İsteğe Bağlı) Bir kişi seçip arayın.
	- Bir kişinin hem iş telefonu numarası hem de cep telefonu numarası varsa adres defteri, çağrı numarası olarak iş telefonu numarasını görüntüler. İş telefonu numarası cep telefonu numarasından daha yüksek önceliğe sahiptir. Ayrıntılar ekranından, ad veya iş telefonu numarasını seçip arama yaparsanız telefon iş telefonu numarasını çevirir. Ancak cep telefonu numarasını seçip arama yaparsanız telefon cep telefonunu arar.
	- Bir kişinin yalnızca cep telefonu numarası varsa adres defteri, çağrı numarası olarak cep telefonu numarasını görüntüler.
	- Bir kişinin iş telefonu numarası veya cep telefonu numarası yoksa adres defteri, çağrı numarası olmadan sadece adı görüntüler. Bu kişiden bir çağrı yapamazsınız.
- **Ad**ı**m 7** (İsteğe Bağlı) Bir kişi seçin ve **Yeni ça**ğ**r**ı ekranına erişmek için **Ça**ğ**r**ı**y**ı**düzenle** öğesine basın. Bu ekranda, iletişim numarasını cep telefonu numarası veya iş telefonu numarası olarak ayarlayın ve ardından yeni yeni bir çağrı yapın. Kişinin çağrı numarası yoksa **Ça**ğ**r**ı**y**ı **düzenle** işlevi çalışmaz.

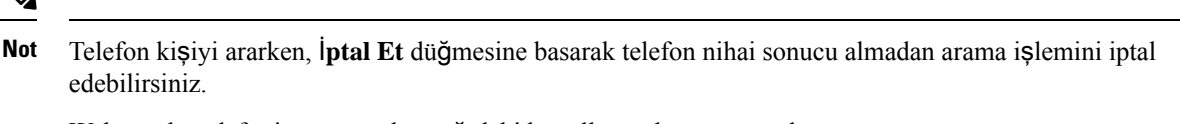

Webex adres defteri aramasında aşağıdaki koşullar ve hata senaryoları mevcuttur:

- **Ad/E-posta** kutusuna en az üç karakter girmeniz gerekir. Üçten az karakter girdiğinizde, Geçersiz giriş. En az 3 karakter girin şeklinde bir mesaj gösterilir
- Doğru arama ölçütlerini girmenize rağmen telefon hiçbir değer döndürmezse şu mesaj gösterilir: Hiçbir eslesme bulunmadı
- Yöneticiniz maksimum görüntüleme değerini 100'den yüksek bir değere ayarlarsa sorgu sonucu Webex telefon rehberinde veya Tüm rehberlerde yapılan bir aramada yalnızca yüz kişi gösterir. Arama sonucu izin verilen ekran kaydı değerinden daha fazlaysa şu mesaj gösterilir: Çok fazla eşleşme bulundu. Arama kapsamınızı daraltın
- Arama sırasında, ağ sorunu oluşursa veya Etki Alanı Adı Sunucusu (DNS) yanıtı başarısız olursa şu mesaj gösterilir: Adres defterine erişilemedi. Yapılandırmayı ve ağ ayarlarını kontrol edin. Bu durumda yöneticinize başvurmanız gerekir.

### <span id="page-66-0"></span>**Tüm Dizinlerde Webex Ki**ş**isi Arama**

Webex kişilerini **Tüm adres defterleri** ekranından arayabilirsiniz.

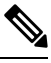

Yöneticiniz maksimum görüntüleme değerini 100'den yüksek bir değere ayarlasa bile sorgu sonucu Tüm rehberlerde yapılan bir aramada yalnızca yüz kişi gösterir. Arama sonucu izin verilen ekran kaydı değerinden daha fazlaysa şu mesaj gösterilir: Çok fazla eşleşme bulundu. Arama kapsamınızı daraltın **Not**

#### **Ba**ş**lamadan önce**

- Yöneticiniz Webex adres defterini etkinleştirir.
- Yöneticinizin Tüm adres defterlerinde arama özelliğini etkinleştirmesi gerekir.

### **Yordam**

- **Ad**ı**m 1 Ki**ş**iler** düğmesine basın.
- **Ad**ı**m 2 Adres Defteri** ekranında, **Tüm adres defterleri**'ni seçin.
- **Ad**ı**m 3 Tüm adres defterlerinde ara** ekranında, Webex kişisi için arama ölçütünü girin. Ad veya e-posta adresi girebilirsiniz.

Tüm adres defterlerinde arama özelliği, arama girişi olarak bir karakteri destekler ve yalnızca kişinin adını girebilirsiniz. Ancak Webex kişilerini aramak için en az üç karakter girmeniz gerekir ve ad veya e-posta girerek arama yapabilirsiniz. Bu nedenle, bu aramada üçten az karakter girdiğinizde, telefon Webex kişilerini getirmez.

### **Ad**ı**m 4 Ara**'ya tıklayın.

Arama işlemi, aynı ada ve iş telefonu numarasına sahip kişileri getirir. Bu gibi durumlarda, **Tüm adres defterleri** listesinde, en yüksek önceliğe sahip tek bir kişi gösterilir ve kalan kişiler kopya olarak yoksayılır. Arama işlemi, kişileri adres defterinden aşağıdaki sırayla almaya çalışır ve Kişisel adres defteri en yüksek önceliğe sahiptir.

- Kişisel adres defteri (PAB)
- Webex adres defteri
- BroadSoft adres defteri
- LDAP adres defteri
- **Ad**ı**m 5** (İsteğe Bağlı) Aranan listeden bir kişi seçin ve **Ayr**ı**nt**ı**lar**'a basın. **Arama sonucu ayr**ı**nt**ı**lar**ı ekranında ad, iş telefonu numarası, cep telefonu numarası, e-posta ve bölüm gibi ayrıntılar gösterilir.

**Arama sonucu ayr**ı**nt**ı**lar**ı ekranında, Webex kişisini kişisel adres defterine ekleyebilirsiniz. Eklemek için adı seçtikten sonra **Seçenek** > **Ki**ş**i ekle** > **Seç** seçeneğini belirleyin ve **Ki**ş**isel adres giri**ş**i ekle** ekranındaki ayrıntıları kaydedin. **Ki**ş**isel adres defteri** ekranına erişebilir ve eklenen Webex kişisini arayabilirsiniz. Sonuç, kişininPAB'ye eklendiğini gösterir. Eklediğiniz kişiyi BroadSoft Adres Defteri'nde arıyorsanız arama işlemi, eklenen Webex kişisini getirir.

Webex kişileri ve XSI sunucusu kişilerini aynı anda arayamayacağınız için **Webex** veya **XSI Sunucusu**'nu seçmeniz önerilir.

### **Webex Adres Defteri Ad**ı**n**ı **Düzenleme**

Webex adres defterinin görünen adını değiştirebilirsiniz.

#### **Ba**ş**lamadan önce**

Yöneticiniz Webex kişileri için desteği yapılandırır.

**Yordam**

**Ad**ı**m 1 Ki**ş**iler** düğmesine basın.

- **Ad**ı**m 2 Webex adres defteri**'ni vurgulayın.
- **Ad**ı**m 3 Seçenek**'e tıklayın.
- **Ad**ı**m 4 Ayarlar**ı **düzenle**'yi seçin.
- **Ad**ı**m 5 Webex adresdefteri ayarlar**ı ekranında, **Adresdefteri ad**ı kutusundaki adı düzenleyin. Girdiğiniz ad, **Adres Defteri** listesi altında, Webex adres defteri adı olarak görüntülenir.
- **Ad**ı**m 6 Kaydet**'e tıklayın.

### **Broadsoft Adres Defteri**

Çağrı yapmayı kolaylaştıran Broadsoft Adres Defterinizdeki kişisel, grup veya kurumsal kişileri arayabilir ve görüntüleyebilirsiniz. Yöneticiniz, telefonunuzdaki Broadsoft Adres Defterinizi yapılandırır. Bu uygulama özelliği BroadSoft's Extended Services Interface (XSI) arayüzünü kullanır.

### <span id="page-68-0"></span>**BroadSoft Dizininde Ki**ş**i Arama**

### **Ba**ş**lamadan önce**

- Yöneticiniz BroadSoft XSI hizmetlerini etkinleştirir.
- Yöneticiniz BroadSoft adres defterlerini etkinleştirir ve adres defterlerini uygun şekilde ayarlar.
- Yöneticiniz, adres defterleri için Göz Atma Modunu etkinleştirir.

Bu mod etkinken, adres defterindeki tüm kişileri almak için otomatik olarak bir önyükleme işlemi başlatılır.

### **Yordam**

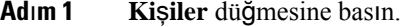

**Ad**ı**m 2** Telefonda görüntülenirse **Kategori** öğesine basın. Aksi durumda bu adımı atlayın.

**Ad**ı**m 3** Bir BroadSoft adres defteri seçin. Varsayılan adlar şunlardır:

- Kurumsal
- Grup
- Kişisel
- Kuruluş Ortak
- Grup Ortak

Yöneticiniz adres defterinin bağımsız modunu devre dışı bıraktığında, telefonda yalnızca **BroadSoft adres defteri** görüntülenir. **Not**

Adres defterini girdikten sonra önyükleme işlemi tamamlanana kadar bekleyin. İ**ptal** öğesine basarak önyükleme işlemini durdurabilirsiniz.

**Ad**ı**m 4 Seçenek** öğesine basıp **Ara** seçeneğini belirleyin.

Yöneticiniz adres defteri göz atma modunu devre dışı bırakırsa telefonda bunun yerine **Ara** ekran tuşu görüntülenir.

- **Ad**ı**m 5** Bir arama kriteri seçin.
	- BroadSoft Kurumsal veya Grup adres defterindeSoyadı, Ad, Kullanıcı Kimliği, Numara, Dahili Numara, Cep telefonu, Departman veya E-posta adresine göre kişi arayın.
	- BroadSoft Kuruluş Ortak, Grup Ortak veya Kişisel adres defterinde, Ad veya Numaraya göre kişi arayın.

**Ad**ı**m 6** Arama kriterlerinizi girin ve **Ara** seçeneğine basın.

### **BroadSoft Adres Defterinizde Ki**ş**i Türünü Düzenleme**

### **Ba**ş**lamadan önce**

Yöneticiniz, BroadSoft XSI hizmeti için adres defteri bağımsız modunu devre dışı bırakır.

#### **Yordam**

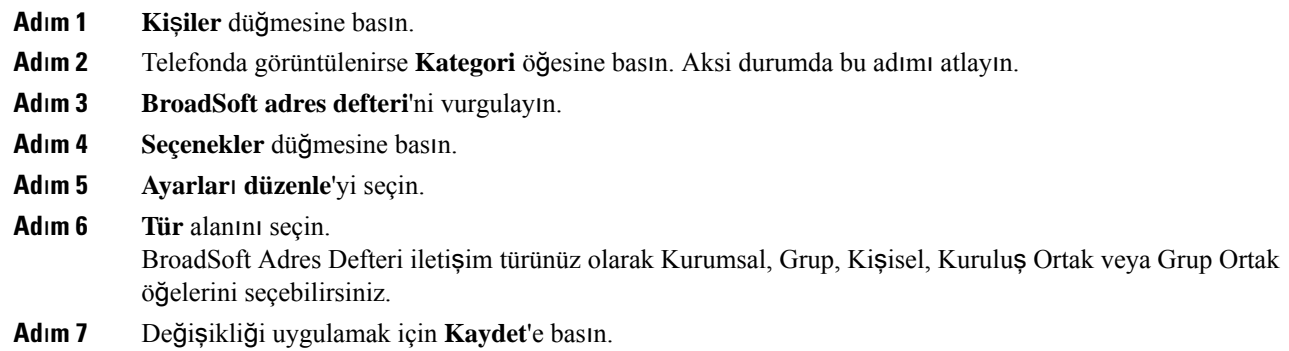

### **BroadSoft Ki**ş**isel Adres Defterindeki Ki**ş**ilerinizi Yönetme**

BroadSoft Kişisel adres defterine kişi ekleyebilir, buradaki kişileri düzenleyebilir veya silebilirsiniz.

#### **Ba**ş**lamadan önce**

- Telefonunuz BroadSoft XSI hizmetine bağlanır.
- Yöneticiniz BroadSoft Kişisel adres defterini etkinleştirir.
- Yöneticiniz, yeni kişileri kaydetmek için BroadSoft Kişisel adres defterini hedef adres defteri olarak ayarlar.
- Yöneticiniz adres defteri göz atma modunu etkinleştirir.

Bu mod etkinken, adres defterindeki tüm kişileri almak için otomatik olarak bir önyükleme işlemi başlatılır.

### **Yordam**

- **Ad**ı**m 1 Ki**ş**iler** düğmesine basın.
- **Ad**ı**m 2** Telefonda görüntülenirse **Kategori** öğesine basın. Aksi durumda bu adımı atlayın.
- **Ad**ı**m 3** BroadSoft Kişisel adres defterine bir kişi eklemek için aşağıdakileri yapın:
	- a) BroadSoft Kişisel adres defterini seçin. Varsayılan ad **Ki**ş**isel**'dir.
- Yöneticiniz adres defterinin bağımsız modunu devre dışı bırakırsa, telefonda **BroadSoft adres defteri** menü öğesi görüntülenir, bunu seçin. **Not**
- b) Ön yükleme işleminin tamamlanmasını bekleyin veya ön yükleme işlemini durdurmak için İ**ptal**'e basın.

Yöneticiniz adres defteri göz atma modunu devre dışı bırakırsa, **Ki**ş**isel adresdefterinde arama** menüsü görüntülenir. Arama kriterlerinizi girin ve **Ara** seçeneğine basın.

- c) **Seçenek** öğesine basın ve ardından **Ekle** seçeneğini belirleyin.
- d) Kişi ayrıntılarını girin.
- e) **Kaydet** düğmesine basın.
- **Ad**ı**m 4** BroadSoft Kişisel adres defterine başka adres defterlerinden kişi eklemek için (etkinleştirilmişse):
	- a) Tüm adres defterleri, BroadSoft adres defteri, LDAP adres defteri veya kişisel adres defteri seçeneklerini seçin.
	- b) Eklemek istediğiniz kişiyi arayın.
	- c) Kişiyi seçin.
	- d) **Seçenek** öğesine basın ve ardından **Ki**ş**i ekle** seçeneğini belirleyin.
	- e) Kişi ayrıntılarını girin.
	- f) **Kaydet** düğmesine basın.
- **Ad**ı**m 5** BroadSoft Kişisel adres defterinde bir kişi düzenlemek için aşağıdakileri yapın:
	- a) BroadSoft Kişisel adres defterini seçin. Varsayılan ad **Ki**ş**isel**'dir.
		- Yöneticiniz adres defterinin bağımsız modunu devre dışı bırakırsa, telefonda **BroadSoft adres defteri** menü öğesi görüntülenir, bunu seçin. **Not**
	- b) Ön yükleme işleminin tamamlanmasını bekleyin veya ön yükleme işlemini durdurmak için İ**ptal**'e basın.

Yöneticiniz adres defteri göz atma modunu devre dışı bırakırsa, **Ki**ş**isel adresdefterinde arama** menüsü görüntülenir. Arama kriterlerinizi girin ve **Ara** seçeneğine basın.

- c) Düzenlemek istediğiniz kişiyi vurgulayın.
- d) **Seçenek** öğesine basın ve ardından **Düzenle** seçeneğini belirleyin.
- e) Kişi ayrıntılarını düzenleyin.
- f) **Kaydet** düğmesine basın.
- **Ad**ı**m 6** BroadSoft Kişisel adres defterinden bir kişiyi silmek için aşağıdakileri yapın:
	- a) BroadSoft Kişisel adres defterini seçin. Varsayılan ad **Ki**ş**isel**'dir.
		- Yöneticiniz adres defterinin bağımsız modunu devre dışı bırakırsa, telefonda **BroadSoft adres defteri** menü öğesi görüntülenir, bunu seçin. **Not**
	- b) Ön yükleme işleminin tamamlanmasını bekleyin veya ön yükleme işlemini durdurmak için İ**ptal**'e basın.

Yöneticiniz adres defteri göz atma modunu devre dışı bırakırsa, **Ki**ş**isel adresdefterinde arama** menüsü görüntülenir. Arama kriterlerinizi girin ve **Ara** seçeneğine basın.

- c) Silmek istediğiniz kişiyi vurgulayın.
- d) **Seçenek** öğesine basıp **Sil** seçeneğini seçin.

### **BroadSoft Adres Defteri Ad**ı**n**ı**z**ı **Düzenleme**

Yöneticiniz adres defterinin bağımsız modunu devre dışı bıraktığında, telefonda yalnızca **BroadSoft adres defteri** görüntülenir.

Yöneticiniz adres defterinde tek bir modu etkinleştirdiğinde, tüm etkin adres defterleri telefonda varsayılan veya özelleştirilmiş adlarla görüntülenir. Varsayılan adlar şunlardır:

- Kurumsal
- Grup
- Kişisel
- Kuruluş Ortak
- Grup Ortak

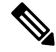

**Not Adres Defterleri** ekranında, yalnızca yöneticiniz tarafından etkinleştirilen adres defteri görüntülenebilir.

### **Yordam**

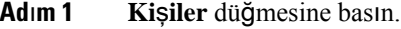

- **Ad**ı**m 2** Telefonda görüntülenirse **Kategori** öğesine basın. Aksi durumda bu adımı atlayın.
- **Ad**ı**m 3** Aşağıdaki eylemlerden birini uygulayın:
	- **BroadSoft adres defteri**'ni vurgulayın.
	- Yapılandırılmış adres defterlerinden birini vurgulayın.
- **Ad**ı**m 4 Seçenekler** düğmesine basın.
- **Ad**ı**m 5 Ayarlar**ı **Düzenle**'yi seçin.
- **Ad**ı**m 6 Adres Defteri Ad**ı alanını düzenleyin.
- **Ad**ı**m 7** Değişikliği uygulamak için **Kaydet**'e basın.

### **BroadSoft Adres Defterinizin Sunucu Ad**ı**n**ı **Düzenleme**

Yöneticiniz adres defterinin bağımsız modunu devre dışı bıraktığında, telefonda yalnızca **BroadSoft adres defteri** görüntülenir.

Yöneticiniz adres defterinde tek bir modu etkinleştirdiğinde, tüm etkin adres defterleri telefonda varsayılan veya özelleştirilmiş adlarla görüntülenir. Varsayılan adlar şunlardır:

- Kurumsal
- Grup
- Kişisel
- Kuruluş Ortak
- Grup Ortak

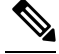

**Not Adres Defterleri** ekranında, yalnızca yöneticiniz tarafından etkinleştirilen adres defteri görüntülenebilir.

## **Yordam**

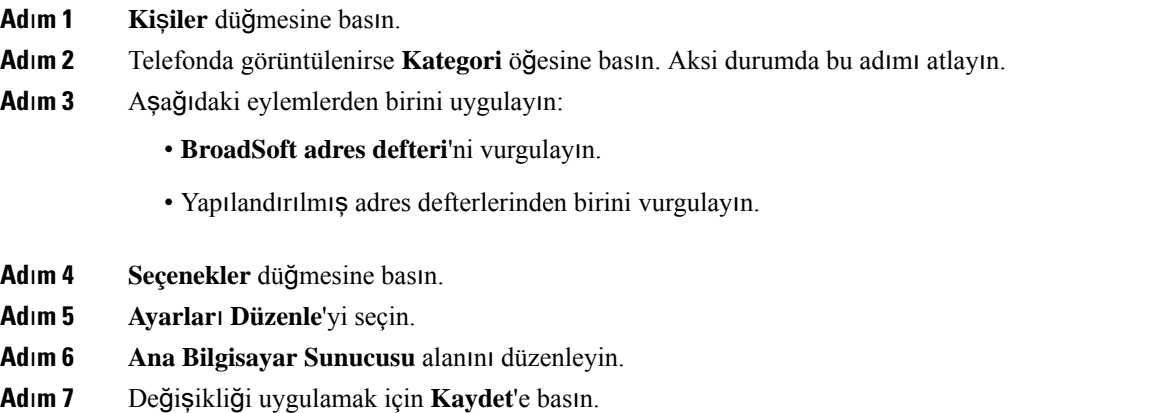

## **BroadSoft Dizininizin Kimlik Bilgilerini Düzenleme**

Yöneticiniz adres defterinin bağımsız modunu devre dışı bıraktığında, telefonda yalnızca **BroadSoft adres defteri** görüntülenir.

Yöneticiniz adres defterinde tek bir modu etkinleştirdiğinde, tüm etkin adres defterleri telefonda varsayılan veya özelleştirilmiş adlarla görüntülenir. Varsayılan adlar şunlardır:

- Kurumsal
- Grup
- Kişisel
- Kuruluş Ortak
- Grup Ortak

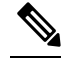

**Not Adres Defterleri** ekranında, yalnızca yöneticiniz tarafından etkinleştirilen adres defteri görüntülenebilir.

## **Yordam**

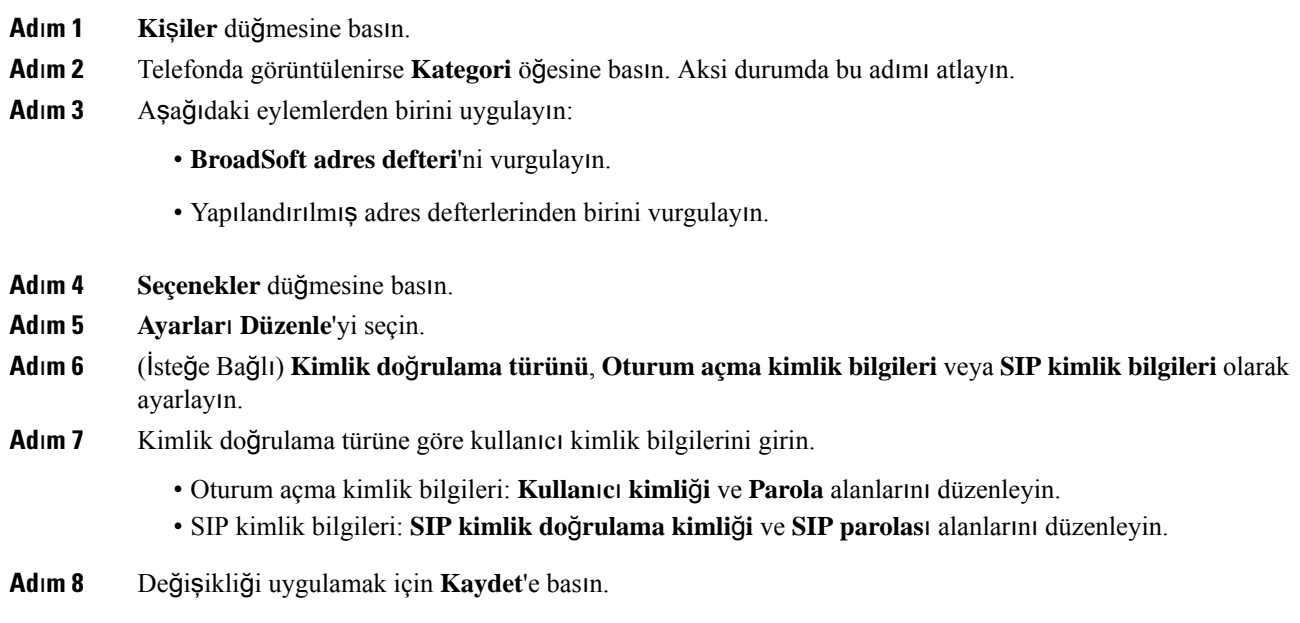

## **BroadSoft Adres Defteri Parolan**ı**z**ı **Düzenleme**

## **Yordam**

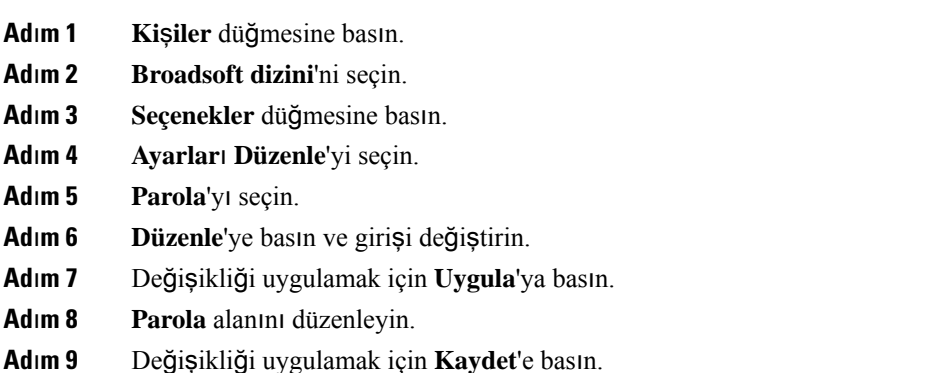

## **LDAP Adres Defteri**

Cisco IP Telefonu, Hafif Adres Defteri Erişim Protokolü (LDAP) v3'ü destekler. Belirli bir LDAP adres defterini ad, telefon numarası veya her ikisiyle arayabilirsiniz. Microsoft Active Directory 2003 ve OpenLDAP tabanlı veritabanları gibi LDAP tabanlı adres defterleri desteklenir.

Telefondaki LDAP adres defterine erişmek için kullanıcı kimlik bilgilerinizi en az bir kez girin. Yöneticiniz, telefon yönetimi web sayfasından kullanıcı kimlik bilgilerinizi ayarlayabilir. LDAP adres defterine başarıyla eriştiğinizde, kullanıcı kimlik bilgileri telefona kaydedilir.Sonrakiseferde kullanıcı oturum açma prosedürünü atlayabilirsiniz. Telefon, ana kullanıcılar veya konuk kullanıcılar için kullanıcı kimlik bilgilerini kaydedebilir. Bu kullanıcılar, Flexible Seating veya Extension Mobility özelliği aracılığıyla telefonda normal olarak oturum açabilirler.

## **LDAP Adres Defterinizin Kimlik Bilgilerini Düzenleme**

Telefondaki LDAP adres defterine eriştiğinizde kullanıcı kimlik bilgilerinizi girmeniz istenebilir. Oturum açma prosedürünü atlamak için kimlik bilgilerini önceden düzenleyebilirsiniz. Ayrıca, kullanıcı kimlik bilgilerini düzenleyerek LDAP hesabını değiştirebilirsiniz.

Telefon, farklı türlerde kullanıcılar için kimlik bilgilerini kaydeder. Örnek olarak, telefonda Flexible Seating veya Extension Mobility özelliğiyle oturum açan kullanıcılar verilebilir. Telefonda bir kullanıcıya geçiş yaptıktan sonra telefon, kullanıcının kimlik bilgilerini tutar. Bu nedenle, oturum açmanıza gerek kalmadan LDAP adres defterine erişebilirsiniz.

## **Ba**ş**lamadan önce**

Yöneticiniz LDAP adres defterini etkinleştirir.

## **Yordam**

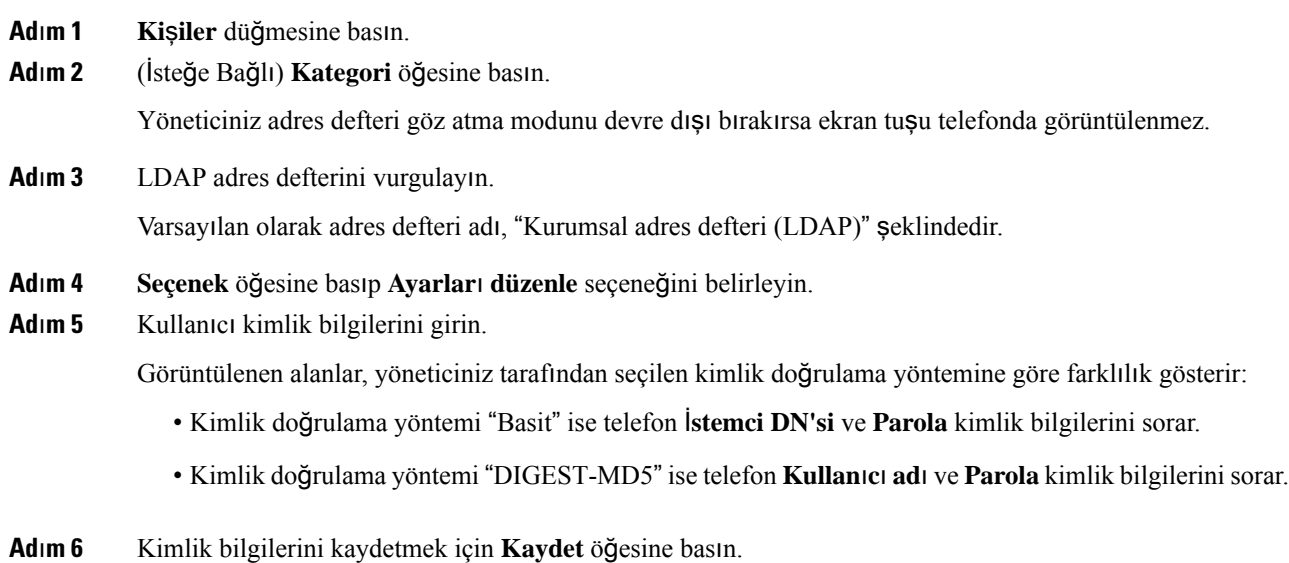

## <span id="page-74-0"></span>**LDAP Adres Defterinde Ki**ş**i Arama**

### **Ba**ş**lamadan önce**

Yöneticiniz LDAP adres defterini etkinleştirir.

### **Yordam**

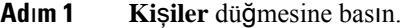

- **Ad**ı**m 2** Telefonda görüntülenirse **Kategori** öğesine basın. Aksi durumda bu adımı atlayın.
- **Ad**ı**m 3** LDAP adres defterini seçin.

Varsayılan olarak adres defteri adı, "Kurumsal adres defteri (LDAP)" şeklindedir.

**Ad**ı**m 4** (İsteğe Bağlı) İstenirse, kullanıcı kimlik bilgilerinizle oturum açın.

Telefon, LDAP adres defterine erişmek için aşağıdaki kimlik bilgilerinden birini sorar:

- İ**stemci DN'si** ve **Parola**
- **Kullan**ı**c**ı **ad**ı ve **Parola**

Daha fazla bilgi için yöneticinize başvurun.

Telefondaki yerel önbellekte kullanıcı kimlik bilgileri bulunuyorsa kullanıcı oturum açma prosedürü otomatik olarak atlanır.

Adres defterine girdiğinizde telefon, adres defterindeki tüm kişileri almaya başlayabilir.

- **Ad**ı**m 5** (İsteğe Bağlı) Otomatik yüklemeyi durdurmak için İ**ptal** seçeneğine basın.
- **Ad**ı**m 6 Seçenek** öğesine basın ve aşağıdaki yöntemlerden birini seçin:
	- **Basit arama**: Kişiyi soyadı ve adına göre arayabilirsiniz.
	- **Geli**ş**mi**ş **arama**: Kişiyi soyadı, ad ve telefon numarasına göre arayabilirsiniz.
- **Ad**ı**m 7** Arama kriterlerinizi girin ve **Ara** seçeneğine basın.

### İ**lgili Konular**

LDAP Adres [Defterinizdeki](#page-75-0) Kişileri Arama, sayfa 66 LDAP Adres [Defterinizdeki](#page-76-0) Bir İletişim Numarasını Düzenleme, sayfa 67

## <span id="page-75-0"></span>**LDAP Adres Defterinizdeki Ki**ş**ileri Arama**

### **Ba**ş**lamadan önce**

Yöneticiniz LDAP adres defterini etkinleştirir.

## **Yordam**

**Ad**ı**m 1** LDAP adres defterinde kişi aramak için bkz. LDAP Adres [Defterinde](#page-74-0) Kişi Arama, sayfa 65.

Arama tamamlandıktan sonra, eşleşen kişiler arama sonucu listesindeki girdiler biçiminde görüntülenir.

**Ad**ı**m 2** Ş**irket adres defteri (LDAP) sonuç listesi** ekranında, bir girişi vurgulamak için gezinti tuş grubunun dış halkasını kullanın.

Ш

Genellikle, telefon bir girişi bir iletişim numarasıyla birlikte görüntüler. Ancak, bir girişin herhangi bir iletişim numarası yoksa iletişim numarası alanı boştur.

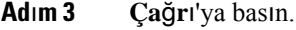

- Telefonunuz, aranacak girişin ilk uygun iletişim numarasını seçer. Bir giriş birden fazla iletişim numarası içeriyorsa ve diğer iletişim numaralarını aramak istiyorsanız sonraki adımlara ilerleyin. Aksi durumda kalan adımları atlayın. **Not**
- **Ad**ı**m 4** Vurgulanan girişle ilgili daha fazla bilgi görüntülemek için **Ayr**ı**nt**ı**lar**'a basın.
- **Ad**ı**m 5** Ş**irket adres defteri (LDAP) adres giri**ş**i** ekranında, ayrıntılar arasında ilerlemek için gezinti tuş grubunun dış halkasını kullanın.

Belirli özelliklerin giriş ayrıntılarında birden çok kez görüntüleneceğini ve her özellikte bir iletişim numarası olduğunu görebilirsiniz.

**Ad**ı**m 6** Arama yapmak için kullanılabilir olan bir iletişim numarasını vurgulayıp **Ara**'ya basın.

**Ara** ekran tuşu, yalnızca arama için uygun olan iletişim numaraları için görüntülenir.

## <span id="page-76-0"></span>**LDAP Adres Defterinizdeki Bir** İ**leti**ş**im Numaras**ı**n**ı **Düzenleme**

Bir çağrı yapmadan önce, seçtiğiniz mevcut bir numaraya göre iletişim numarasını düzenleyebilirsiniz.

#### **Ba**ş**lamadan önce**

Yöneticiniz LDAP adres defterini etkinleştirir.

### **Yordam**

**Ad**ı**m 1** LDAP adres defterinde kişi aramak için bkz. LDAP Adres [Defterinde](#page-74-0) Kişi Arama, sayfa 65.

Arama tamamlandıktan sonra, eşleşen kişiler arama sonucu listesindeki girdiler biçiminde görüntülenir.

**Ad**ı**m 2** Ş**irket adres defteri (LDAP) sonuç listesi** ekranında, bir girişi vurgulamak için gezinti tuş grubunun dış halkasını kullanın.

Genellikle, telefon bir girişi bir iletişim numarasıyla birlikte görüntüler. Ancak, bir girişin herhangi bir iletişim numarası yoksa iletişim numarası alanı boştur. Bu senaryoda, girişin iletişim numarasını düzenleyemezsiniz.

## <span id="page-76-1"></span>**Ad**ı**m 3 Ça**ğ**r**ı**y**ı **düzenle**'ye basın.

- Girişte birden fazla iletişim numarası varsa (virgülle ayrılmış olarak) ve iletişim numaralarından birini düzenlemek istiyorsanız [Ad](#page-76-1)ım 4 ile [Ad](#page-77-0)ım 6 arasındaki işlemleri gerçekleştirin. Aksi durumda bu adımları atlayın. **Not**
- **Ad**ı**m 4** Vurgulanan girişle ilgili daha fazla bilgi görüntülemek için **Ayr**ı**nt**ı**lar**'a basın.
- **Ad**ı**m 5** Ş**irket adres defteri (LDAP) adres giri**ş**i** ekranında, ayrıntılar arasında ilerlemek için gezinti tuş grubunun dış halkasını kullanın.

<span id="page-77-0"></span>Belirli özelliklerin giriş ayrıntılarında birden çok kez görüntüleneceğini ve her özellikte bir iletişim numarası olduğunu görebilirsiniz. **Ad**ı**m 6** Bir iletişim numarasını vurgulayıp **Ça**ğ**r**ı**y**ı **düzenle** düğmesine basın. **Ça**ğ**r**ı**y**ı **düzenle** ekran tuşu, yalnızca düzenleme için uygun olan iletişim numaralarında görüntülenir.

- **Ad**ı**m 7** Numarayı gerektiği gibi düzenleyin.
- **Ad**ı**m 8 Ça**ğ**r**ı'ya basın.

## **XML Adres Defteri**

Telefonunuz, yöneticiniz telefonunuzdaki XML adres defterini yapılandırdıktan sonra XML adres defteri hizmetinden veya uygulamasından kişileri alabilir. Böylece, XML adres defterinizdeki kişileri görüntüleyebilir ve arayabilirsiniz. Genellikle, telefonunuz XML adres defterinizde en fazla 200 kişi (veya giriş) görüntüleyebilir.

## **XML Adres Defterinizdeki Ki**ş**ileri Arama**

### **Ba**ş**lamadan önce**

Yöneticiniz XML adres defterini yapılandırır.

### **Yordam**

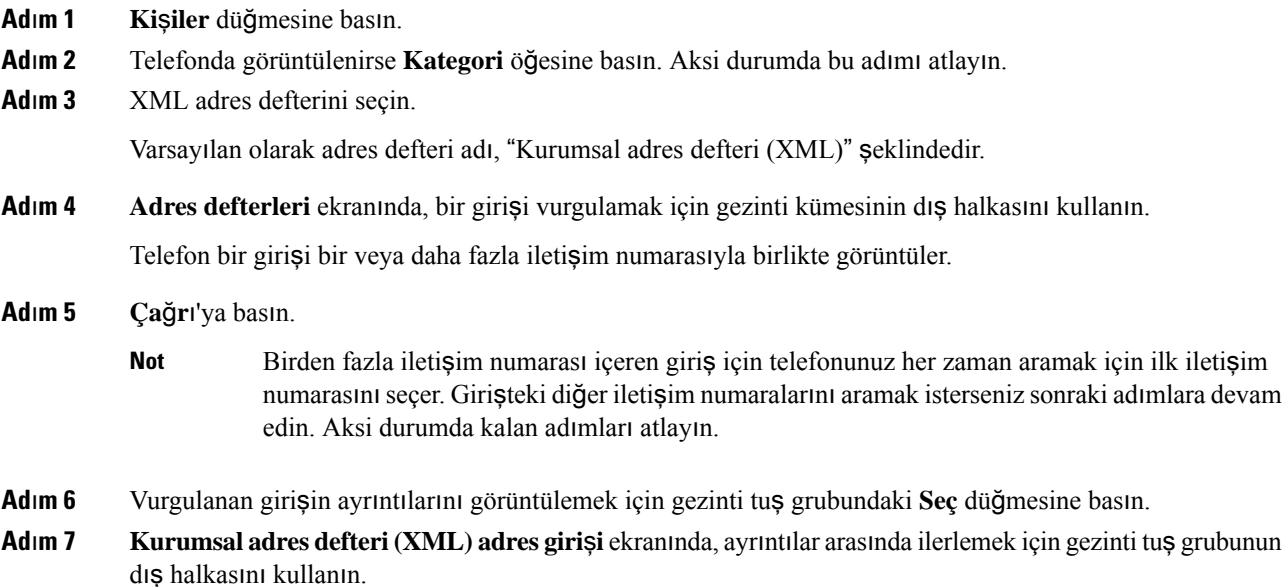

Bir giriş en fazla 5 iletişim numarası içerebilir.

**Ad**ı**m 8** Bir iletişim numarasını vurgulayıp **Ara** düğmesine basın.

## **XML Adres Defterinizdeki Bir** İ**leti**ş**im Numaras**ı**n**ı **Düzenleme**

Bir çağrı yapmadan önce, seçtiğiniz mevcut bir numaraya göre iletişim numarasını düzenleyebilirsiniz.

### **Ba**ş**lamadan önce**

Yöneticiniz XML adres defterini yapılandırır.

### **Yordam**

**Ad**ı**m 1 Ki**ş**iler** düğmesine basın.

- **Ad**ı**m 2** Telefonda görüntülenirse **Kategori** öğesine basın. Aksi durumda bu adımı atlayın.
- **Ad**ı**m 3** XML adres defterini seçin. Varsayılan olarak adres defteri adı, "Kurumsal adres defteri (XML)" şeklindedir.
- **Ad**ı**m 4 Adres defterleri** ekranında, bir girişi vurgulamak için gezinti kümesinin dış halkasını kullanın. Telefon bir girişi bir veya daha fazla iletişim numarasıyla birlikte görüntüler.

## **Ad**ı**m 5** Aşağıdaki eylemlerden birini uygulayın:

- Girişte tek bir iletişim numarası varsa:
- **1. Ça**ğ**r**ı**y**ı **düzenle**'ye basın.
- **2.** Numarayı gerektiği gibi düzenleyin.
- **3. Ça**ğ**r**ı'ya basın.
- Girişte birden fazla iletişim numarası varsa (virgülle ayrılmış olarak) ve iletişim numaralarından birini düzenlemek istiyorsanız:
	- **1.** Vurgulanan girişin ayrıntılarını görüntülemek için gezinti tuş grubundaki **Seç** düğmesine basın.
	- **2. Kurumsal adres defteri (XML) adres giri**ş**i** ekranında, bir iletişim numarasını vurgulamak için gezinti tuş grubunun dış halkasını kullanın.

Bir giriş en fazla 5 iletişim numarası içerebilir.

- **3. Ça**ğ**r**ı**y**ı **düzenle**'ye basın.
- **4.** Numarayı gerektiği gibi düzenleyin.
- **5. Ça**ğ**r**ı'ya basın.

## **Ki**ş**isel Adres Defteri**

## **Ki**ş**isel Adres Defterinize Yeni Ki**ş**i Ekleme**

## **Ba**ş**lamadan önce**

Yöneticinizin telefondaki kişisel adres defterini etkinleştirmesi gerekir. Aksi takdirde, **Ki**ş**isel adres defteri** menü öğesi görüntülenmez.

Yöneticiniz, kişisel adres defterini yeni kişilerin kaydedileceği hedef adres defteri olarak ayarlamıştır.

#### **Yordam**

- **Ad**ı**m 1 Ki**ş**iler** düğmesine basın.
- **Ad**ı**m 2** Telefonda görüntülenirse **Kategori** öğesine basın. Aksi durumda bu adımı atlayın.
- **Ad**ı**m 3** Kişisel adres defterinize kişi ekleme.
	- a) **Ki**ş**isel adres defteri**'ni seçin.
	- b) **Ekle**'ye basın.
	- c) Bir ad ve en az bir telefon numarası girin.
	- d) (İsteğe Bağlı) Kişi için özel bir zil sesi seçin.
	- e) Kişiyi eklemek için **Kaydet**'e basın.

**Ad**ı**m 4** Başka adres defterlerinden kişisel adres defterinize bir kişi eklemek için.

a) Tüm adres defterleri, BroadSoft adres defteri veya LDAP adres defteri seçeneklerini seçin.

- b) Eklemek istediğiniz kişiyi arayın.
- c) Kişiyi seçin.
- d) **Seçenek** öğesine basın ve ardından **Ki**ş**i ekle** seçeneğini belirleyin.
- e) Bir ad ve en az bir telefon numarası girin.
- f) (İsteğe Bağlı) Kişi için özel bir zil sesi seçin.
- g) Kişiyi eklemek için **Kaydet**'e basın.

### İ**lgili Konular**

Tüm [Dizinler](#page-62-0) Ekranında Kişi Arama, sayfa 53 [BroadSoft](#page-68-0) Dizininde Kişi Arama, sayfa 59 LDAP Adres [Defterinde](#page-74-0) Kişi Arama, sayfa 65

## **Telefon Web Sayfas**ı**yla Ki**ş**isel Adres Defterinize Yeni Ki**ş**i Ekleme**

#### **Ba**ş**lamadan önce**

Yöneticinizin telefondaki kişisel adres defterini etkinleştirmesi gerekir. Aksi takdirde, **Ki**ş**isel adres defteri** menüsü görüntülenmez.

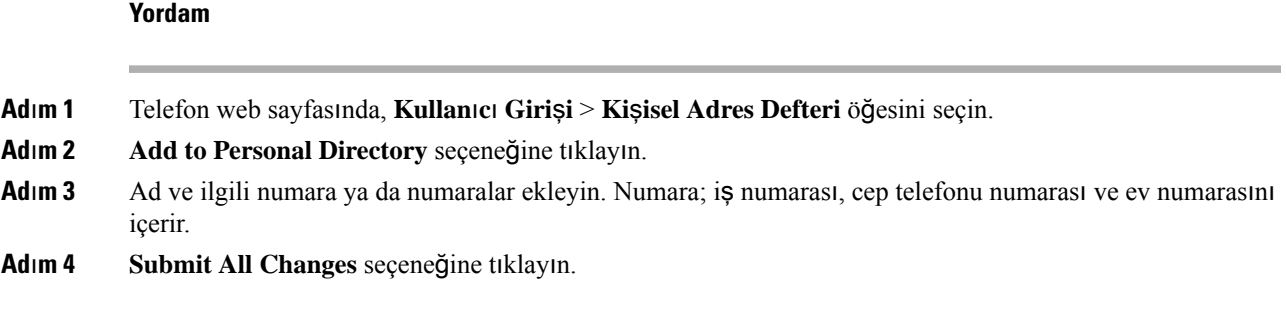

## <span id="page-80-0"></span>**Ki**ş**isel Adres Defterinde Ki**ş**i Arama**

### **Ba**ş**lamadan önce**

Yöneticinizin, telefonda kişisel adres defteri özelliğini etkinleştirmesi gerekir. Aksi takdirde, **Ki**ş**isel adres defteri** menüsü görüntülenmez.

## **Yordam**

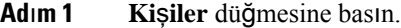

**Ad**ı**m 2** Görüntülenirse **Kategori** öğesine basın. Aksi durumda bu adımı atlayın.

- **Ad**ı**m 3 Ki**ş**isel adres defteri**'ni seçin.
- **Ad**ı**m 4 Seçenek** > **Ara** seçin.
- **Ad**ı**m 5** Aranacak adres girişini yazınEşleşen kişiler telefonda görüntülenir.

Yalnızca ada göre arama yapabilirsiniz (büyük-küçük harfe duyarlı değildir). Numara ile arama yapmak desteklenmemektedir.

## **Ki**ş**isel Adres Defterindeki Bir Ki**ş**iyi Arama**

### **Ba**ş**lamadan önce**

Yöneticinizin, telefonda kişisel adres defteri özelliğini etkinleştirmesi gerekir. Aksi takdirde, **Ki**ş**isel adres defteri** menüsü görüntülenmez.

## **Yordam**

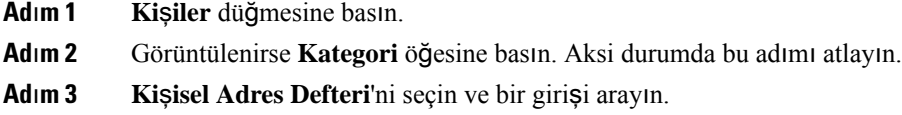

**Ad**ı**m 4** Çevirmek istediğiniz numarayı içeren kişisel adres defteri girişini vurgulayın.

**Ad**ı**m 5 Ça**ğ**r**ı'ya basın.

## İ**lgili Konular**

Kişisel Adres [Defterinde](#page-80-0) Kişi Arama, sayfa 71

## **Ki**ş**isel Adres Defterindeki Bir Ki**ş**iyi Düzenleme**

### **Ba**ş**lamadan önce**

Yöneticinizin, telefonda kişisel adres defteri özelliğini etkinleştirmesi gerekir. Aksi takdirde, **Ki**ş**isel adres defteri** menüsü görüntülenmez.

### **Yordam**

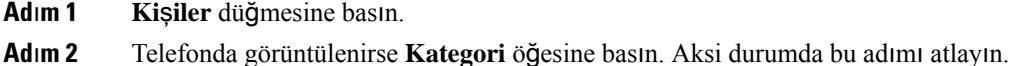

- **Ad**ı**m 3 Ki**ş**isel Adres Defteri**'ni seçin ve bir girişi arayın.
- **Ad**ı**m 4** Değiştirmek istediğiniz girişi vurgulayın.
- **Ad**ı**m 5 Düzenle** öğesine basın.
- **Ad**ı**m 6** Giriş bilgilerinde değişiklik yapın.
- **Ad**ı**m 7 Kaydet** düğmesine basın.

## İ**lgili Konular**

Kişisel Adres [Defterinde](#page-80-0) Kişi Arama, sayfa 71

## **Ki**ş**isel Adres Defterinden Ki**ş**i Silme**

### **Ba**ş**lamadan önce**

Yöneticinizin, telefonda kişisel adres defteri özelliğini etkinleştirmesi gerekir. Aksi takdirde, **Ki**ş**isel adres defteri** menüsü görüntülenmez.

#### **Yordam**

- **Ad**ı**m 1 Ki**ş**iler** düğmesine basın.
- **Ad**ı**m 2** Görüntülenirse **Kategori** öğesine basın. Aksi durumda bu adımı atlayın.
- **Ad**ı**m 3 Ki**ş**isel adres defteri**'ni seçin.
- **Ad**ı**m 4** Kaldırmak istediğiniz kişiyi arayın.
- **Ad**ı**m 5** Adres girişini vurgulayın ve girişi silmek için **Seçenek** > **Sil** düğmelerine basın.

## İ**lgili Konular**

Kişisel Adres [Defterinde](#page-80-0) Kişi Arama, sayfa 71

# **Gelen ve Giden Ça**ğ**r**ı**lar** İ**çin Ters Ad Arama**

Ters ad arama özelliği; gelen, giden çağrıda, konferans çağrısında veya aktarılan çağrıda bir numaranın adını arar. Ters ad arama özelliği, telefon hizmetsağlayıcısı adres defteri, Çağrı Geçmişi veya kişilerinizi kullanarak bir ad bulamadığında kullanılır. Ters ad arama, geçerli bir LDAP Adres Defteri veya XML Adres Defteri yapılandırması gerektirir.

Ters ad arama özelliği, telefonun harici adres defterlerinde arama yapar. Bir arama başarılı olduğunda ad, çağrı oturumu ve çağrı geçmişine yerleştirilir. Aynı anda birden çok telefon çağrısı için ters ad arama özelliği ilk çağrı numarası ile eşleşen adı arar. İkinci çağrı bağlandığında veya beklemeye alındığında, ters ad arama özelliği ikinci çağrı ile eşleşen adı arar.

Ters ad arama özelliği varsayılan olarak etkindir.

Ters ad arama özelliği, adres defterlerini aşağıdaki sırada arar:

- **1.** Telefon kişileri
- **2.** Arama Geçmişi
- **3.** LDAP Adres Defteri
- **4.** XML Adres Defteri

I

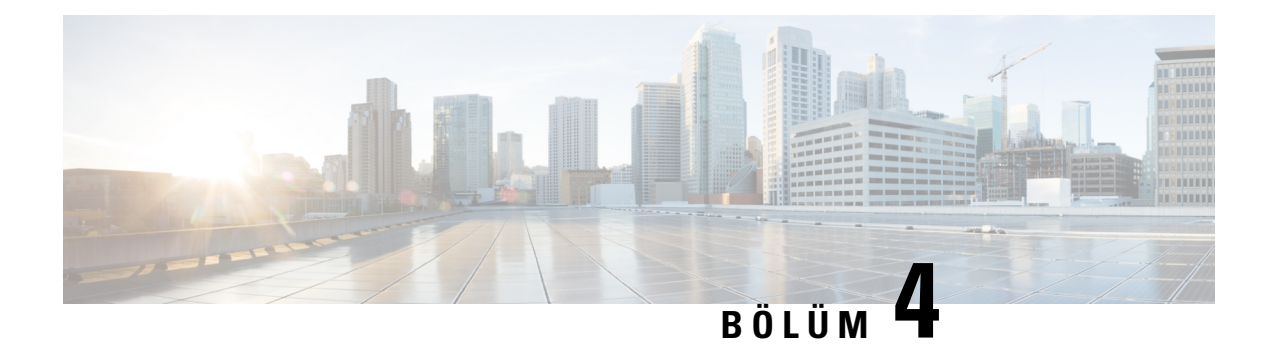

# **Son Ça**ğ**r**ı**lar**

- Son çağrılar [listesi,](#page-84-0) sayfa 75
- Son Çağrılarınızı [Görüntüleme,](#page-84-1) sayfa 75
- Webex Çağrı Günlüğü Süresini [Görüntüleme,](#page-86-0) sayfa 77
- Webex Çağrıları İçin İstenmeyen Çağrı [Göstergesi,](#page-87-0) sayfa 78
- Sunucudaki Çağrı Günlüklerini [Görüntüleme](#page-87-1) , sayfa 78
- Son çağrılara dönüş [yapma,](#page-88-0) sayfa 79
- Son çağrılar listesini [temizleme,](#page-88-1) sayfa 79
- Son Çağrılar Kaydından Kişi Oluş[turma,](#page-89-0) sayfa 80
- Çağrı kaydını [silme,](#page-90-0) sayfa 81
- Tüm Çağrı Kayıtlarını [Silme,](#page-90-1) sayfa 81

# <span id="page-84-0"></span>**Son ça**ğ**r**ı**lar listesi**

En son gelen 180 bireysel çağrıyı ve çağrı gruplarını görmek için Son Çağrılar listesini kullanın.

Son Çağrılar listeniz maksimum boyuta ulaşırsa bir sonraki yeni giriş listedeki en eski girişin üzerine yazılır.

STIR/SHAKEN desteği sunucuya uygulandığında telefonda, arayanın STIR/SHAKEN doğrulama sonucuna bağlı olarak arayan kimliğinin yanında fazladan bir simge görüntülenir. Doğrulama sonucuna bağlı olarak telefonda üç tür simge görüntülenir. Simgeler hakkında daha fazla bilgi için bkz. Son Çağrılarınızı [Görüntüleme,](#page-84-1) [sayfa](#page-84-1) 75.

## <span id="page-84-1"></span>**Son Ça**ğ**r**ı**lar**ı**n**ı**z**ı **Görüntüleme**

Sizi en son kimin aradığını kontrol edin.

**Not**

Her hatta yanıtsız çağrı göstergesi bulunur. Telefon ekranında her bir hattın cevapsız çağrı sayısını görüntüleyebilirsiniz. Maksimum cevapsız çağrı göstergesi 99'dur. Belirli bir hat için telefon ekranındaki Tüm çağrılar veya Cevapsız çağrılar listesini görüntülediğinizde, seçilen hattın cevapsız çağrı göstergesi silinir.

Yanıtsız çağrı göstergesi ve yanıtsız çağrıların sayısı, Son Çağrılar listesinin 180 çağrılık bir görüntüleme sınırı olması nedeniyle farklı olabilir. Bu sınırda giden çağrılar, cevapsız çağrılar ve gelen çağrılar hesaba katılır. Ayrıca, cevapsız çağrı göstergesi sayımına eklenen bazı eski cevapsız çağrılar da olabilir. Son Çağrılar listesinde bunun üzerine yazılabilir.

### **Yordam**

- **Ad**ı**m 1 Ayarlar**'a basın.
- **Ad**ı**m 2** Aşağıdaki eylemlerden birini gerçekleştirin:
	- Masa telefonları: Görüntülenecek bir hat seçin ve **Uygulamalar** düğmesine basın.
	- Konferans telefonları: **Ayarlar**'a basın.
- **Ad**ı**m 3 Son Ça**ğ**r**ı**lar** ekranına erişmek için **Son Ça**ğ**r**ı**lar**'ı seçin.

Ayrıca, telefonun ana ekranındaki **Son Ça**ğ**r**ı**lar** ekran tuşuna da basabilirsiniz. Bu ekran tuşu, yöneticinizin telefonun web ara biriminde tuşu yapılandırması durumunda görüntülenir.

**Son Ça**ğ**r**ı**lar** ekran tuşuna bastığınızda, otomatik olarak **Tüm ça**ğ**r**ı**lar** ekranı görüntülenir.

- **Ad**ı**m 4 Son Ça**ğ**r**ı**lar** ekranında, tüm son çağrıları görüntülemeyi veya aşağıdaki çağrı listesinden belirli türde son çağrıları görüntülemeyi seçebilirsiniz.
	- Tüm çağrılar
	- Cevapsız çağrılar
	- Gelen çağrılar
	- Yapılan çağrılar
	- Son çağrıları göster

**Son ça**ğ**r**ı**lar**ı **göster** seçeneğini kullanarak çağrı günlük kayıtlarını görüntüleme hakkında daha fazla bilgi edinmek için Sunucudaki Çağrı Günlüklerini [Görüntüleme](#page-87-1) , sayfa 78 bölümüne bakın.

Tüm, Gönderilen, Alınan ve Cevapsız çağrılar listesi için yöneticiniz bu ekrandaki **Seçenek**, **Ara**, **Ça**ğ**r**ı**y**ı **düzenle**, **Filtrele** ve **Geri** ekran tuşlarını yapılandırır. Yapılandırıldığında, yukarıdaki çağrı listelerinden herhangi birine eriştiğinizde söz konusu ekran tuşlarını görebilirsiniz. Ekran tuşları, yapılandırmaya bağlı olarak, çağrı listesinin **Seçenek** menülerinden biri olarak da görüntülenebilir.

Yöneticiniz, Webex çağrılarının günlüğe kaydedilmesi desteğini etkinleştirir. **Tüm ça**ğ**r**ı**lar** ekranında, çağrı bir telefon numarasıyla temsil edildiğinde, **Ara** ve **Ça**ğ**r**ı**y**ı **düzenle** ekran tuşlarını görebilirsiniz. Arama bir telefon numarasıyla gösterilmiyorsa telefon her iki ekran tuşunu da göstermez.

Yukarıdaki çağrı listelerindeki her bir menüde **Seçenek** ekran tuşuyla birlikte aşağıdaki menüler bulunur.

• Filtrele-Basıldığında, **Son Ça**ğ**r**ı**lar** ekranına erişim sağlar.

Ш

Bu menünün kullanılabilirliği, yöneticinizin telefon web arabirimi üzerindeki ekran tuşu yapılandırmasına bağlıdır.

• Çağrıyı düzenle-Basıldığında, çağrı girişi detaylarını düzenlemeyi etkinleştirir.

Bu menünün kullanılabilirliği, yöneticinizin telefon web arabirimi üzerindeki ekran tuşu yapılandırmasına bağlıdır.

- Girişi sil-Basıldığında, seçilen herhangi bir girişi siler.
- Listeyi sil Basıldığında, seçilen menüdeki tüm girişleri siler.
- Ada göre sırala Seçildiğinde, arayan adına göre sıralar.
- Kişi ekle Adres defterine yeni bir kişi ekler.

Yöneticiniz Webex çağrılarının günlüğe kaydedilmesi işlevi için desteği etkinleştirdiğinde ve **Tüm ça**ğ**r**ı**lar** ekranında, çağrı bir telefon numarasıyla gösteriliyorsa **Ki**ş**i ekle** seçeneğini görebilirsiniz. Arama bir telefon numarasıyla gösterilmiyorsa seçenek menüsünde **Ki**ş**i ekle** seçeneğini bulunmaz.

#### **Not**

• Telefonda, arayan kimliğinin yanında gösterilen ekstra  $\mathbf{W}$  simgesi, çağrının doğrulanmış olduğunu gösterir.

Herhangi bir çağrının çağrı ayrıntılarına gittiğinizde, çağrının cevapsız bir çağrı mı yoksa yanıtlanan bir çağrı mı olduğunu görebilirsiniz.

- Telefonda, arayan kimliğinin yanında gösterilen ekstra  $\Box$  simgesi, arayanın geçersiz olduğunu gösterir.
- Telefonda, arayan kimliğinin yanında gösterilen ekstra simgesi, çağrının doğrulanmamış olduğunu gösterir.

## <span id="page-86-0"></span>**Webex Ça**ğ**r**ı **Günlü**ğ**ü Süresini Görüntüleme**

Alınan ve yapılan bir Webex aramasının süresini görüntüleyebilirsiniz.

### **Ba**ş**lamadan önce**

- Telefon, Webex bulut sunucusuna kaydedilmiş olmalıdır.
- Yöneticiniz, telefonunuza **Son ça**ğ**r**ı**lar**ı **göster** menüsünü ekler.
- Yöneticiniz, Webex çağrılarındaki günlükleri gösterme desteğini etkinleştirdiğinde Şuradan son çağrıları göster menüsünde **Webex** seçeneği kullanılabilir.

**Yordam**

**Ad**ı**m 1 Son Ça**ğ**r**ı**lar** ekranına erişmek için **Son Ça**ğ**r**ı**lar**'ı seçin.

Ayrıca, telefonun ana ekranındaki **Son Ça**ğ**r**ı**lar** ekran tuşuna da basabilirsiniz. Bu ekran tuşu, yöneticinizin telefonun web ara biriminde tuşu yapılandırması durumunda görüntülenir.

**Son Ça**ğ**r**ı**lar** ekran tuşuna bastığınızda, otomatik olarak **Tüm ça**ğ**r**ı**lar** ekranı görüntülenir.

**Ad**ı**m 2 Tüm aramalar** ekranında bir arama kaydı seçin.

Yapılan bir aramayı veya alınan bir aramayıseçtiğinizde, arama süresini**Süre** alanında görebilirsiniz. Cevapsız aramalar için arama süresi bilgisi mevcut değildir.

# <span id="page-87-0"></span>**Webex Ça**ğ**r**ı**lar**ı İ**çin** İ**stenmeyen Ça**ğ**r**ı **Göstergesi**

Telefonunuz Webex sunucusunda kayıtlıysa telefon, çağrı oturumlarında, yerel arama günlüklerinde ve Webex arama günlüklerinde doğrulama olarak aşağıdaki simgeleri görüntüler.

• Telefonda, arayan kimliğinin yanında gösterilen ekstra  $\bigotimes$  simgesi, çağrının doğrulanmış olduğunu gösterir.

Herhangi bir çağrının çağrı ayrıntılarına gittiğinizde, çağrının cevapsız bir çağrı mı yoksa yanıtlanan bir çağrı mı olduğunu görebilirsiniz.

- Telefonda, arayan kimliğinin yanında gösterilen ekstra  $\Box$  simgesi, arayanın geçersiz olduğunu gösterir.
- Telefonda, arayan kimliğinin yanında gösterilen ekstra simgesi, çağrının doğrulanmamış olduğunu gösterir.

## <span id="page-87-1"></span>**Sunucudaki Ça**ğ**r**ı **Günlüklerini Görüntüleme**

Seçiminize bağlı olarak, BroadWorks XSI sunucusu çağrı günlükleri, yerel çağrı günlükleri ve Webex bulut sunucusundaki günlükler için ayrı birer liste görüntüleyebilirsiniz.

Kullanıcı telefondaki BroadWorks çağrı günlüğünde gezinirken telefon, yerel kişisel adres defteriyle karşılaştırarak ters ad arama işlemi yapar.

#### **Ba**ş**lamadan önce**

Yöneticiniz, telefonunuza **Son ça**ğ**r**ı**lar**ı **göster** menüsünü ekler.

Yöneticiniz, Webex çağrılarındaki günlükleri gösterme desteğini etkinleştirdiğinde Ş**uradan son ça**ğ**r**ı**lar**ı **göster** menüsünde **Webex** seçeneği kullanılabilir.

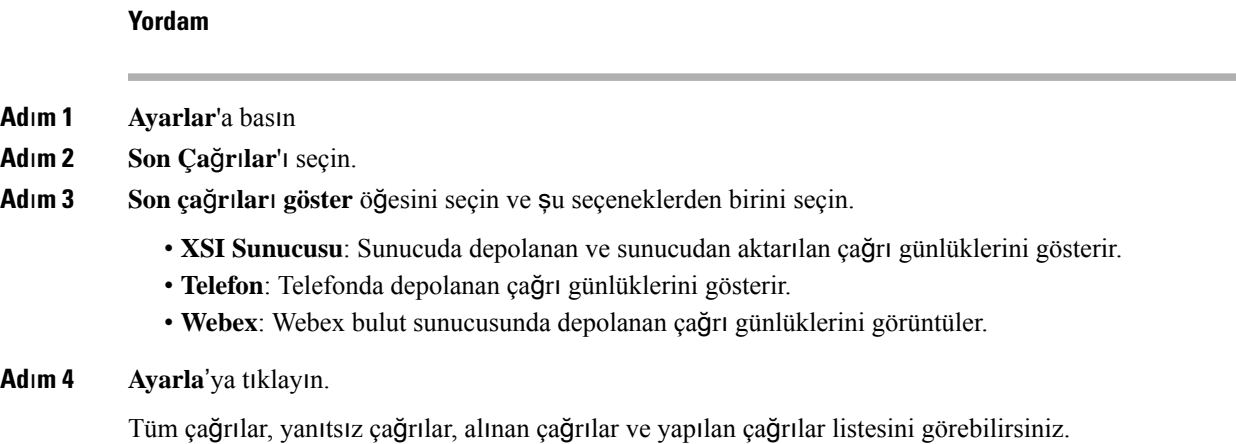

# <span id="page-88-0"></span>**Son ça**ğ**r**ı**lara dönü**ş **yapma**

## **Yordam**

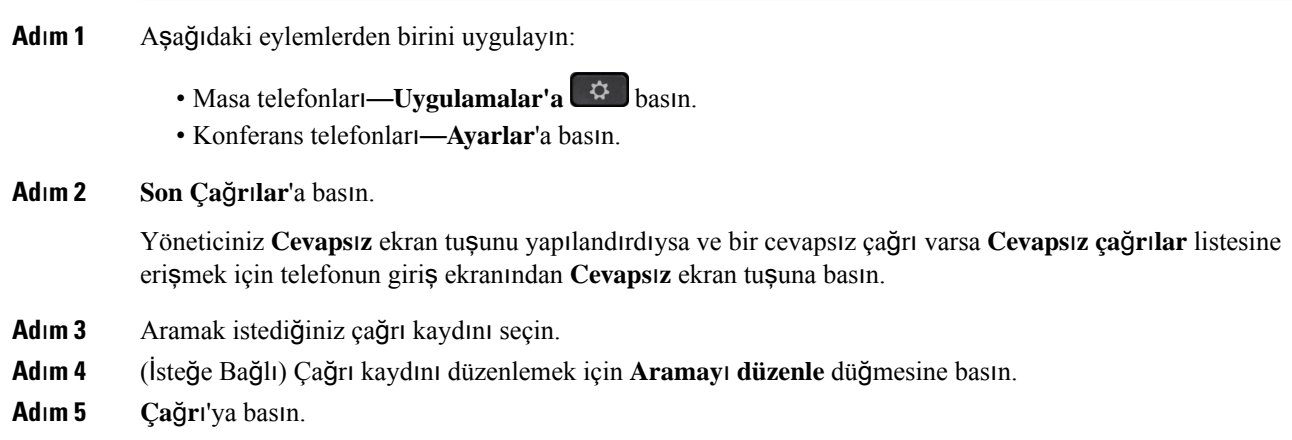

# <span id="page-88-1"></span>**Son ça**ğ**r**ı**lar listesini temizleme**

## **Yordam**

**Ad**ı**m 1 Ayarlar**'a basın.

**Ad**ı**m 2** Aşağıdaki eylemlerden birini uygulayın:

• Masa telefonları—**Uygulamalar'a** basın.

• Konferans telefonları—**Ayarlar**'a basın.

## **Ad**ı**m 3 Son Ça**ğ**r**ı**lar**'ı seçin.

- **Ad**ı**m 4** Silmek istediğiniz listeyi seçin.
	- Tüm Çağrılar
	- Cevapsız Çağrılar
	- Gelen Çağrılar
	- Yapılan Çağrılar
	- Son çağrıları göster
- **Ad**ı**m 5 Seçenekler**'e basıp **Tümünü sil**'i seçin.
- **Ad**ı**m 6 Tamam**'a basın.

# <span id="page-89-0"></span>**Son Ça**ğ**r**ı**lar Kayd**ı**ndan Ki**ş**i Olu**ş**turma**

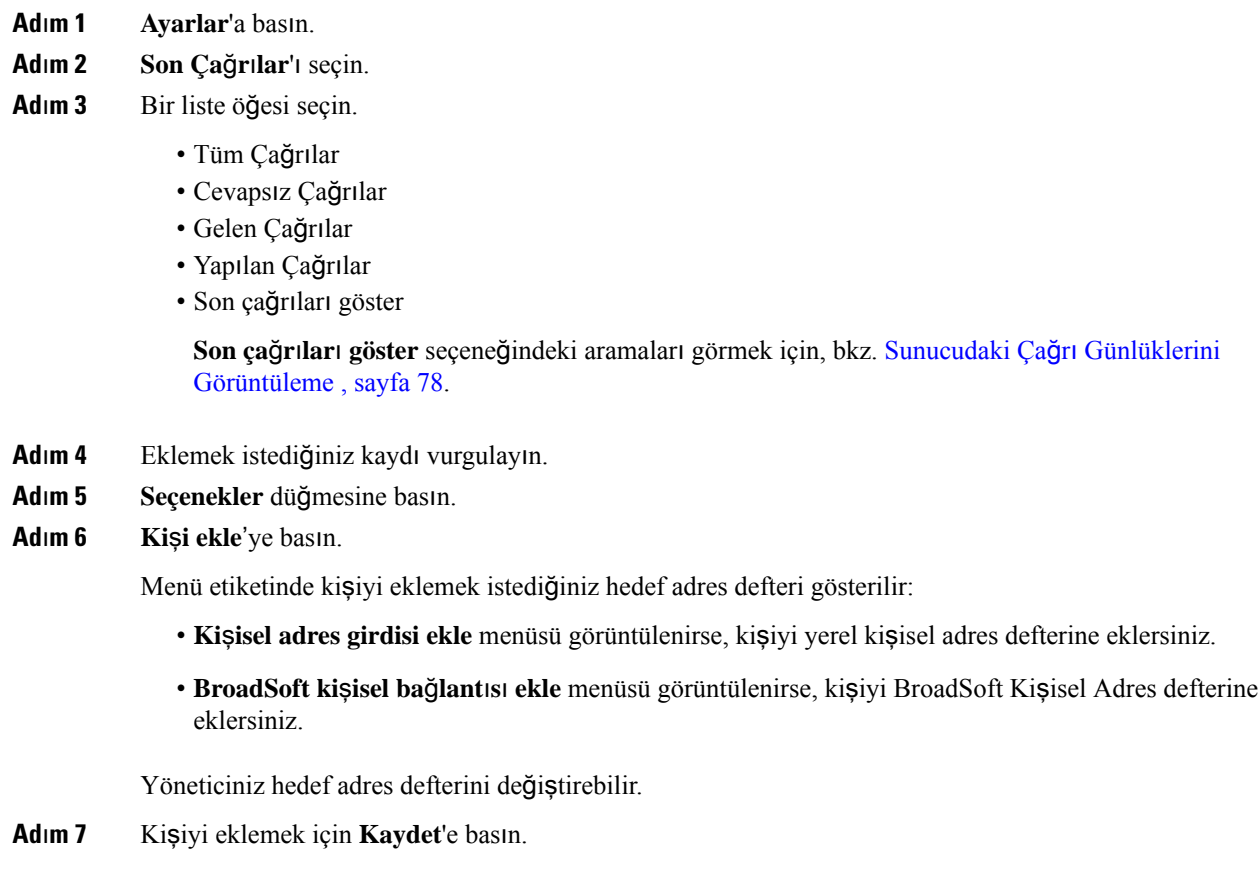

# <span id="page-90-0"></span>**Ça**ğ**r**ı **kayd**ı**n**ı **silme**

## **Yordam**

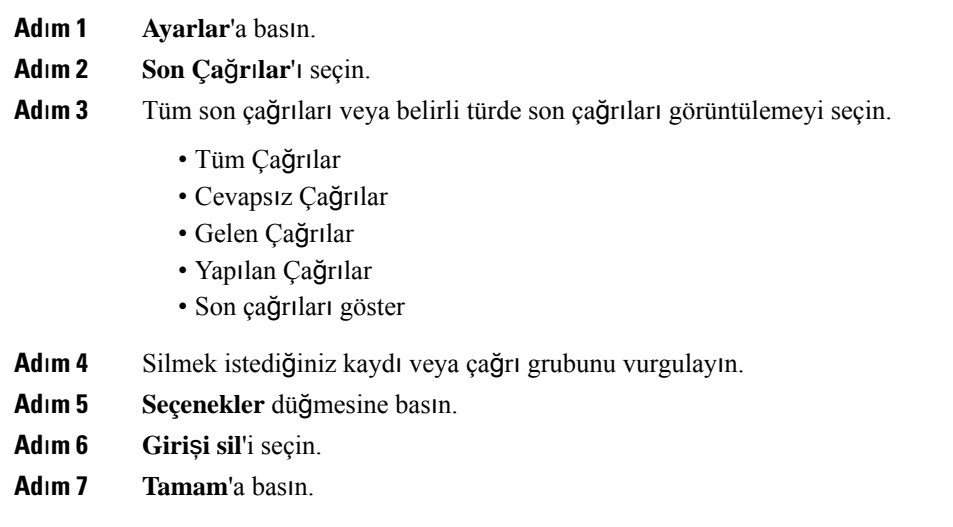

# <span id="page-90-1"></span>**Tüm Ça**ğ**r**ı **Kay**ı**tlar**ı**n**ı **Silme**

Telefonunuzdaki tüm çağrı geçmişi kayıtlarını silebilirsiniz.

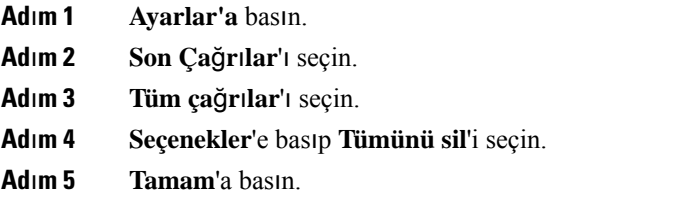

 $\mathbf I$ 

ı

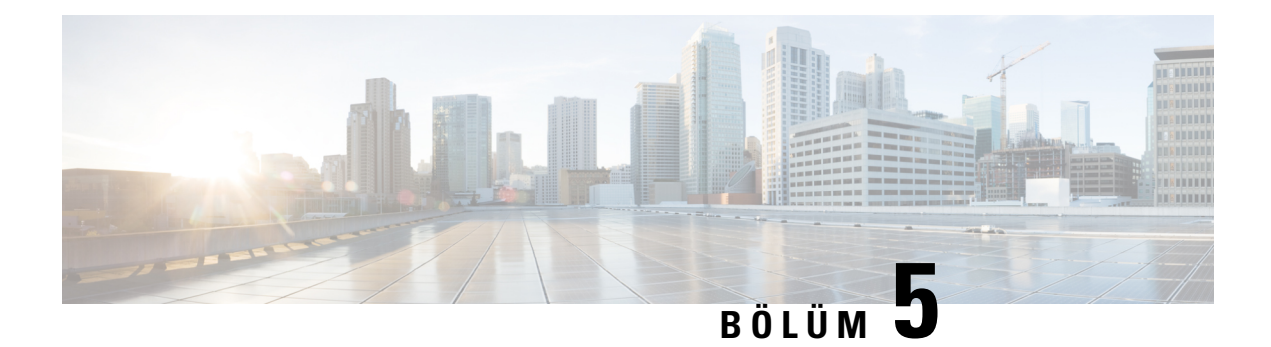

# **Sesli Posta**

- Sesli Posta [Hesab](#page-92-0)ınız, sayfa 83
- Yeni sesli [mesajlar](#page-93-0)ınız olup olmadığını öğrenme , sayfa 84
- Sesli [Postan](#page-93-1)ıza Erişme, sayfa 84
- Sesli [Postan](#page-93-2)ıza Erişme, sayfa 84
- Sesli Posta Ayarı ile [Telefon](#page-94-0) Davranışı, sayfa 85
- Sesli Posta ve Cevapsız Arama Yapılandırması Ayarı ile [Telefon](#page-94-1) Davranışı, sayfa 85

## <span id="page-92-0"></span>**Sesli Posta Hesab**ı**n**ı**z**

Kişisel sesli postalarınıza doğrudan telefonunuzdan erişebilirsiniz.Fakat, sesli posta sistemine erişebilmeniz için yöneticinizin sesli posta hesabınızı kurması ve bir ihtimal, telefonunuzu ayarlaması gerekir.

Yöneticiniz telefonunuzdaki **Mesajlar** ekran tuşunu etkinleştirdiyse, sesli posta sistemine erişmek için bu ekran tuşunu kullanabilirsiniz.

Masanızda değilken, sesli postalarınıza erişmek için sesli posta sisteminizi arayabilirsiniz. Yöneticiniz, sesli posta telefon numarasını size verebilir.

Her bir sesli posta sistemi farklı olduğundan, sesli posta sisteminizi nasıl kullanacağınızı size söyleyemeyiz. Sesli posta komutlarınız ile ilgili daha fazla bilgi için sesli posta sistemi kullanıcı belgelerine bakın veya yöneticinizle iletişime geçin.

## **Telefonunuzda Sesli Postay**ı **Ayarlama**

Yöneticiniz telefonunuzda kişisel sesli posta telefon numaranızı ayarlamadıysa bunu kendiniz ayarlayabilirsiniz.

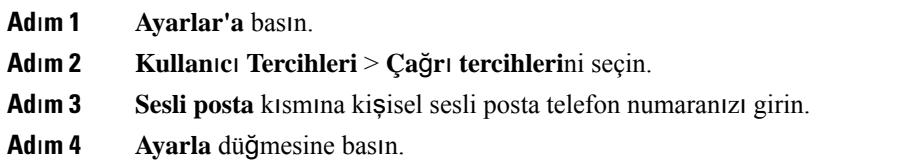

## <span id="page-93-0"></span>**Yeni sesli mesajlar**ı**n**ı**z olup olmad**ığı**n**ı **ö**ğ**renme**

Yeni sesli posta mesajlarınız olup olmadığını öğrenmek için aşağıdaki işaretlerden birine bakın:

- Ahizenizdeki ışık şeridi sabit kırmızı.
- Yanıtsız çağrıların ve sesli posta mesajlarının sayısı, ekranınızda görüntülenir. 99'dan fazla yeni mesajınız varsa bir artı (+) işareti görüntülenir.
- Acil sesli posta mesajları bir ünlem işareti (!) ile gösterilir.

Cisco IP Telefonu 6800 Serisi, 7800 Serisi ve 8800 Serisi: Ayrıca, bir telefon hattı kullandığınızda ahizenizden, kulaklığınızdan ya da hoparlörlü telefonunuzdan çalan bir tutucu ses duyulur. Bu ses, hatta özgüdür. Bu sesi, yalnızca sesli mesajlar olan bir hattı kullanırken duyarsınız.

Cisco IP Konferans Telefonu 7832 ve 8832: Telefon hattını kullandığınızda hoparlörden bir kesikli çevir sesi duyarsınız. Bu sesi yalnızca hatta bir sesli mesaj olduğunda duyarsınız.

## <span id="page-93-1"></span>**Sesli Postan**ı**za Eri**ş**me**

### **Ba**ş**lamadan önce**

Yöneticiniz, telefonunuzda **Mesajlar** ekran tuşunu etkinleştirmelidir.

### **Yordam**

<span id="page-93-2"></span>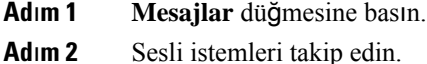

## **Sesli Postan**ı**za Eri**ş**me**

Yöneticinizin telefonunuzun kurulumunu nasıl yaptığına bağlı olarak, mesaj listesi görüntülemeden kişisel sesli postanızı alabilirsiniz. Sesli postalarınızın listesini görüntülemeyi tercih ettiğiniz zaman, bu seçenek sizin için kullanışlı olacaktır ancak görsel komutlar olmadan mesajlarınıza ara sıra erişirsiniz.

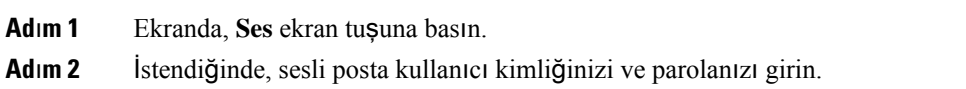

# <span id="page-94-0"></span>**Sesli Posta Ayar**ı **ile Telefon Davran**ışı

Yapılandırma Yardımcı Programı alanındaki **Ahize LED Uyar**ı**s**ı alanı Sesli Posta olarak ayarlandığında bu tabloda telefon davranışı çeşitli senaryolarda listelenir.

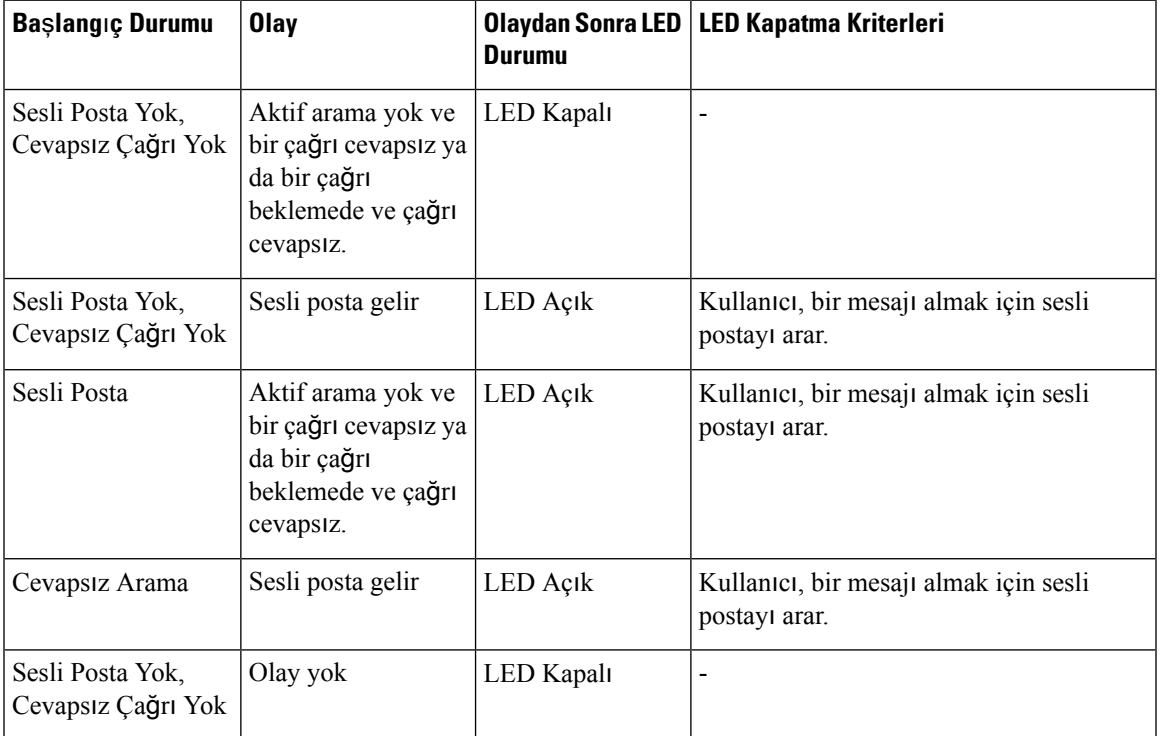

# <span id="page-94-1"></span>**Sesli Posta ve Cevaps**ı**z Arama Yap**ı**land**ı**rmas**ı **Ayar**ı **ile Telefon Davran**ışı

Yapılandırma Yardımcı Programı alanındaki **Ahize LED Uyar**ı**s**ı alanı **Sesli Posta, Cevaps**ı**z Ça**ğ**r**ı olarak ayarlandığında bu tabloda telefon davranışı çeşitli senaryolarda listelenir.

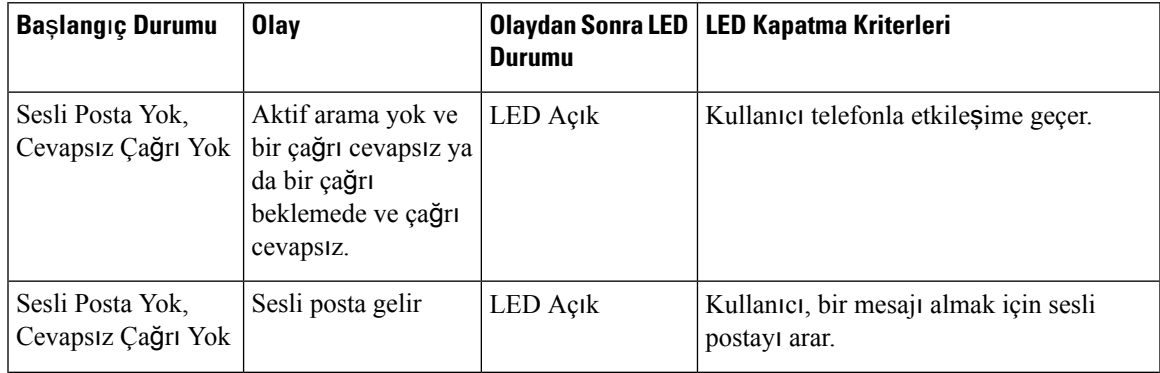

 $\mathbf I$ 

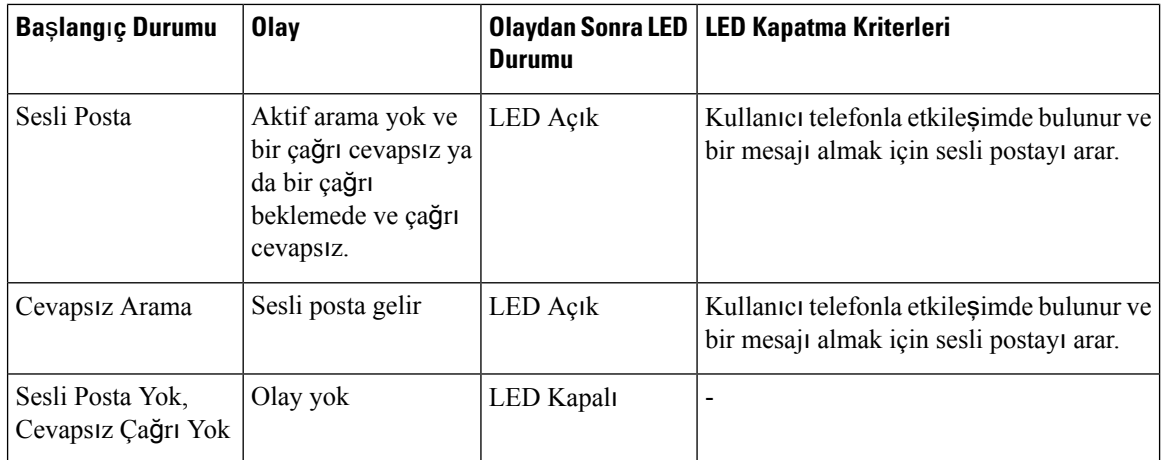

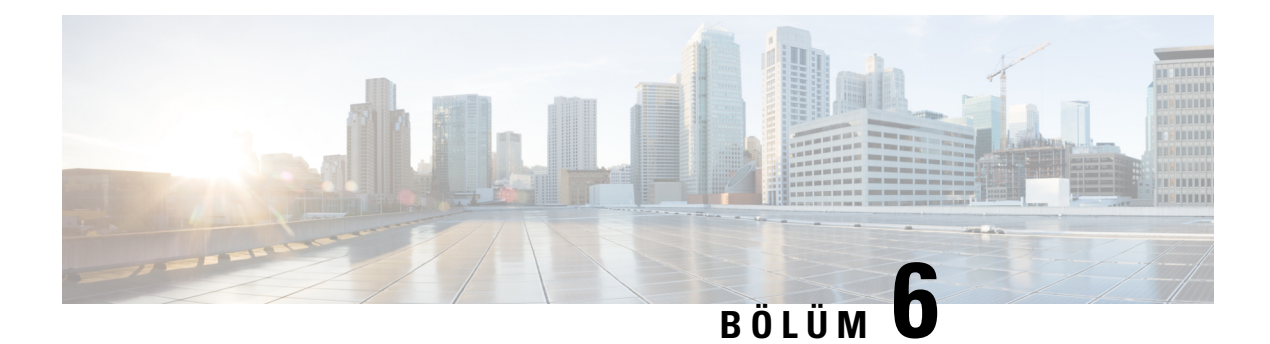

# **Ayarlar**

- [Telefon](#page-96-0) Ayarlarına Genel Bakış, sayfa 87
- Zil [Sesini](#page-97-0) Değiştirme, sayfa 88
- için Rahatsız [Etmeyin](#page-97-1) Özelliğini Açma, sayfa 88
- [Telefonunuzdan](#page-97-2) Çağrıları Yönlendirme, sayfa 88
- [Telefon](#page-99-0) Web Sayfası ile Zil Sesi Atama, sayfa 90
- Telefon Web Sayfasından [DND'yi](#page-99-1) Açma, sayfa 90
- Telefon Web Arabirimi ile Ekran [Koruyucuyu](#page-100-0) Yapılandırma, sayfa 91
- Telefon Web Sayfasından [Bilinmeyen](#page-101-0) Çağrıları Engelleme İşlevini Etkinleştirme, sayfa 92
- Telefon Web Sayfasından Çağrı [Bekletme](#page-101-1) İşlevini Etkinleştirme, sayfa 92
- [Bilinmeyen](#page-101-2) Çağrıyı Engelleme, sayfa 92
- Arayan Kimliğini [Gizleme](#page-102-0) , sayfa 93
- Çağrı [Bekletmeyi](#page-102-1) Etkinleştirme, sayfa 93
- [Güvenli](#page-103-0) Çağrı, sayfa 94
- Otomatik Yanıt Sayfası [Ayarlama,](#page-103-1) sayfa 94
- Sesli Posta [Kurulumu](#page-103-2) Yapma, sayfa 94
- HTTP Proxy [Ayarlar](#page-104-0)ı, sayfa 95
- Saat [Biçimini](#page-107-0) Değiştirme, sayfa 98
- Tarih [Biçimini](#page-107-1) Değiştirme, sayfa 98
- Ekran [Koruyucuyu](#page-107-2) Değiştirme, sayfa 98
- Telefon Arka Planı Olarak Bir Logo [Ekleme,](#page-108-0) sayfa 99
- [Telefon](#page-108-1) Sayfasından Duvar Kağıdını Değiştirme, sayfa 99
- Dili [Ayarlama,](#page-109-0) sayfa 100
- Parola [Ayarlama,](#page-109-1) sayfa 100
- Telefon Web Sayfasından Parolayı [Ayarlama,](#page-110-0) sayfa 101
- Profil Hesabı [Kurma,](#page-110-1) sayfa 101
- [BroadWorks](#page-111-0) XSI Kullanıcısı İçin Birden Fazla Konum Ekleme, sayfa 102

## <span id="page-96-0"></span>**Telefon Ayarlar**ı**na Genel Bak**ış

Yöneticiniz, ayar menüleri telefon ekranından veya telefon web arabiriminden kullanılabilecek şekilde telefonu yapılandırabilir. Belirli bir menüyü bulamıyorsanız yöneticinize başvurun.

## <span id="page-97-0"></span>**Zil Sesini De**ğ**i**ş**tirme**

Gelen çağrı için bir zil sesi ayarlayabilirsiniz.

### **Yordam**

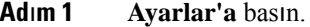

**Ad**ı**m 2 Kullan**ı**c**ı **tercihleri** > **Zil Sesi** > **Dahili (n) - Zil** sesi öğesini seçin (n= dahili numara).

**Ad**ı**m 3** Zil sesi listesinde gezinin ve örnek dinlemek için **Oynat**'a basın.

**Ad**ı**m 4 Seç**'e basın ve ardından seçimi kaydetmek için **Ayarla**'ya basın.

# <span id="page-97-1"></span>**için Rahats**ı**z Etmeyin Özelli**ğ**ini Açma**

Dikkatinizin dağıtılmasını istemediğiniz zamanlarda telefonunuzu susturmak ve gelen çağrı bildirimlerini devre dışı bırakmak için rahatsız etmeyin (DND) özelliğini ayarlayın. Tüm gelen çağrı bildirimlerini veya belirli bir arayandan gelen çağrı bildirimlerini devre dışı bırakabilirsiniz.

**Yordam**

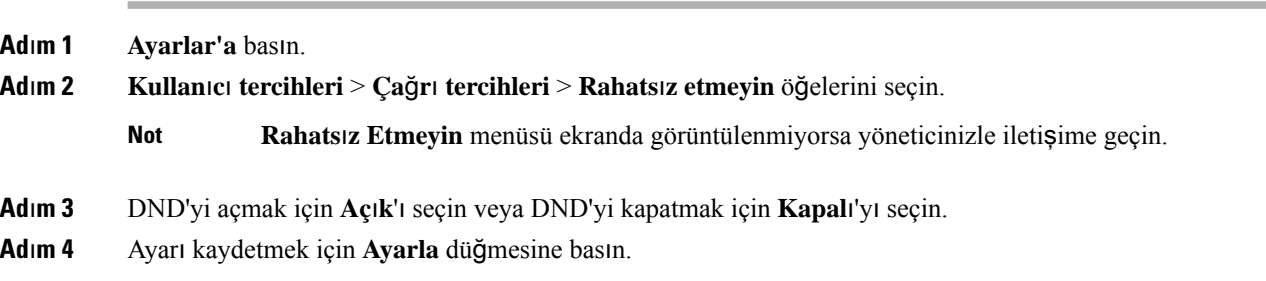

## <span id="page-97-2"></span>**Telefonunuzdan Ça**ğ**r**ı**lar**ı **Yönlendirme**

**Arama yönlendirme ayarlar**ı ekranına gittikten sonra telefonunuzu, gelen çağrıları yönlendirmesi için ayarlayabilirsiniz.

Çağrı yönlendirme hizmetlerini ayarlamak için iki yöntem daha vardır. Çağrı yönlendirme hizmetlerini belirli bir ekran tuşu ile ayarlamak için bkz. Çağrıları [Yönlendirme,sayfa](#page-48-0) 39. Çağrı yönlendirme hizmetlerini telefon web sayfasından ayarlamak için bkz. Telefon Web Sayfasıyla Çağrı [Yönlendirme,](#page-49-0) sayfa 40.

### **Ba**ş**lamadan önce**

Yöneticinizin çağrı yönlendirme hizmetlerini etkinleştirmesi gereklidir.

Yöneticiniz, bir çağrı yönlendirme için özellik etkinleştirme kodu eşitlemesini devre dışı bırakır. Etkin olması durumunda, **Ça**ğ**r**ı **yönlendirme ayarlar**ı ekranı salt okunur hâle gelir ancak yine de ana ekranda **Yönlendir** veya **Tümünü yönlendir**'e basarak Tüm Çağrıları Yönlendir hizmeti için ayarları değiştirebilirsiniz. Daha fazla bilgi için Bkz. Etkinleştirme Kodu Eşitleme Özelliği ile Tüm Çağrıları [Yönlendirmeyi](#page-50-0) Etkinleştirme, [sayfa](#page-50-0) 41.

### **Yordam**

**Ad**ı**m 1 Ayarlar**'a basın.

**Not**

- **Ad**ı**m 2 Ça**ğ**r**ı **yönlendirme** ayarları ekranına erişmek için **Kullan**ı**c**ı **tercihleri** > **Ça**ğ**r**ı **tercihleri** > **Ça**ğ**r**ı **yönlendirme** seçeneklerini belirleyin.
- **Ad**ı**m 3** Bir çağrı yönlendirme hizmeti seçin.
	- **Tümünüyönlendir**: Gelen tüm çağrıların bir hedef telefon numarasına yönlendirip yönlendirilmeyeceğini belirler.
	- **Me**ş**gulse yönlendir**: Gelen bir çağrının, hat meşgul olduğunda bir hedef telefon numarasına yönlendirip yönlendirilmeyeceğini belirler.
	- **Yan**ı**t yoksa yönlendir**: Gelen bir çağrının, çağrı yanıtlanmadığında bir hedef telefon numarasına yönlendirip yönlendirilmeyeceğini belirler.
- **Ad**ı**m 4** Gezinti tuş grubundaki **Seç** düğmesine basarak çağrı yönlendirme hizmetini etkinleştirin.
- **Ad**ı**m 5** Çağrı yönlendirme hizmeti için bir hedef telefon numarası atayın.
	- **Tümünüyönlendirmenumaras**ı: Gelen tüm çağrıları yönlendirmek istediğiniz hedef telefon numarasını belirtir.
	- **Me**ş**gulse yönlendirme numaras**ı: Gelen çağrıları, hat meşgulken yönlendirmek istediğiniz hedef telefon numarasını belirtir.
	- **Yan**ı**t yoksa yönlendirme numaras**ı: Gelen çağrıları, çağrıya yanıt verilmediğinde yönlendirmek istediğiniz hedef telefon numarasını belirtir.
	- **Yan**ı**t yoksa yönlendir geciktirme**: Yanıt olmaması durumu için bir yanıt gecikme süresi belirler.
		- Yöneticiniz telefonunuzda çağrı yönlendirme için özellik tuşu eşitlemesini (FKS) ve XSI eşitlemesini devre dışı bırakırsa değeri, çağrı yönlendirilmeden önce geçmesi gereken saniye cinsinden süre olarak girebilirsiniz.
			- Yöneticiniz telefonunuzda çağrı yönlendirme için FKS veya XSI eşitlemesini etkinleştirirse değeri, çağrı yönlendirilmeden önceki çalma sayısı olarak girebilirsiniz.

Telefondaki çağrı yönlendirme ayarları, ancak FKS ve XSI devre dışı bırakıldığında etkili olur. Daha fazla bilgi için yöneticinize danışın.

- **Ad**ı**m 6** (İsteğe Bağlı) **Ki**ş**iler** ekran tuşunu kullanarak bir hedef telefon numarası atayın.
	- a) **Ça**ğ**r**ı **yönlendirme ayarlar**ı ekranında, çağrı yönlendirme hizmetlerinden herhangi birini seçin.
	- b) Seçtiğiniz çağrı yönlendirme hizmetine bağlı olarak **Tümünü yönlendirme numaras**ı, **Me**ş**gulse yönlendirme numaras**ı veya **Yan**ı**t yoksa yönlendirme numaras**ı seçeneğini belirleyip **Ki**ş**iler** ekran tuşuna basın.
	- c) Bir kişi arayın. Daha fazla bilgi için Bkz. Tüm [Dizinler](#page-62-0) Ekranında Kişi Arama, sayfa 53.
	- d) Hedef telefon numarasını atamak için **Ara** düğmesine basın.

Hedef telefon numarası, çağrı yönlendirme hizmetinin yanında görüntülenir.

- **Ad**ı**m 7** Ayarları uygulamak için **Ayarla** öğesine basın.
- **Adım 8** Çağrı yönlendirme ≤ simgesini kontrol ederek ayarın etkin olup olmadığını doğrulayın. Simge, telefon ekranının sol üst kısmında veya ortasında hedef numarayla birlikte görüntülenir.

Çağrı yönlendirme hizmetlerinden herhangi birini etkinleştirdikten sonra, **Yönlendir** veya **Tümünüyönlendir** ekran tuşu, sırasıyla **Yönlendirmeyi temizle** veya **Tüm yönlendirmeleri temizle** olarak değişir. Ekran tuşuna basarak tüm çağrı yönlendirme hizmetlerini devre dışı bırakabilirsiniz; hedef telefon numarasısilinmez.

**Tüm yönlendirmeleri temizle**, yalnızca Tüm Çağrıları Yönlendir hizmetini devre dışı bırakır; **Yönlendirmeyi temizle**, bütün çağrı yönlendirme hizmetlerini devre dışı bırakır.

Telefondaki çağrı yönlendirme ayarları etkinleştirilmezse, yöneticinize danışın.

## <span id="page-99-0"></span>**Telefon Web Sayfas**ı **ile Zil Sesi Atama**

### **Yordam**

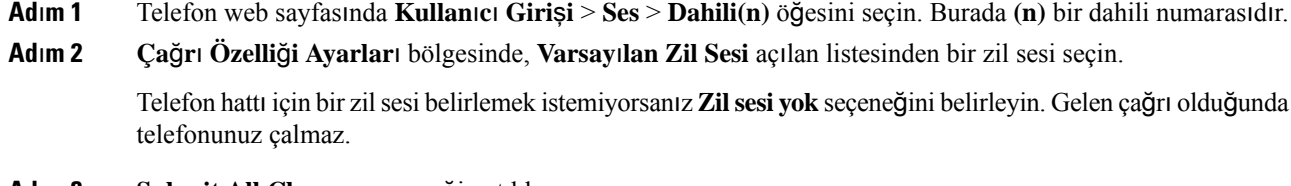

## <span id="page-99-1"></span>**Ad**ı**m 3 Submit All Changes** seçeneğine tıklayın.

## **Telefon Web Sayfas**ı**ndan DND'yi Açma**

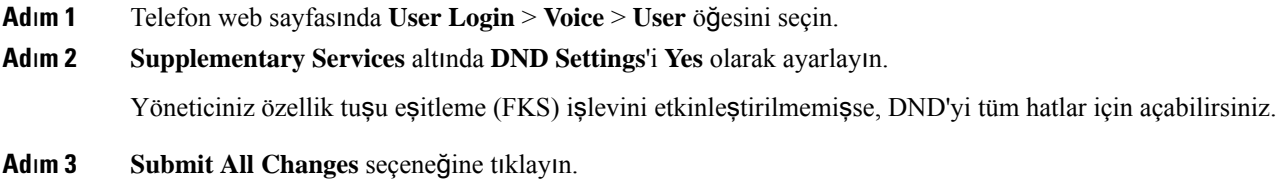

# <span id="page-100-0"></span>**Telefon Web Arabirimi ile Ekran Koruyucuyu Yap**ı**land**ı**rma**

Telefon için bir ekran koruyucu yapılandırabilirsiniz. Telefon belirtilen bir süre için boşta kaldığında, ekran koruyucu moduna girer.

Herhangi bir düğmeye basılması telefonu normal moda döndürür.

## **Yordam**

**Ad**ı**m 1** Telefon web sayfasında **Ses** > **Kullan**ı**c**ı öğesini seçin.

**Ad**ı**m 2 Screen** bölümünde, aşağıdaki tabloda açıklanan şekilde alanları ayarlayın.

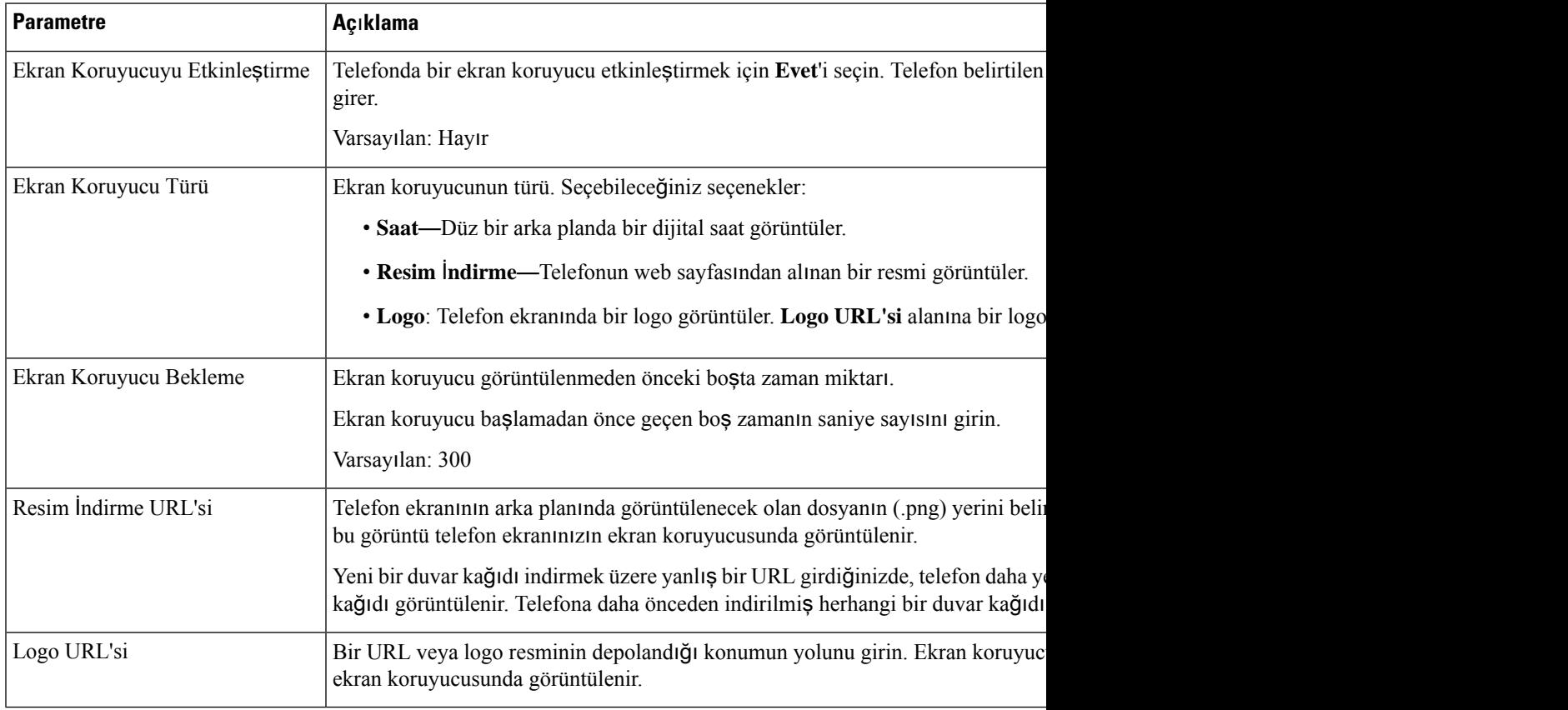

## **Ad**ı**m 3 Submit All Changes** seçeneğine tıklayın.

#### **Ayarlar**

# <span id="page-101-0"></span>**Telefon Web Sayfas**ı**ndan Bilinmeyen Ça**ğ**r**ı**lar**ı **Engelleme** İş**levini Etkinle**ş**tirme**

**Yordam**

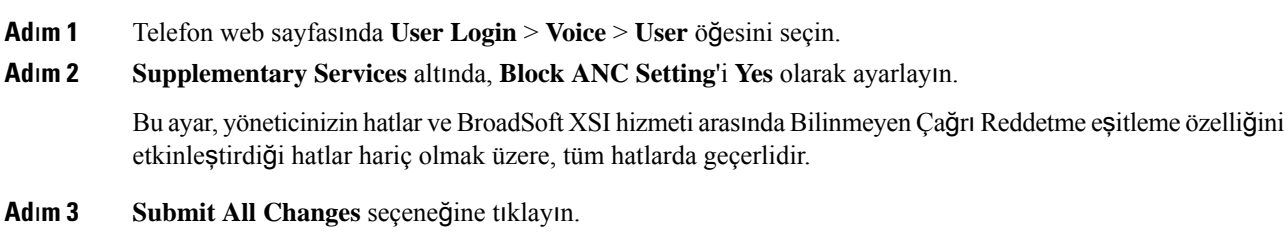

## <span id="page-101-1"></span>**Telefon Web Sayfas**ı**ndan Ça**ğ**r**ı **Bekletme** İş**levini Etkinle**ş**tirme**

### **Yordam**

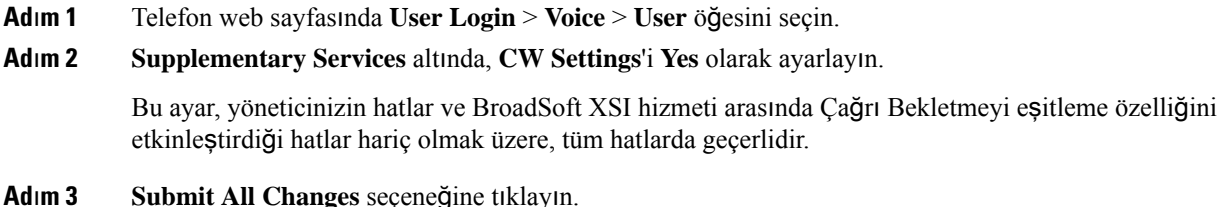

## <span id="page-101-2"></span>**Bilinmeyen Ça**ğ**r**ı**y**ı **Engelleme**

Belirli bir hat veya tüm hatlar için arayan bilgisi olmayan bir gelen çağrıyı engelleyebilirsiniz.

Yöneticinizin bir hat ve BroadSoft XSI hizmeti arasında Bilinmeyen Çağrı Reddetme eşitleme özelliğini etkinleştirmesi durumunda, ayar tüm hatlar yerine belirli hatlar için geçerli olur. Genellikle, eşitlemenin etkinleştirildiği hatlar hariç olmak üzere, ayar tüm hatlar için geçerlidir.

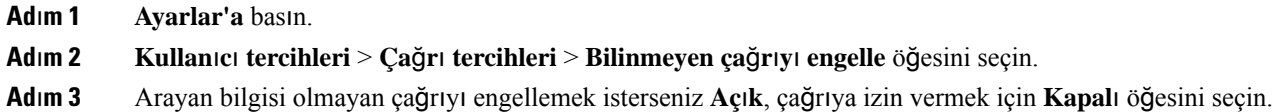

**Ad**ı**m 4** Ayarı kaydetmek için **Ayarla** düğmesine basın.

## <span id="page-102-0"></span>**Arayan Kimli**ğ**ini Gizleme**

Bir çağrı yaptığınızda adınız ve telefon numaranızın alıcının ekranında görüntülenmesini önlemek amacıyla arayan kimliğinizi gizleyebilirsiniz. Bu özellik, gizliliği korumanıza yardımcı olur.

#### **Ba**ş**lamadan önce**

Yöneticiniz, Arayan Kimliği Gizle özelliğini telefonunuzda etkinleştirir.

Yöneticiniz, Arayan Kimliğini Gizleme özelliğini XSI BroadWorks sunucusunda etkinleştirir.

### **Yordam**

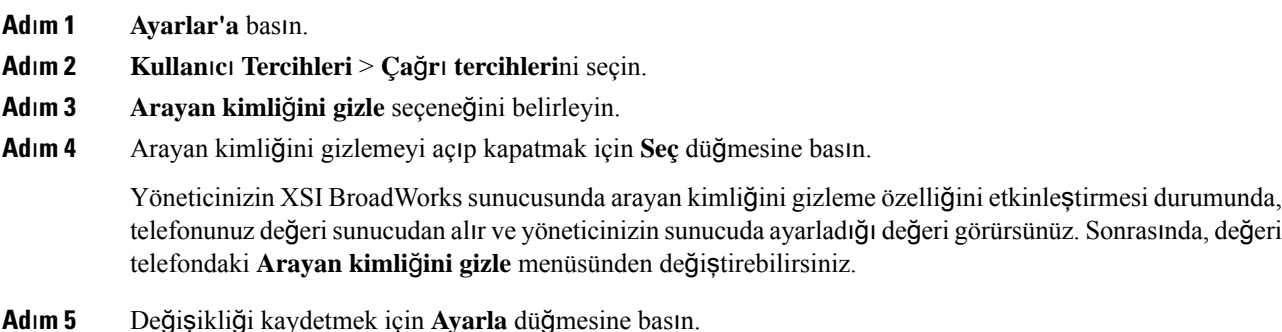

## <span id="page-102-1"></span>**Ça**ğ**r**ı **Bekletmeyi Etkinle**ş**tirme**

Belirli bir hat veya tüm hatlar için çağrı bekletmeyi etkinleştirebilirsiniz. İşlev etkinleştirilirse, aktif çağrı sırasında çağrı bildirimi (bir bip sesi ve hat düğmesinin kırmızı renkte yanıp sönmesi) alabilirsiniz.

Yöneticinizin bir hat ve BroadSoft XSI hizmeti arasında Çağrı Bekletmeyi eşitleme özelliğini etkinleştirmesi durumunda, ayar tüm hatlar yerine belirli hatlar için geçerli olur. Genellikle, eşitlemenin etkinleştirildiği hatlar hariç olmak üzere, ayar tüm hatlar için geçerlidir.

- **Ad**ı**m 1 Ayarlar'a** basın.
- **Ad**ı**m 2 Kullan**ı**c**ı **tercihleri** > **Ça**ğ**r**ı **tercihleri** > **Ça**ğ**r**ı **bekletme** öğesini seçin.
- **Ad**ı**m 3** Siz başka bir çağrıdayken gelen çağrıları yanıtlamak için **Aç**ı**k** seçeneğini, işlevi devre dışı bırakmak için **Kapal**ı seçeneğini belirleyin.

**Ad**ı**m 4** Ayarı kaydetmek için **Ayarla** düğmesine basın.

## <span id="page-103-0"></span>**Güvenli Ça**ğ**r**ı

Dinlemeye karşı korumak için çağrıları şifreleyebilirsiniz. Güvenli çağrı özelliğini tüm giden çağrılar veya belirli bir çağrı için ayarlayabilirsiniz.

## **Yordam**

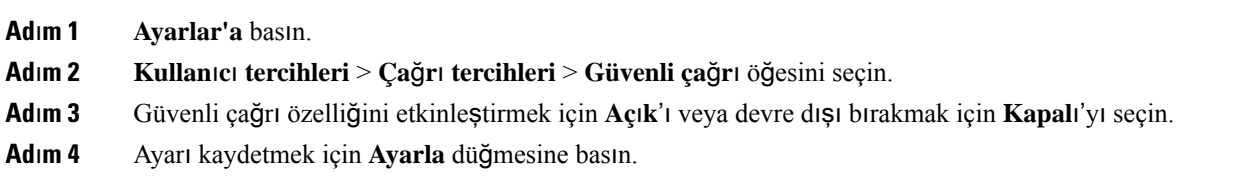

# <span id="page-103-1"></span>**Otomatik Yan**ı**t Sayfas**ı **Ayarlama**

### **Yordam**

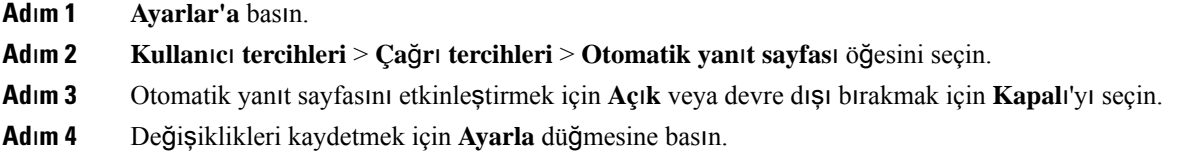

# <span id="page-103-2"></span>**Sesli Posta Kurulumu Yapma**

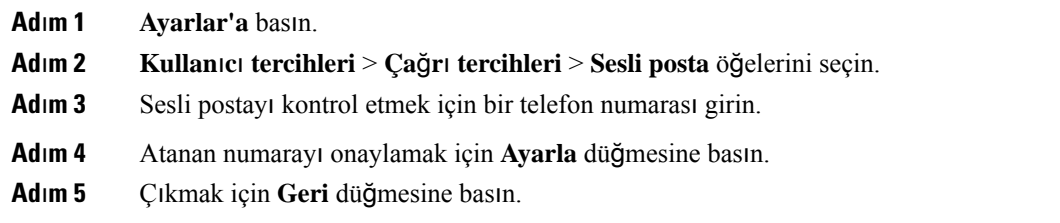

## <span id="page-104-0"></span>**HTTP Proxy Ayarlar**ı

**A**ğ **yap**ı**land**ı**rmas**ı menüsündeki **HTTP proxy ayarlar**ı menüsünden bir HTTP proxy ayarlayabilirsiniz. HTTP proxy ayarları, telefon web sayfasında da bulunur.

### İ**lgili Konular**

Otomatik Proxy Modu ile Proxy [Sunucusunu](#page-104-1) Ayarlama, sayfa 95 Manuel Proxy Modu ile Proxy [Sunucusunu](#page-104-2) Ayarlama, sayfa 95 Telefon Web Sayfasından Bir Proxy Sunucu [Ayarlama](#page-105-0), sayfa 96

## <span id="page-104-1"></span>**Otomatik Proxy Modu ile Proxy Sunucusunu Ayarlama**

Telefonda bir HTTP proxy sunucusu ayarlamak için otomatik proxy modunu seçebilirsiniz.

#### **Yordam**

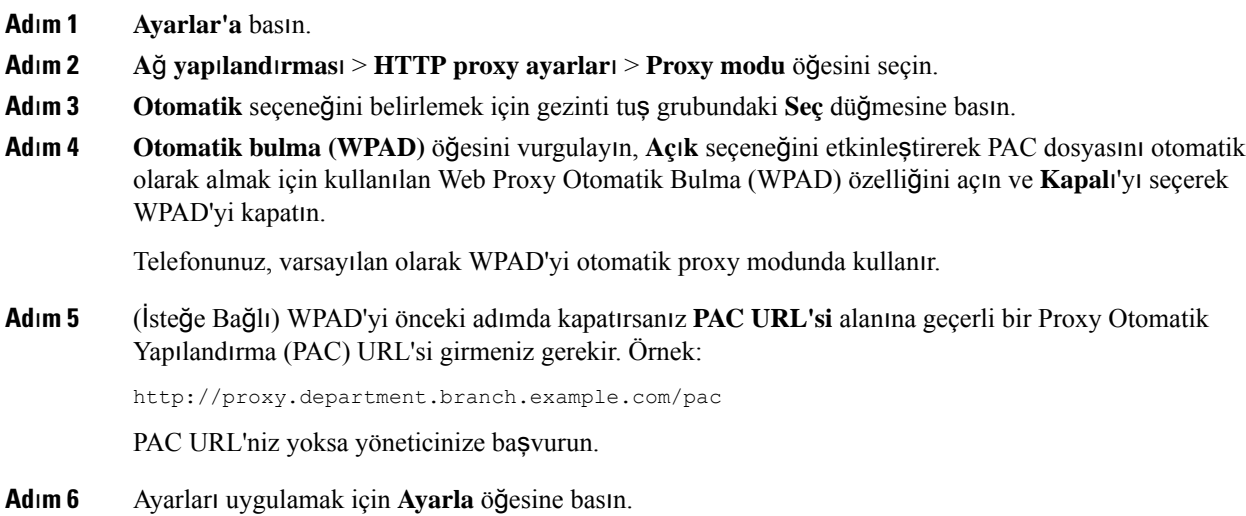

## <span id="page-104-2"></span>**Manuel Proxy Modu ile Proxy Sunucusunu Ayarlama**

Telefonda bir HTTP proxy sunucusu ayarlamak için manuel proxy modunu seçebilirsiniz.

## **Ba**ş**lamadan önce**

Proxy sunucusunun sunucu adresini ve bağlantı noktasını yöneticiniz sağlar.

## **Yordam**

**Ad**ı**m 1 Ayarlar'a** basın.

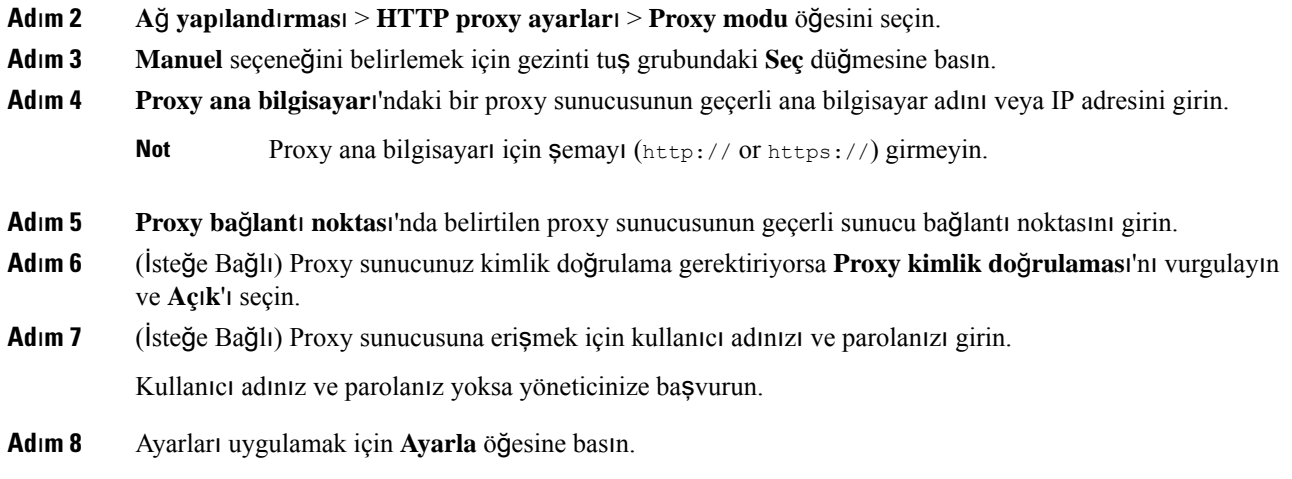

## <span id="page-105-0"></span>**Telefon Web Sayfas**ı**ndan Bir Proxy Sunucu Ayarlama**

Telefon Web sayfasından bir HTTP proxy sunucu ayarlamak için otomatik veya manuel proxy modunu seçebilirsiniz.

## **Yordam**

- **Ad**ı**m 1** Telefon web sayfasında, **Ses** > **Sistem** seçeneğini belirleyin.
- **Ad**ı**m 2 HTTP Proxy Ayarlar**ı bölümünden, aşağıdaki tabloda açıklanan parametreleri ayarlayın:

### **Çizelge 6: HTTP Proxy Ayarlar**ı

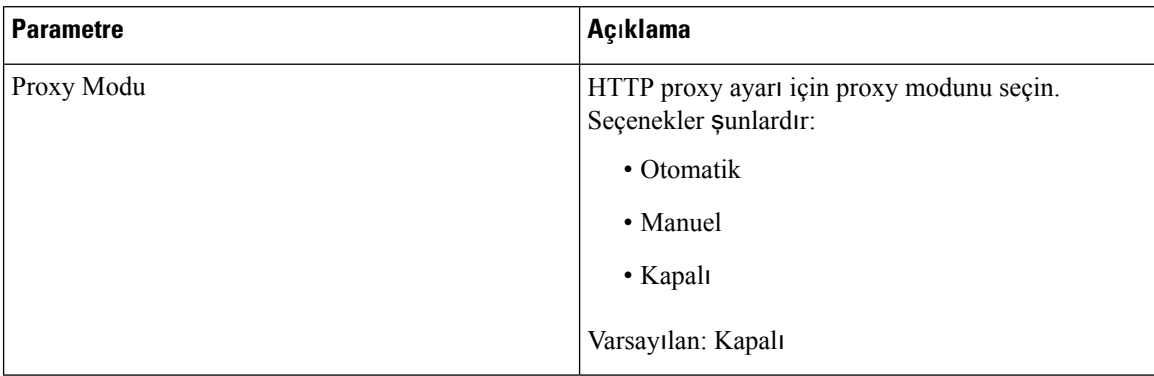

 $\mathbf{l}$ 

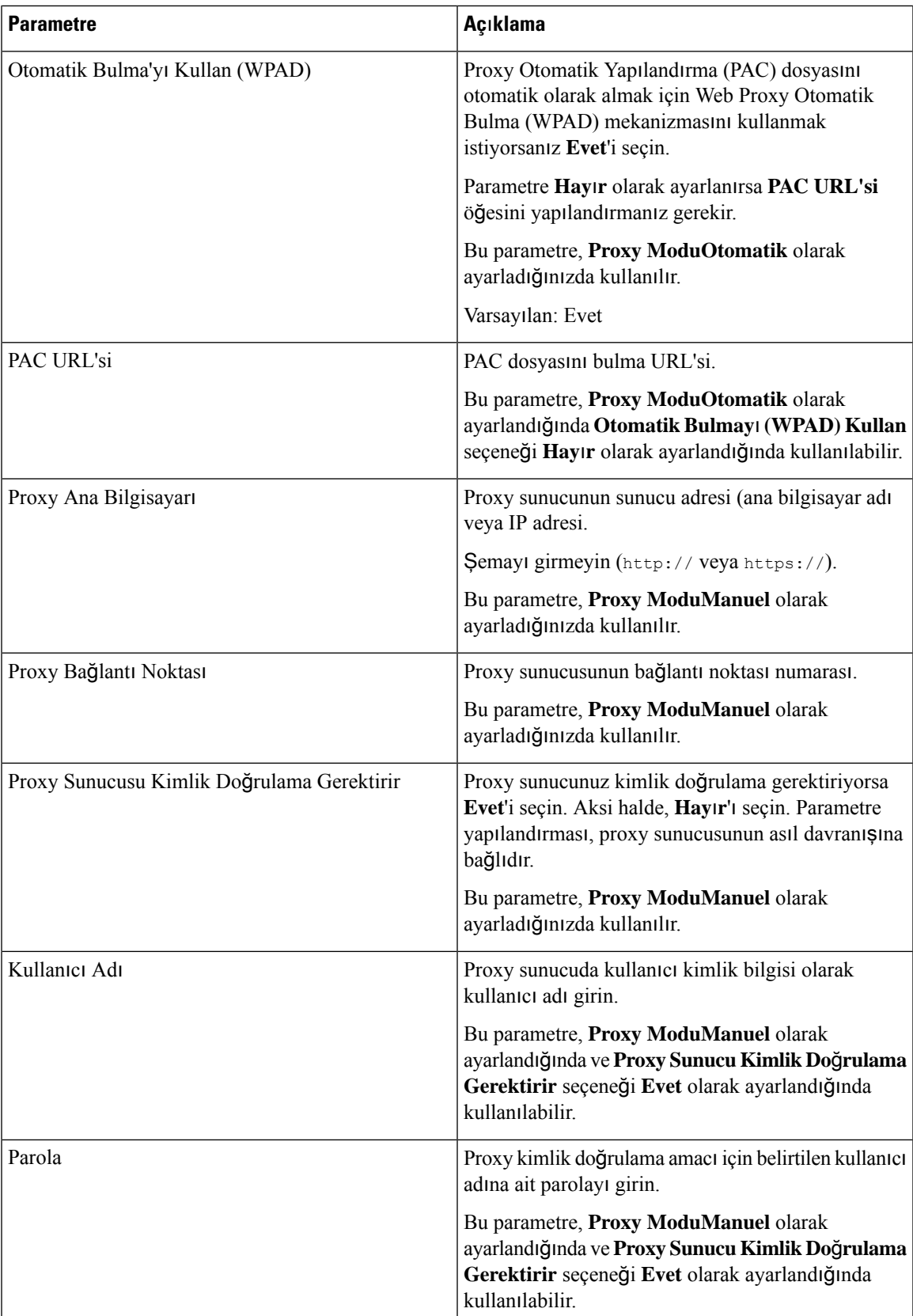

**Ad**ı**m 3 Submit All Changes** seçeneğine tıklayın.

## <span id="page-107-0"></span>**Saat Biçimini De**ğ**i**ş**tirme**

**Yordam**

Telefon ekranının görüntülediği mevcut saat biçimini değiştirebilirsiniz.

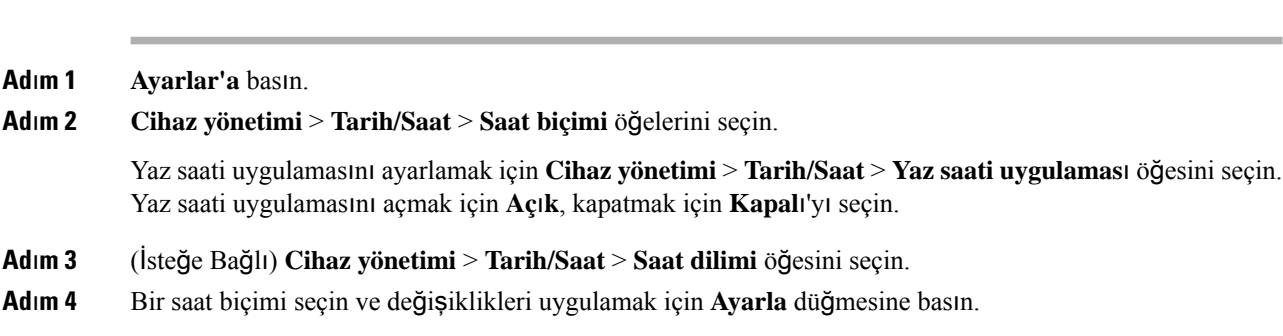

# <span id="page-107-1"></span>**Tarih Biçimini De**ğ**i**ş**tirme**

Telefonunuzun ekranında görmek istediğiniz tarih biçimini değiştirebilirsiniz.

## **Yordam**

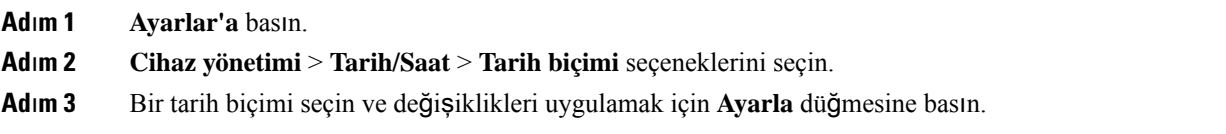

# <span id="page-107-2"></span>**Ekran Koruyucuyu De**ğ**i**ş**tirme**

Telefonunuzun ekran koruyucusunu etkinleştirebilir, görünümünü ve ekran koruyucu görünmeden önce telefonun boşta kalma süresini belirleyebilirsiniz.

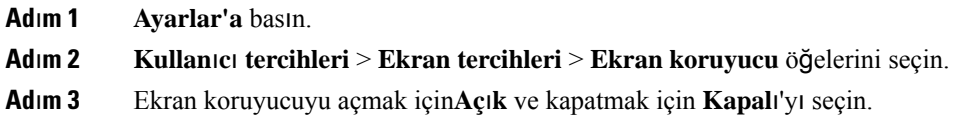
**Ad**ı**m 4** Aşağıdaki ayarları seçmek için **Ekran koruyucu ayarlar**ı'nı seçin:

• **Ekran koruyucu türü**—Aşağıdaki seçeneklerden birini belirleyin:

- **Saat**—Arka planda bir duvar kağıdı ile yuvarlak bir saat görüntüler.
- **Resim** İ**ndirme**—Telefonun web sayfasından alınan bir resmi görüntüler.
- **Logo**: Telefonun ekran koruyucusu olarak bir logo görüntüler. Bu resim, telefon web sitesindeki Logo URL'si alanına eklenir.
- **Tetikleme aral**ığı—Ekran koruyucu açılmadan önce telefonun boşta kalacağı saniye sayısını girin.
- **Yenileme aral**ığı—Ekran koruyucunuzun yenilenmesinden önce geçecek saniye sayısını girin (örneğin, bir resim döndürme seçtiğinizde).
- **Ad**ı**m 5 Ayarla** düğmesine basın.

## **Telefon Arka Plan**ı **Olarak Bir Logo Ekleme**

Telefon ekranınızın arka planı olarak bir logo simgesi eklemek için bu simgeyi telefon web sayfasından ekleyin.

#### **Yordam**

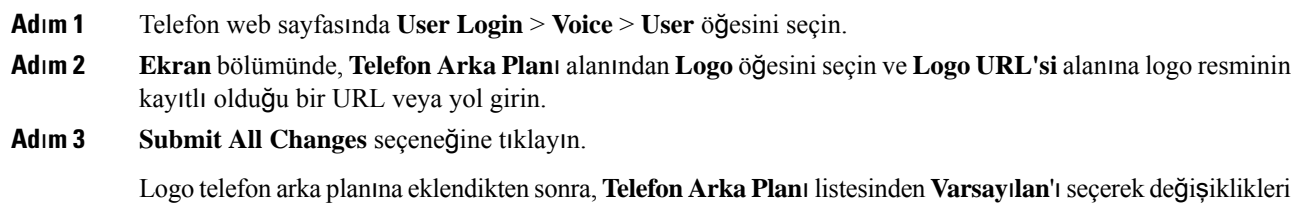

# **Telefon Sayfas**ı**ndan Duvar Ka**ğı**d**ı**n**ı **De**ğ**i**ş**tirme**

kaydederseniz telefon ekranındaki logo simgesi kaybolur.

Yöneticiniz, telefonunuzdaki varsayılan duvar kağıdını mevcut duvar kağıtlarından biri olarak değiştirmenize izin verebilir.

#### **Yordam**

- **Ad**ı**m 1** Telefon web sayfasında **User Login** > **Voice** > **User** öğesini seçin.
- **Ad**ı**m 2 Ekran** bölümündeki **Telefon Arka Plan**ı alanında, herhangi bir seçeneği bir telefon duvar kağıdı olarak belirleyin.
- **Varsay**ı**lan**: Telefonda duvar kağıdı yoktur. Telefon ekranına hiçbir duvar kağıdı eklenmemişse, telefon ekranında monokrom duvar kağıdını gösterir.
- **Logo**: Telefon web sayfasında, telefon arka plan seçeneğinizi **Logo** olarak belirleyebilirsiniz. **Logo URL'si** alanına eklediğiniz logo duvar kağıdı olarak kullanılır.

**Dikkat Logo URL'si** veya **Resim** İ**ndirme URL'si** en fazla 255 karakter olabilir.

Logo görüntüleme alanı, telefon ekranının ortasıdır. Telefonun logo görüntüleme alanı boyutu 128x128 pikseldir. Orijinal logo boyutu görüntüleme alanına sığmıyorsa, logo görüntüleme alanına sığacak şekilde ölçeklendirilir.

**Ad**ı**m 3 Submit All Changes** seçeneğine tıklayın.

# **Dili Ayarlama**

Telefonunuzun nasıl yapılandırıldığına bağlı olarak, telefonunuzun kullandığı dili değiştirebilirsiniz.

**Yordam**

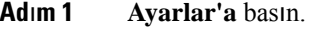

- **Ad**ı**m 2 Cihaz yönetimi** > **Dil** öğelerini seçin.
- **Ad**ı**m 3** Mevcut dillerin bulunduğu listeden bir dil seçin.
- **Ad**ı**m 4 Kaydet** öğesini seçin.

# **Parola Ayarlama**

Telefon parolanızı düzenli olarak sıfırlayarak ağınızı güvende tutun.

#### **Ba**ş**lamadan önce**

Parolanız olmalıdır.

#### **Yordam**

- **Ad**ı**m 1 Ayarlar'a** basın.
- **Ad**ı**m 2 Cihaz yönetimi** > **Parola ayarla** öğelerini seçin.
- **Ad**ı**m 3** Eski parola alanına geçerli parolanızı girin.
- **Ad**ı**m 4** Yeni parola ve Yeni parolayı tekrar gir alanlarına yeni parolanızı girin.
- **Ad**ı**m 5 Kaydet** öğesini seçin.

İ**lgili Konular**

Telefon Web Sayfasından Parolayı [Ayarlama](#page-110-0), sayfa 101

# <span id="page-110-0"></span>**Telefon Web Sayfas**ı**ndan Parolay**ı **Ayarlama**

Parolanızı, telefon web sayfasından güncelleştirebilirsiniz.

#### **Ba**ş**lamadan önce**

Geçerli parolanıza sahip olmalısınız.

#### **Yordam**

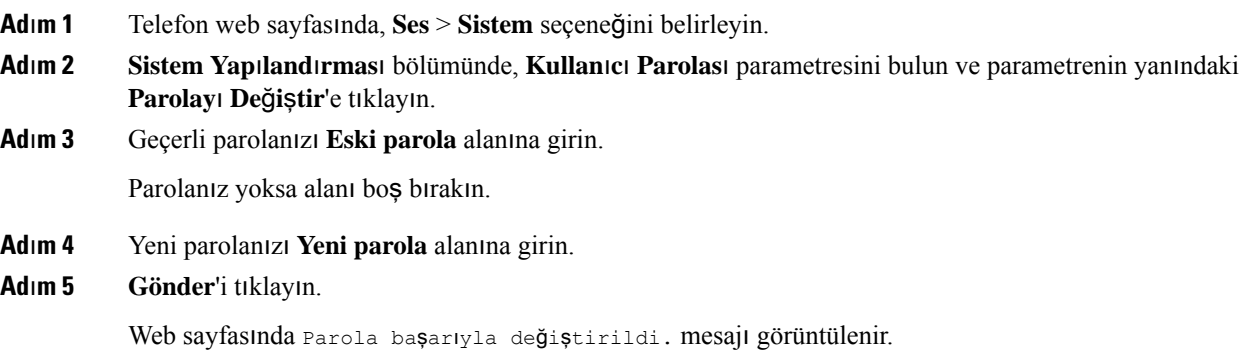

# **Profil Hesab**ı **Kurma**

**Profil hesab**ı **kurulumu** ekranıyla istendiğinde, telefonunuzu Hazırlama profiliyle yeniden eşitlemek için kimlik doğrulama bilgilerini girmeniz gerekir.

**Profilhesab**ı**kurulumu**ekranını kaçırdıysanız, bu ekrana ayrıca telefon menüsünden veya mevcutsa **Kurulum** ekran tuşundan erişebilirsiniz.

Telefon oturum açmada başarısız olursa yöneticinizle iletişime geçin.

#### **Ba**ş**lamadan önce**

Yöneticiniz telefonunuzda profil kimlik doğrulama türünü belirtir ve size kimlik doğrulama bilgilerini sağlar.

**Yordam**

### **Ad**ı**m 1 Ayarlar'a** basın.

### **Ad**ı**m 2 Cihaz yönetimi** > **Profil hesab**ı **kurulumu** öğelerini seçin.

Kullanıcı adınız ve parolanız otomatik olarak doldurulur. Kullanıcı adınız ve parolanız daha önceden eklenmediyse bu alanlar boştur.

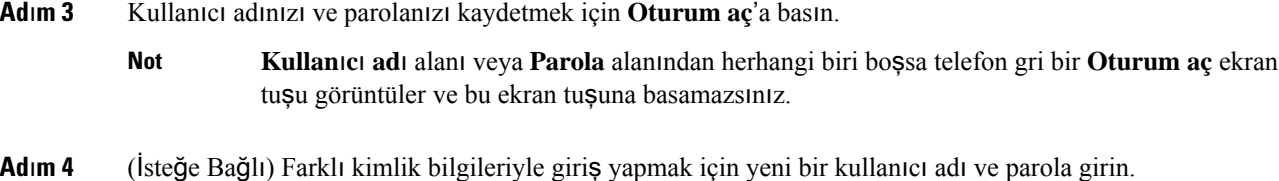

# **BroadWorks XSI Kullan**ı**c**ı**s**ı İ**çin Birden Fazla Konum Ekleme**

Dahili hattınıza birden fazla konum ekleyebilirsiniz. Bu işlem, gelen çağrının telefonunuzdan dahili hattınıza eklenmiş olan diğer cep telefonlarına veya masa telefonlarına sorunsuz olarak taşınmasına olanak sağlar.

#### **Ba**ş**lamadan önce**

Yöneticiniz, dahili hat üzerinde Anywhere özelliğini etkinleştirdi.

#### **Yordam**

- **Ad**ı**m 1 Ayarlar'a** basın.
- **Ad**ı**m 2 Kullan**ı**c**ı **tercihleri** > **Ça**ğ**r**ı **tercihleri**ni seçin.
- **Ad**ı**m 3 Her yer** öğesini seçin.
- **Ad**ı**m 4** (İsteğe Bağlı) BroadWorks Anywhere birden fazla hat için yapılandırılmışsa, bir hat seçin.
- **Ad**ı**m 5 Konumlar** ekranına kişinin numarasını ve adını ekleyin.

Girebileceğiniz maksimum ad uzunluğu 25 karakterdir. Dilerseniz **Ad** alanını boş da bırakabilirsiniz.

Girebileceğiniz en uzun numara 20 haneli olabilir.

- **Ad**ı**m 6** Konumu etkinleştirin veya devre dışı bırakın.
- **Ad**ı**m 7** Konumları, **Konumlar** listesine eklemek için **Kaydet**'e basın.

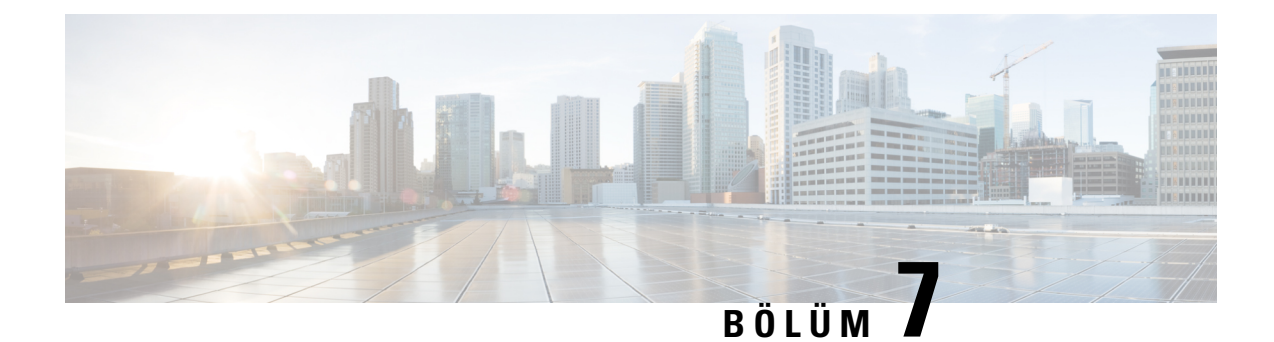

# **Ürün Emniyeti ve Güvenli**ğ**i**

- Emniyet ve [Performans](#page-112-0) Bilgileri, sayfa 103
- [Uyumluluk](#page-114-0) Beyanları, sayfa 105
- Cisco Ürün [Güvenli](#page-116-0)ğine Genel Bakış, sayfa 107
- Önemli [Çevrimiçi](#page-116-1) Bilgiler, sayfa 107

# <span id="page-112-0"></span>**Emniyet ve Performans Bilgileri**

### **Güç Kesintisi**

Telefon aracılığıyla acil durum hizmetine erişebilmeniz için telefonunuza güç gitmesi gerekir. Güç kesintisi meydana gelirse güç geri gelene kadar hizmet ve acil çağrı servisi işlevi kullanılamaz. Güç kesintisi veya güçle ilgili bir aksaklık yaşanması halinde, hizmet veya acil çağrıservisini kullanabilmek için cihazısıfırlamanız ya da yeniden yapılandırmanız gerekebilir.

### **Harici Cihazlar**

İstenmeyen radyo frekansı (RF) ve ses frekansı (AF) sinyallerine karşı koruması olan kaliteli harici cihazları kullanmanızı öneririz. Harici cihazlara kulaklıklar, kablolar ve bağlayıcılar dâhildir.

Bu cihazların kalitesine ve diğer cihazlara (örneğin, cep telefonları veya iki yönlü telsizler) yakınlık durumuna bağlı olarak, yine de bazı ses girişimleri ortaya çıkabilir. Bu durumlarda, aşağıdaki eylemlerden birini veya birkaçını gerçekleştirmenizi öneririz:

- Harici cihazı RF veya AF sinyallerinin kaynağından uzaklaştırın.
- Harici cihaz kablolarını RF veya AF sinyallerinin kaynağının uzağından geçirin.
- Harici cihaz için korumalı kablolar kullanın veya daha iyi bir koruması ve bağlayıcısı olan kablolar kullanın.
- Harici cihaz kablosunu kısaltın.
- Harici cihazın kablolarının üzerine ferrit çekirdek veya buna benzer başka bir cihaz uygulayın.

Cisco, harici cihazların, kabloların ve bağlayıcıların performansı hakkında herhangi bir garanti veremez.

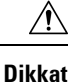

Avrupa Birliği ülkelerinde, yalnızca, EMC Yönergesi [89/336/EC] ile tamamen uyumlu olan harici hoparlörleri, mikrofonları ve kulaklıkları kullanın.

### **Telefonunuza Güç Kazand**ı**rman**ı**n Yollar**ı

Telefonunuza aşağıdaki yöntemlerden biri ile güç verebilirsiniz:

- Telefonunuz ile birlikte gelen güç adaptörü ile.
- Ağınız Ethernet Üzerinden Güç (PoE) desteğine sahipse konferans telefonunuzu ağa bağlayabilirsiniz.

Ağınızın PoE'yi desteklediğinden emin değilseniz, yöneticinizle görüşün.

### **A**ğ **T**ı**kan**ı**kl**ığı **S**ı**ras**ı**nda Telefon Davran**ışı

Ağ performansını azaltan herhangi bir durum, telefonun ses kalitesini etkileyebilir ve kimi durumlarda bir çağrının kesilmesine neden olabilir. Ağ bozulmasının kaynakları aşağıdaki etkinlikleri içerir ancak bunlarla sınırlı değildir:

- Dâhili bağlantı noktası taraması veya güvenlik taraması gibi yönetimle ilgili görevler.
- Ağınızda oluşabilecek saldırılar (örneğin, Hizmet Engelleme saldırısı).

### **UL Uyar**ı**s**ı

LAN/Ethernet kablosu veya cihaza bağlı diğer kablolar, bina dışına uzatılmamalıdır.

### **EnergyStar**

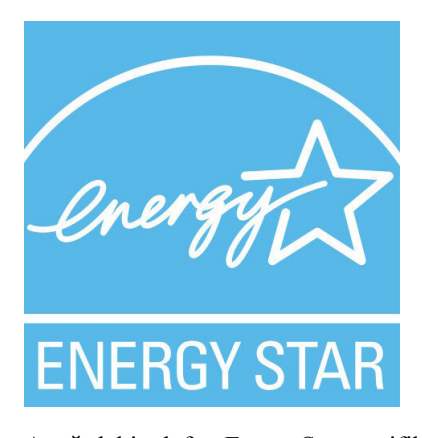

Aşağıdaki telefon EnergyStar sertifikasına sahiptir:

• Cisco IP Conference Phone 7832

## **Ürün Etiketi**

Ürün etiketi, cihazın alt tarafında bulunur.

# <span id="page-114-0"></span>**Uyumluluk Beyanlar**ı

## **Avrupa Birli**ğ**i** İ**çin Uyumluluk Beyanlar**ı

### **CE** İş**areti**

Aşağıdaki CE işareti ekipmana ve ambalaja yapıştırılmıştır.

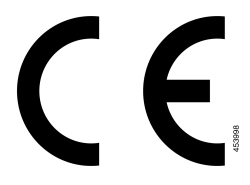

### **Kanada** İ**çin Uyumluluk Beyanlar**ı

Bu cihaz, Industry Canada lisans muafiyeti RSS standartlarına uygundur. Bu cihazın çalışması şu iki koşula bağlıdır: (1) bu cihaz girişime neden olamaz ve (2) bu cihaz, cihazın istenmeyen çalışmasına neden olabilecek girişim de dahil olmak üzere tüm girişimleri kabul etmelidir. Bu telefonu kullanırken iletişimlerin gizliliği sağlanmamış olabilir.

Bu ürün, geçerli Kanada Yenilik, Bilim ve Ekonomik Gelişme teknik özelliklerini karşılar.

#### **Avis de Conformité Canadien**

Cet appareil est conforme aux normes RSS exemptes de licence RSS d'Industry Canada. Le fonctionnement de cet appareil est soumis à deux conditions : (1) ce périphérique ne doit pas causer d'interférence et (2) ce périphérique doit supporter les interférences, y compris celles susceptibles d'entraîner un fonctionnement non souhaitable de l'appareil. La protection des communications ne peut pas être assurée lors de l'utilisation de ce téléphone.

Le présent produit est conforme aux spécifications techniques applicables d'Innovation, Sciences et Développement économique Canada.

### **Yeni Zelanda** İ**çin Uyumluluk Beyanlar**ı

### **Ba**ğ**lanma** İ**zni (PTC) Genel Uyar**ı**s**ı

Terminal ekipmanının herhangi bir öğesi için Telepermit izni yalnızca Spark NZ'nin öğenin ağına bağlanması için gerekli olan minimum koşullarla uyum sağladığını kabul ettiğini belirtir. Bu, Spark NZ tarafından ürünün onaylandığını göstermediği gibi herhangi bir garanti sağlamaz. Her şeyden önemlisi, herhangi bir öğenin farklı marka veya modeldeki Telepermit onaylı bir donanımın bir başka öğesiyle her bakımdan doğru şekilde çalışacağına dair hiçbir garanti vermez ya da hiçbir ürünün Spark NZ'nin tüm ağ hizmetleriyle uyumlu olduğunu belirtmez.

### **Brezilya için Uyumluluk Bilgileri**

### **Art. 5º - 680**

Bu ekipman, zararlı enterferansa karşı korumaya sahip değildir ve yetkili uygun şekilde yetkilendirilmiş sistemlerde enterferansa neden olamaz.

Daha fazla bilgi için su adrese gidin: <http://www.anatel.gov.br>

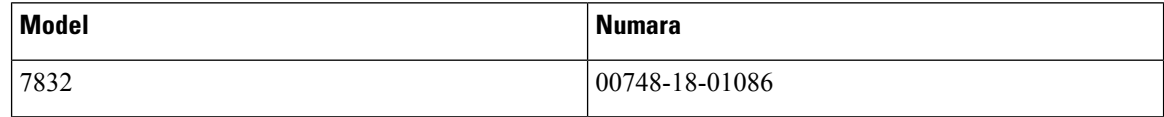

### **Japonya için Uyumluluk Bilgileri**

B Sınıfı Ekipmanlarda VCCI Uyumluluğu

### **FCC Uyumluluk Beyanlar**ı

Federal İletişim Komisyonu, aşağıdaki ifadeler için uyumluluk beyanları ister.

### **FCC K**ı**s**ı**m 15.19 Beyan**ı

Bu cihaz, FCC Kurallarının 15. bölümü ile uyumludur. Bu cihazın çalışması şu iki koşula bağlıdır: (1) Bu cihaz zararlı parazite neden olamaz ve (2) bu cihaz, istenmeyen çalışmaya neden olabilecek parazit de dahil olmak üzere alınan tüm parazitleri kabul etmelidir.

### **FCC K**ı**s**ı**m 15.21 Beyan**ı

Uyumluluktan sorumlu olan tarafça açık onaylanmayan değişiklikler veya düzenlemeler kullanıcının ekipmanı çalıştırma yetkisini geçersiz kılabilir.

### **FCC RF Radyasyonuna Maruz Kalma Beyan**ı

Bu ekipman, kontrol edilmeyen bir ortam için ortaya konulan FCC radyasyona maruz kalma sınırlarıyla uyumludur. Son kullanıcılar, RF'ye maruz kalma uyumluluğunu sağlamak için belirli kullanım talimatlarına uymalıdır. Bu transmitter, kullanıcıdan en az 20 cm uzakta olmalıdır ve başka bir anten veya transmitterle yan yana yerleştirilmemeli veya birlikte çalıştırılmamalıdır.

### **FCC Al**ı**c**ı**lar ve S**ı**n**ı**f B Dijital Beyan**ı

Bu ürün, test edilmiş ve FCC Kuralları Kısım 15 uyarınca B Sınıfı dijital cihaz belirtimlerine uygun olduğu görülmüştür. Bu sınırlamalar, ikamet edilen bölge kurulumlarında zararlı girişime karşı makul ölçüde koruma sağlayacak şekilde tasarlanmıştır. Bu ekipman, radyo frekansı enerjisi üretir, kullanır ve yayabilir ve talimatlara uygun olarak kurulup kullanılmazsa radyo iletişimlerinde zararlı girişime neden olabilir. Ancak, belirli bir kurulumda bu girişimin gerçekleşmeyeceği kesin değildir.

Bu ekipman, radyo veya televizyon sinyal alışında zararlı girişime neden olursa (bu girişim, ekipmanı kapatıp açarak saptanabilir), kullanıcının aşağıdaki önlemlerden birine veya birkaçına başvurarak girişimi düzeltmesi önerilir:

- Alıcı antenin yönünü veya konumunu değiştirme
- Ekipman veya cihazlar arasındaki uzaklığı artırma
- Ekipmanı, alıcınınkinden farklı bir çıkışa bağlama
- Yardım için satıcıya veya deneyimli bir radyo/TV teknisyenine başvurma

# <span id="page-116-0"></span>**Cisco Ürün Güvenli**ğ**ine Genel Bak**ış

Bu ürün şifreli özellikler içermektedir ve ithalat, ihracat, transfer ve kullanım hususlarını düzenleyen ABD yasaları ile yerel ülke yasalarına tabidir. Cisco şifreleme ürünlerinin teslim edilmesi, üçüncü taraflara şifreleme konusunda ithalat, ihracat, dağıtma veya kullanma yetkisi vermemektedir. İthalatçılar, ihracatçılar, dağıtıcılar ve kullanıcılar ABD yasaları ile yerel ülke yasalarına uymaktan sorumludur. Bu ürünü kullanmakla, ilgili yasa ve düzenlemelere uymayı kabul etmiş sayılırsınız. ABD yasalarına ve yerel yasalara uyamayacaksanız bu ürünü derhal iade edin.

<https://www.bis.doc.gov/index.php/regulations/export-administration-regulations-ear> adresinde ABD ihracat mevzuatı hakkında daha fazla bilgi bulunabilir.

# <span id="page-116-1"></span>**Önemli Çevrimiçi Bilgiler**

#### **Son Kullan**ı**c**ı **Lisans Sözle**ş**mesi**

Son Kullanıcı Lisans Sözleşmesi (EULA) aşağıda yer almaktadır: <https://www.cisco.com/go/eula>

#### **Mevzuata Uygunluk ve Güvenlik Bilgileri**

Yasal Düzenlemelerle Uyumluluk ve Emniyet Bilgisi (RCSI) aşağıda yer almaktadır:

[https://www.cisco.com/c/dam/en/us/td/docs/voice\\_ip\\_comm/cuipph/7832/regulatory\\_compliance/](https://www.cisco.com/c/dam/en/us/td/docs/voice_ip_comm/cuipph/7832/regulatory_compliance/RCSI-0311-book.pdf) [RCSI-0311-book.pdf](https://www.cisco.com/c/dam/en/us/td/docs/voice_ip_comm/cuipph/7832/regulatory_compliance/RCSI-0311-book.pdf)

I